# **FLY is FUN**

# **Guide de Démarrage**

www.flyisfun.com

# Sommaire

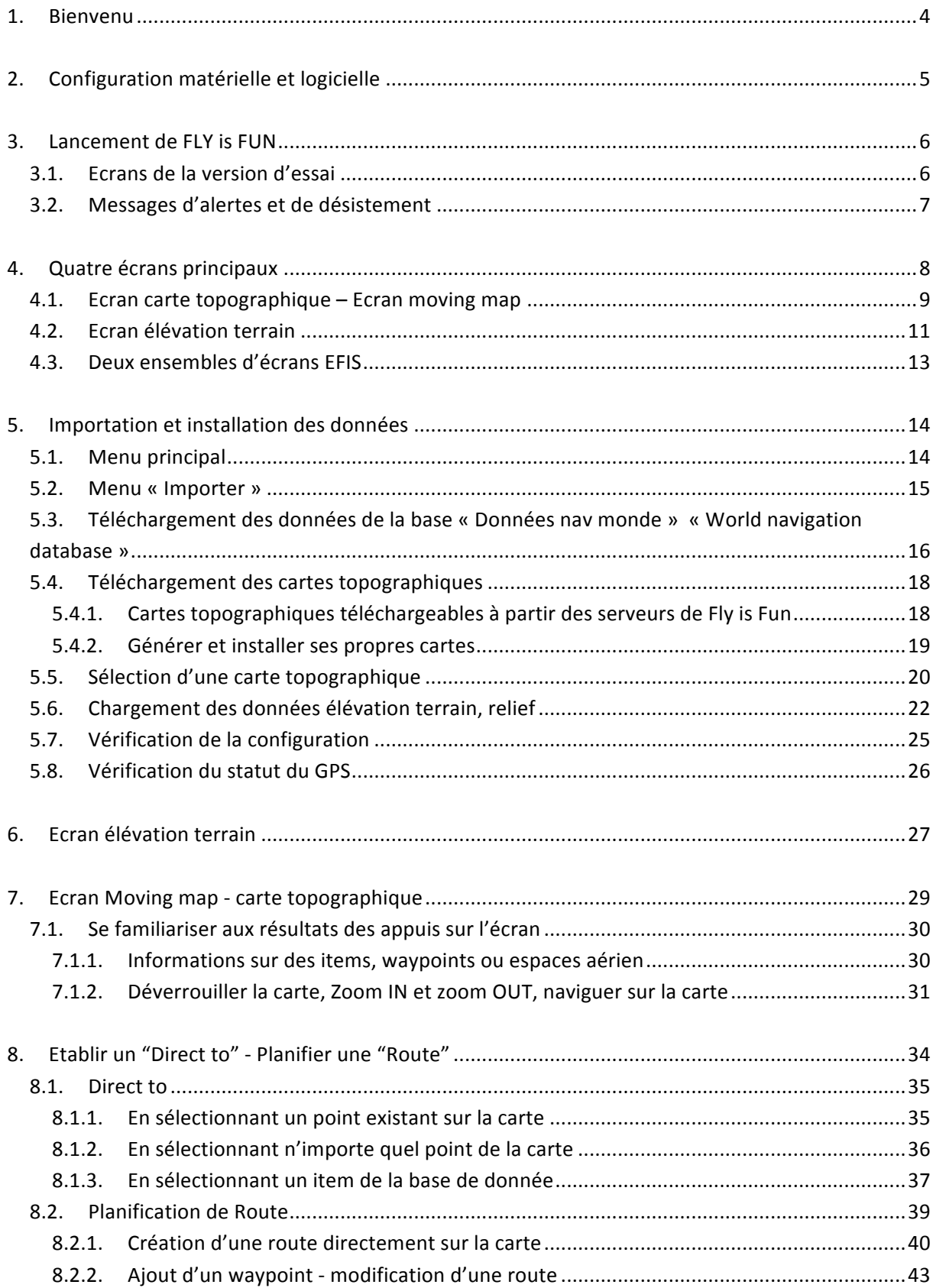

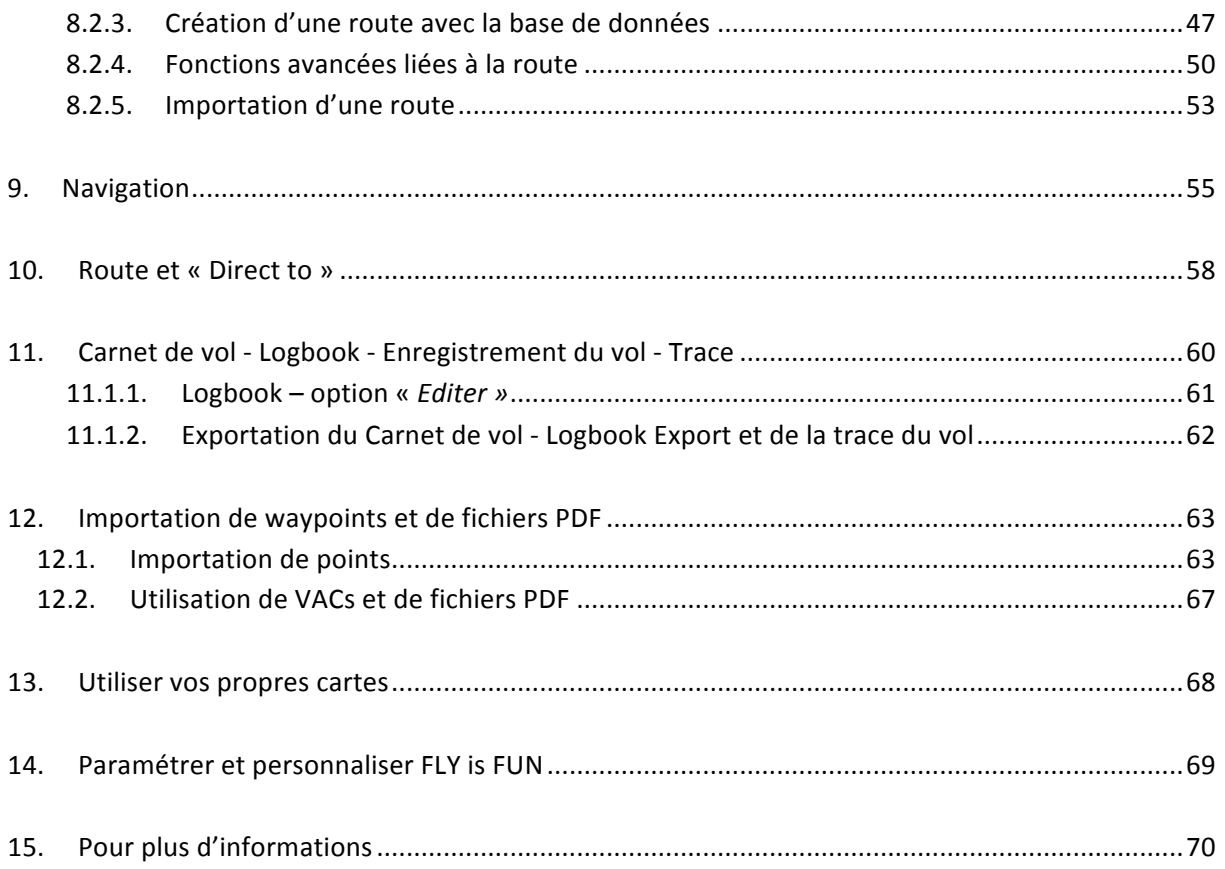

### **1. Bienvenu**

Félicitation pour votre choix et merci pour l'intérêt que vous portez à « FLY is FUN »

FLY is FUN est une application « moving map » comportant un très grand nombre de fonctionnalités avancées.

FLY is FUN permet de planifier ses routes, de faires des approches GPS et ILS, de simuler des VOR. NDB, DME, Marker beacons, d'avoir des alertes de navigation RNAV et de Marker beacons, ce sans équipement ILS/VOR/NDB/RNAV.

Avec FLY is FUN, vous pouvez préparer en quelques minutes une navigation, puis l'utiliser.

Le but de ce guide de démarrage est de vous aider à découvrir les 4 écrans principaux de FLY is FUN et une façon de s'en servir.

- Comment configurer FLY is FUN :
	- $\circ$  Sélection de vos unités de mesure favorites :
	- o Importation d'éléments de la base de navigation mondiale « World **navigation database » ;**
	- o Importation d'informations d'élévation, de relief ;
	- o Importation et sélection de cartes topographiques.
- Comment planifier et modifier une route :
	- o A l'aide de points / items de la base de données ;
	- o A l'aide de la carte ;
	- o Calcul de la distance, évaluation du temps de vols et de la consommation.
- Utilisation en vol :
	- o Utilisation d'une route ;
	- o Utilisation de waypoint.
- Suivi et analyse après réalisation d'un vol :
	- o Logbook ;
	- $\circ$  Export de la trace du vol.

Ce guide n'est qu'une aide au démarrage.

FLY is FUN comporte de très nombreuses autres fonctions, que vous découvrirez en explorant l'application. Les fonctions sont décrites dans le « User Guide ».

#### **Amusez vous bien et bons vols !**

# **2. Configuration matérielle et logicielle**

Les terminaux Android ne sont pas tous comparables

Pour utiliser FLY is FUN il est recommandé d'avoir un terminal (Smartphone ou tablette) ayant au moins :

- Processeur Quadcore - RAM 2Go ou plus
- GPS A-GPS. Si votre terminal a aussi GLONASS, la position et l'altitude seront plus précises. Le fixe initial (acquisition de la position) sera aussi plus rapide.
- Capteurs Accéléromètre, compas, baromètre. Si vous voulez calculer la densité altitude, vous devez aussi avoir des capteurs d'humidité et de température
- Android 2.3 ou supérieur

# **3. Lancement de FLY is FUN**

Au lancement de FLY is FUN, vous arrivez les écrans suivants :

# **3.1. Ecrans de la version d'essai**

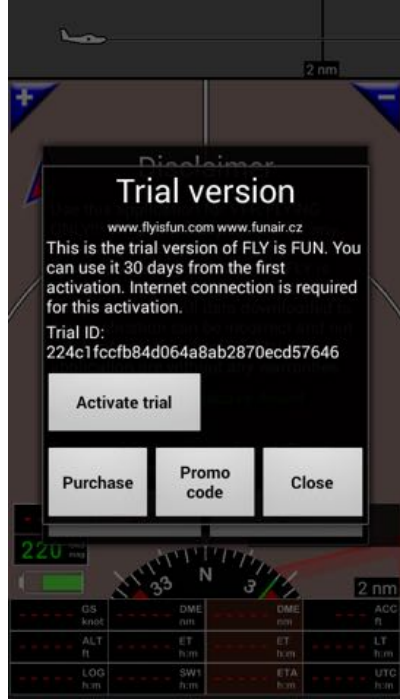

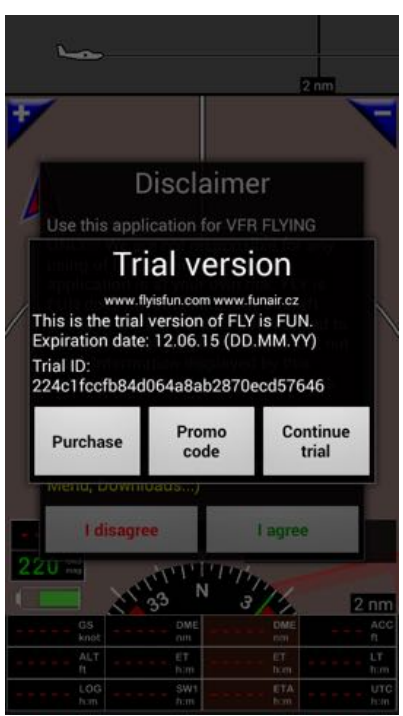

**Première fois ensuite durant l'évaluation** 

FLY is FUN a nécessité des années de développement.

La version gratuite, d'évaluation, de FLY is FUN permet à l'utilisateur de découvrir les fonctions de FLY is FUN.

Les principales limites de la version gratuite, de la version d'essai sont :

- Au bout de 10 minutes, l'application s'arrête et l'utilisateur est invité à relancer l'application
- Version valide uniquement 30 jours

Cela permet de découvrir l'application avant d'acheter sur le play store la clef de déverrouillage, « FLY is FUN unlocker » qui enlève ces restrictions.

# **3.2. Messages d'alertes et de désistement**

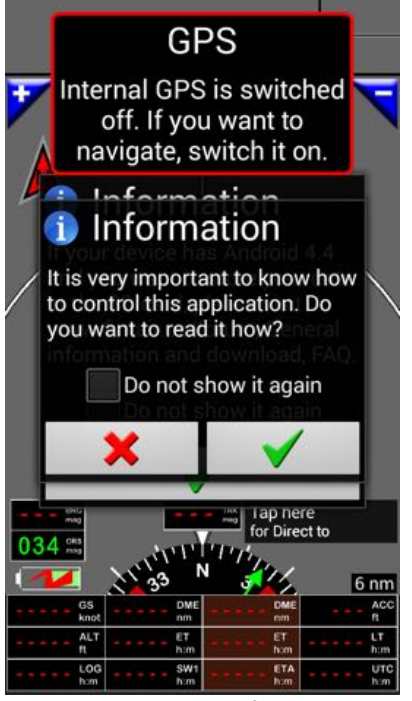

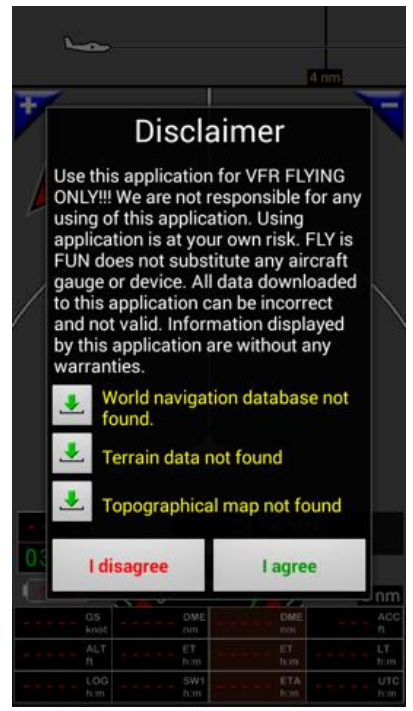

Accueil, alertes et informations *Ecran de désistement, avec le statut des données de navigation, d'élévation et des cartes*

Le message d'alertes et d'accueil (à gauche) affiche :

- Messages d'alerte sur le GPS et les autres capteurs pouvant être utilisés. Ici alerte GPS.
- Une information sur le stockage. Avec Android Kitkat 4.4, Google a restreint les possibilités d'utilisation par les applications des cartes SD. Ces limitations, qui ne s'appliquent pas aux versions Android 4.2, 4.3 or 5.0, peuvent être contournées. Se reporter au « User Guide ».

Ecran de désistement et statut des données

Le statut des données concerne :

- La base de données des items navigation « **world navigation** » :
	- o la base de données « **world navigation** » contient les informations nécessaires aux navigations IFR/VFR, les points de reports, les données terrain, les espaces aériens...
	- Les données d'élévation
		- $\circ$  Les données d'élévation concernent le relief
	- Les cartes
		- $\circ$  La ou les carte(s) topographique(s) que vous utiliserez comme « moving map ».

Ces données étant régulièrement mises à jour et dépendant de choix de l'utilisateur, elles ne sont pas codées dans l'application. Au premier lancement de FLY is FUN, aucun élément de la base de données world navigation, d'élévation terrain, et aucune carte topographique n'a été installé, raison pour laquelle les messages « non trouvée » s'affichent.

**Les flêches vertes** permettent d'accéder aux critères de sélection des données à charger.

# **4. Quatre écrans principaux**

Après avoir validé, accepté et agréé, FLY is FUN est lancé !!!

FLY is FUN met à disposition 4 écrans principaux, qui sont disponible en mode portait et en mode paysage, chacun pouvant être configuré indépendamment.

Pour passer d'un écran à l'autre, il faut placer son doigt au centre de l'écran et le faire glisser rapidement, vers la droite ou vers la gauche

Pour des raisons d'efficacité, FLY is FUN, utilise intensivement les capacités « multi touches » d'Android.

En utilisant FLY is FUN, vous verrez que :

- *Les appuis courts* ou *appuis longs ;*
- Les endroits où on touche l'écran ;
- *La façon de faire glisser son /ses doigt(s) ;*
- *Le nombre de doigts utilisé (1 doigt, 2 doigts)*
- *…*

produisent des résultats différents, permet d'appeler des fonctions différentes, permet d'accéder à des fonctions avec seulement un ou deux mouvements.

Dans un premier temps, FLY is FUN proposant de nombreuses fonctions, cela peut être déroutant.

Ensuite, avec un peu d'entrainement et d'habitude, vous trouverez cela tout simplement génial.

# **4.1. Ecran carte topographique** – **Ecran moving map**

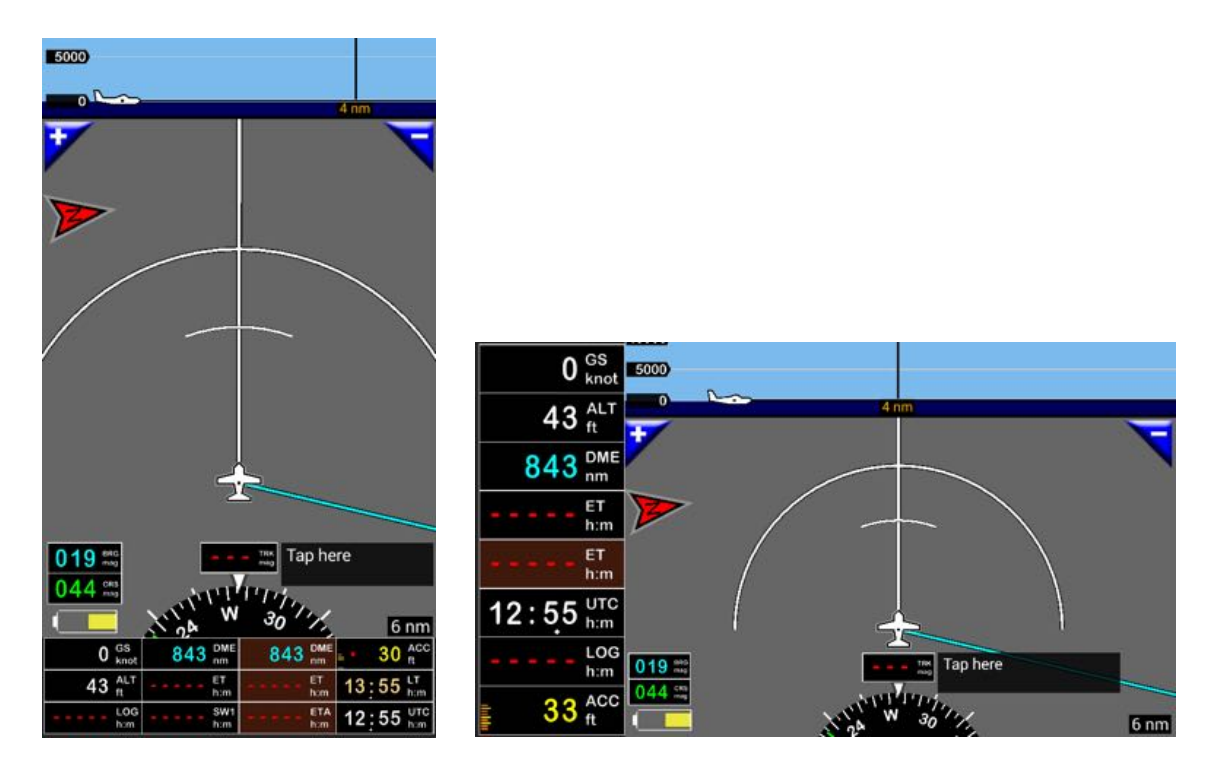

Au premier lancement de FLY is FUN, ni la base de donnée nav monde, ni les cartes topographiques **ne sont installées.**

Tant qu'aucune donnée de la base de donnée nav monde n'aura été téléchargée aucune information concernant des espaces aériens, points de reports, terrains, ... ne pourra être affichée. Tant qu'aucune carte topographique ne sera chargée et activée, le fond de l'écran restera gris.

Dans la partie supérieure de l'écran, la coupe verticale permet de situer l'appareil au dessus du sol et par rapport aux espaces aériens.

Dans la partie centrale, en mode portrait, ou sur la droite, en mode paysage, on voit l'avion sur fond de carte topographique.

Dès que des données sont installées, les espaces aériens, points de reports, terrains, ... s'affichent. Dès que la carte topographique est chargée et installé, la carte s'affiche et l'appareil sur celle-ci.

Pour utiliser cet écran vous devez télécharger des données:

- Données nav monde de la "world navigation database"
	- -> Menu principal (appui court sur la rose du compas) -> Importer -> Données nav monde

et

- Des cartes topographiques
	- -> Menu principal (appui court sur la rose du compas) -> Importer -> Cartes topographiques

A droite et à gauche de l'écran, en mode portait, ou en haut à gauche, en mode paysage, vous avez aussi des boutons que vous pouvez modifier et paramétrer :

- 8 boutons à gauche, en mode paysage ;
- 12 boutons en bas, en mode portrait.

Pour modifier ou paramétrer les boutons *Appui long sur le haut de la rose du compas* 

Sur cet écran les boutons par défaut sont :

- GS Vitesse sol Ground speed :
	- o *« Les nœuds peuvent être changés pour des kilomètres/heure.*
	- ALT Altitude GPS au dessus de la mer « MSL » Men Sea Level :
		- o *Les pieds peuvent être changés pour des mètres.*
- DME  $-$  Distance du prochain waypoint :
	- o *Les miles nautiques peuvent être changés pour des kilomètres.*
- $ET Temos$  estimé jusqu'au prochain waypoint :
- $ET -$  Bouton brun pour le temps estimé iusqu'à la fin de la route :
	- o *Un appui court sur ce bouton appelle la fenêtre des routes ;*
	- o *ET est souligné si une route est active.*
- UTC Heure UTC « Zoulou » ;
- LOG données Logbook et temps écoulé depuis le départ :
	- o *Un appui long sur ce bouton appelle le logbook.*
- $-$  ACC ft GPS accuracy :
	- o *Les pieds peuvent être remplacés par des mètres.*

Autres boutons affichés, par défaut, en mode portrait :

- DME Bouton brun pour la distance jusqu'à la fin de la route :
	- o *Les miles nautiques peuvent être changés pour des kilomètres ;*
	- o Un appui court sur ce bouton appelle la fenêtre des routes.
	- o *DME est souligné si une route est active*
- ETA Bouton brun pour l'heure estimée d'arrivée :
	- o *Un appui court sur ce bouton appelle la fenêtre des routes ;*
	- o *ETA est souligné si une route est active.*
- SW1 Chronomètre 1;
- LT Heure locale.

Nous avons ensuite :

- Le Compas :
	- o *Appui court sur la rose du compas* appelle le menu principal ;
	- o Appui long sur le haut la rose du compas perme de personnaliser l'écran et des boutons.
- $BRG Cap$  vers le prochain waypoint :
	- o Les indications *magnétiques peuvent être remplacées par les indications géographiques.*
- $TRK Cap Sol:$ 
	- o Les indications *magnétiques peuvent être remplacées par les indications géographiques.*
- Un rectangle noir :
	- $\circ$  Dans ce rectangle s'afficheront les noms de la route et du waypoint actifs ;
	- o *Un appui court sur le bouton la base des items nav.*
- Indication d'échelle :
	- o *Les miles nautiques peuvent être changés pour des kilomètres.*

*Note*: Tous les boutons sont modifiables et paramétrables ce qui permet au pilote d'afficher ce qu'il souhaite voir. Pour les modifier ou les paramétrer -> Appui long sur le haut de la rose du compas.

# **4.2. Ecran élévation terrain**

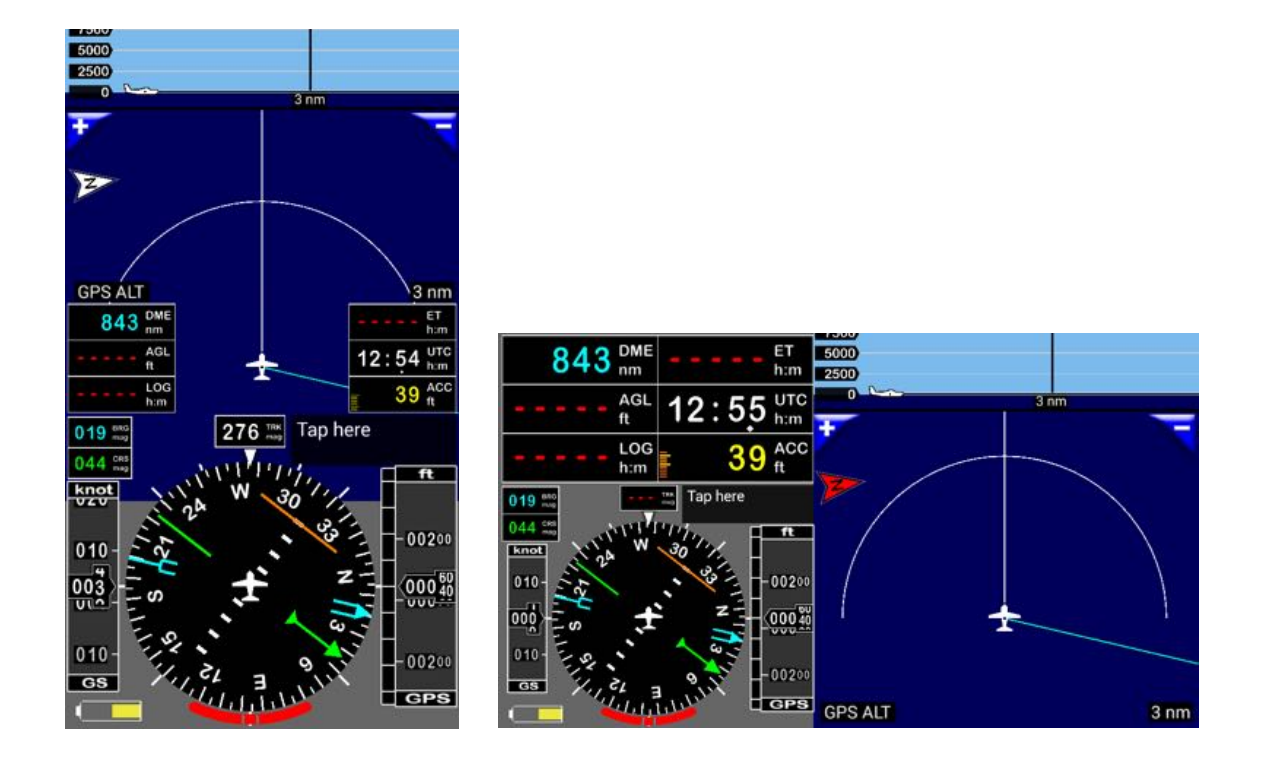

**Au premier lancement de FLY is FUN, les données d'élévation, de relief, n'ont pas été téléchargées.** Pour cette raison l'écran d'élévation est bleu et aucune information n'est affichée.

#### Tant que les données d'élévation du terrain, de relief, n'auront pas été téléchargées, cet écran **restera bleu.**

Dans la partie supérieure de l'écran, la coupe verticale permet de situer l'appareil au dessus du sol et par rapport aux espaces aériens.

Dans la partie centrale, en mode portrait, ou sur la droite, en mode paysage, on voit l'avion au dessus du sol.

Dès que les données d'élévation, de relief, auront été téléchargées, la couleur du sol changera en fonction de l'altitude AGL (above ground level) mesurée par rapport au sol.

Pour utiliser cet écran vous devez télécharger des données:

- Données nav monde de la "world navigation database"
- *-> Menu principal (appui court sur la rose du compas) -> Importer -> Données nav monde*
- et
- Données d'élévation / données du relief
	- *-> Menu principal (appui court sur la rose du compas) -> Importer -> Données élévation*

A droite et à gauche de l'écran, en mode portait, ou en haut à gauche, en mode paysage, vous avez des boutons que vous pouvez modifier et paramétrer. Pour ce faire :

*Appui long sur le haut de la rose du compas*

Sur cet écran les boutons par défaut sont :

A gauche :

- $-$  DME Distance du prochain waypoint :
	- o *Les miles nautiques peuvent être remplacés par des kilomètres.*
- AGL altitude GPS au dessus du sol « Above Ground Level » : o *Les pieds peuvent être remplacés par des mètres .*
- LOG données Logbook et temps écoulé depuis le départ.

#### A droite

- $-$  ET Temps estimé jusqu'au prochain waypoint ;
- UTC heure UTC « Zoulou » ;
- $-$  ACC ft précision du GPS ; Les pieds peuvent être remplacés par des mètres.

Nous avons ensuite :

- Le Compas :
	- o *un appui court sur la rose du compas :* appelle le menu principal.
	- o *un appui long sur le haut la rose du compas :* appelle l'écran de paramétrage des boutons et de l'affichage ;
	- o *un appui long sur la rose du compas :* appelle le menu de calibration de l'indicateur de virage.
- $BRG Cap$  vers le prochain waypoint :
	- o Les indications *magnétiques peuvent être remplacées par les indications géographiques.*
- $TRK Cap$  Sol:
	- o Les indications *magnétiques peuvent être remplacées par les indications géographiques.*
- Le bandeau de vitesse sol « GS » Ground speed :
	- o *« Les nœuds peuvent être remplacés par des kilomètres/heure.*
- Le bandeau Altitude Altitude au dessus de la mer « MSL » Men Sea Level :
	- o *Les pieds peuvent être remplacés par des mètres.*

Tous les boutons sont paramétrables et modifiables par l'écran « Personnaliser l'Affichage » :

o *appui long sur le haut la rose du compas* pour appeler l'écran.

La sélection des unités de mesure favorite peut être effectuée par le menu des préférences : -> *Menu principal (appui court sur la rose du compas) -> Réglage App -> Préférences -> Choix des unités*

> *-> Distance et vitesse -> Vitesse sol – bandeau et boîte -> Altitude – bandeau et boîte -> Direction -> …*

# **4.3. Deux ensembles d'écrans EFIS**

Un ensemble EFIS à 6 boutons

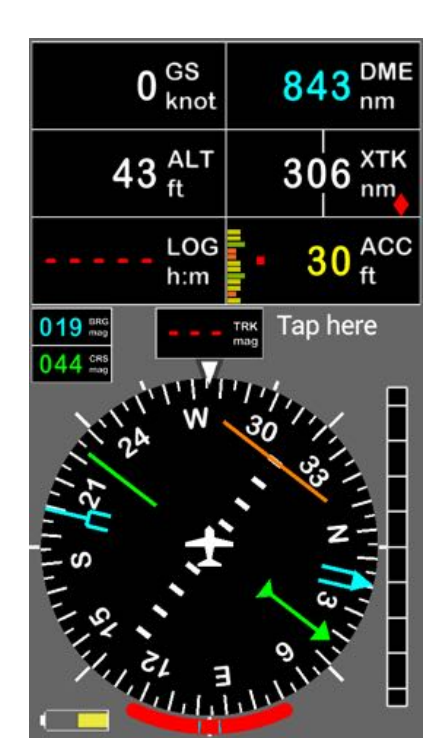

Un ensemble EFIS à 8 boutons

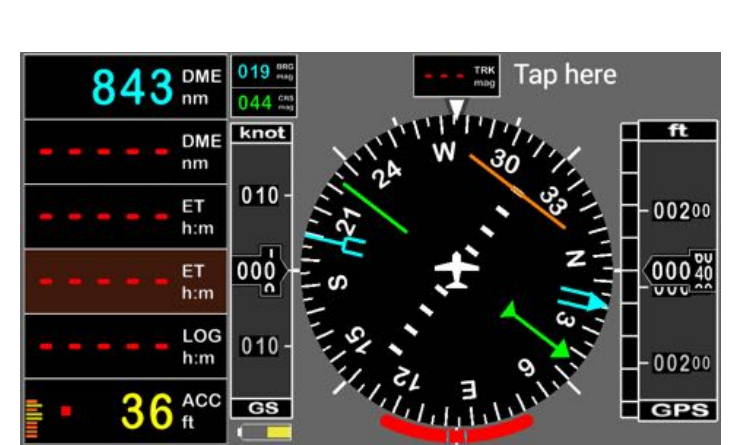

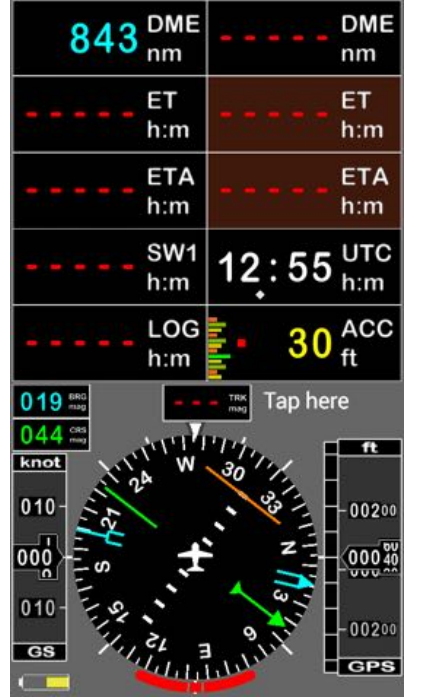

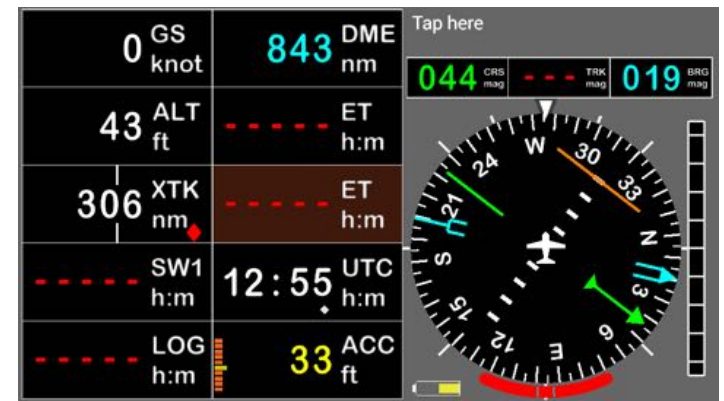

*Note:* Tous les boutons sont modifiables et paramétrables ce qui permet au pilote d'afficher ce qu'il *souhaite voir.* Pour les modifier ou les paramétrer -> **Appui long** sur le haut de la rose du compas.

# **5.** Importation et installation des données

L'installation de FLY is FUN ayant été réalisée, pour l'utiliser il faut importer installer les données.

Vous devez télécharger des :

- données de la base « Données nav monde » ou « World navigation database » ;
- information d'élévation terrain / relief :
- carte(s) topographique(s)

Avant de commencer, assure d'avoir un bon accès wifi et une bonne connexion Internet, les données à télécharger sont volumineuses et représentent des centaines de Mo.

*Note* : l'appel des critères de sélection à utiliser pour l'importaion des données peut se faire directement de l'écran Désistement via les **flèches vertes**

### **5.1. Menu principal**

Pour appeler le menu principal

Appui court sur la rose du compas Un appui long sur le haut de la rose du compas appelle l'écran de personnalisation *d'affichage « Personnaliser l'affichage »*

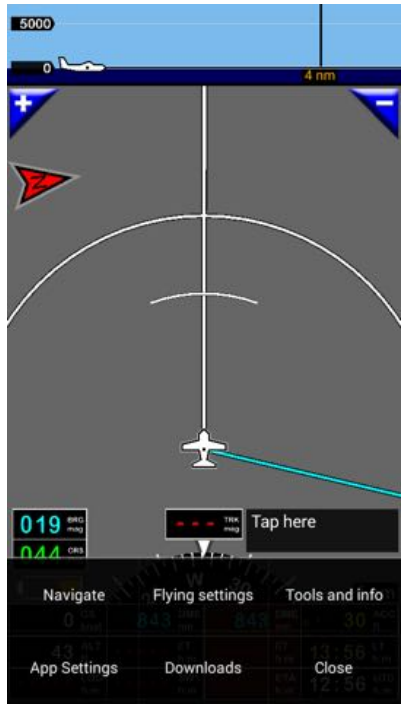

*Menu Principal*

Choix du menu principal

Navigation **Paramètres** vol **Outils** et Info Réglages App **Importer CONFINGER** CONTRETE

#### **5.2. Menu « Importer »**

- *Menu principal (appui court sur la rose du compas) -> Importer*

En sélectionnant « Importer » un menu pop-up. Il permet de choisir l'opération à effectuer :

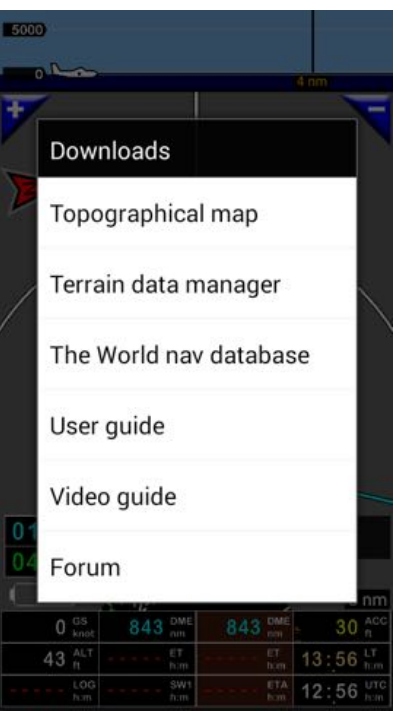

*Fenêtre de téléchargements*

En utilisant les *flèches vertes* de l'écran de Désistement, on by-pass ces étapes et arrive directement aux crières de sélection des données à charger

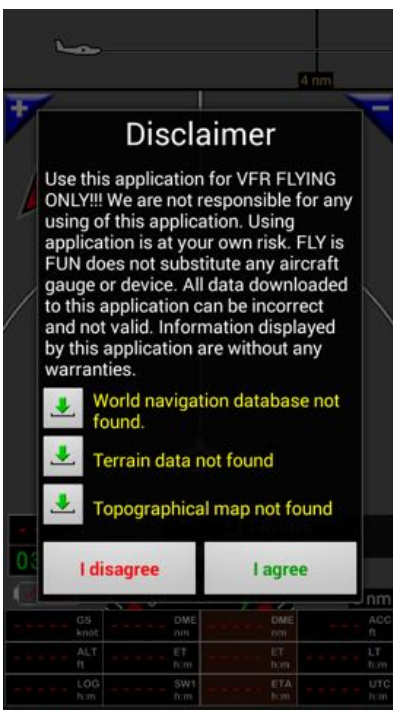

*Les flèches vertes*

# **5.3. Téléchargement des données de la base « Données nav monde » « World navigation database »**

- Utiliser la **flèche verte de** l'écran de Désistement
- ou
	- *Menu Principal (appui court sur la rose du compas) -> Importer -> Données nav monde.*

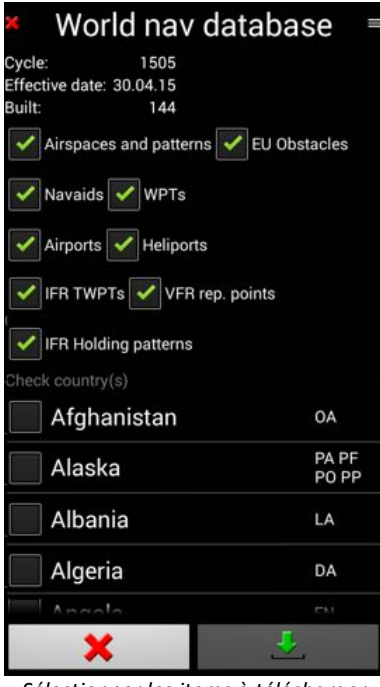

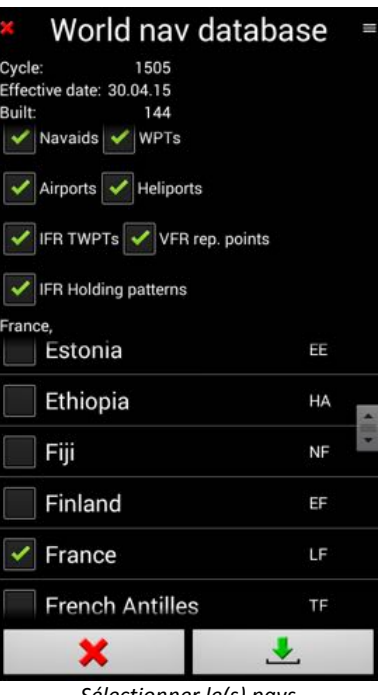

*Sélectionner les items à télécharger Sélectionner le(s) pays*

Sélectionner les items à importer:

- Espaces aériens et patterns ;
- Base d'obstacle Europe ;
- Navaids ;
- Waypoints ;
- Terrains ;
- Héliports ;
- Points tournants IFR ;
- Points de report VFR ;
- IFR holding patterns.

Sélectionner les pays pour lesquels vous souhaitez importer les données.

Les sélections multiples sont possibles.

#### Attention *si* vous souhaitez télécharger la base complète assurez vous de disposer de plusieurs *Giga-octets de capacité libre.*

Le téléchargement peut prendre plusieurs heures. A titre d'exemple, le téléchargement des *données de toutes les USA peut prendre 2 heures avec une bonne connexion.* 

Nous vous conseillons de commencer en important uniquement les données du (des) pays dont vous avez réellement besoin.

Si vous volez uniquement en VFR, nul n'est besoin d'importer les données IFR

Une fois les sélections faites, pour initier le téléchargement des données, appuyer sur la flèche verte.

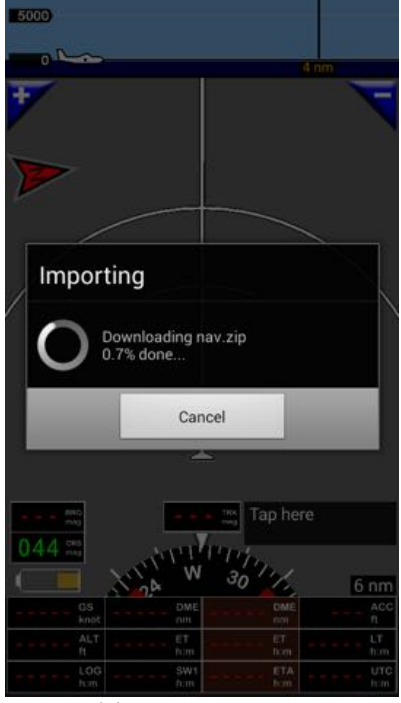

*Téléchargement en cours*

La mise à jour des données suit les cycles AIRAC.

#### Chaque mois, un message d'alerte vous invitera à mettre à jour vos données.

#### La mise à jour s'effectue conformément à votre dernière sélection.

Si vous avez déjà importé des données de la base « Données nav monde » « World navigation database » :

- Les données des pays sélectionnés seront supprimées avant l'importation des nouvelles données, qui remplaceront les anciennes ;
- Les données des pays non sélectionnés mais présentes sur votre terminal seront conservées mais pas mises à jour.

Attention le volume de données à charger peut être important.

Le téléchargement et l'importation peuvent prendre des heures. Assurez vous de disposer d'une connexion Internet stable et rapide, de suffisamment d'espace libre pour stocker les données, et que votre terminal soit chargé et connecté.

# **5.4. Téléchargement des cartes topographiques**

#### **5.4.1.** Cartes topographiques téléchargeables à partir des serveurs de Fly is Fun

Vérifier que la connexion Internet est bien activée

- Utiliser la **flèche verte de l'écran de Désistement**
- ou
- 
- 
- - *Menu Principal (appui court sur la rose du compas)*  $\rightarrow$  *Importer*  $\rightarrow$  *Cartes topographiques.*

Une fenêtre s'ouvre permettant de sélectionner la ou les cartes dont vous avez besoin.

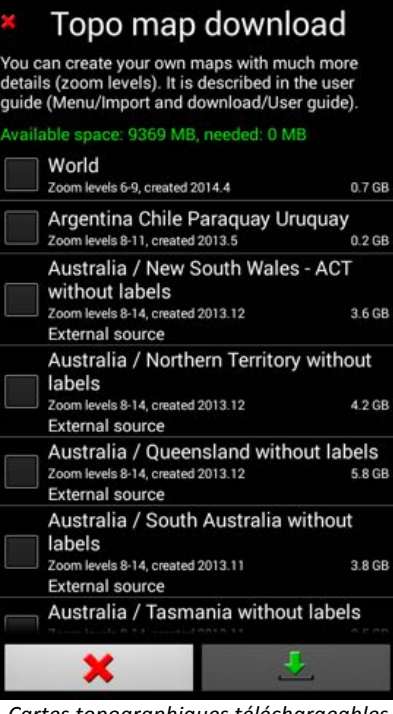

*Cartes topographiques téléchargeables Carte monde « World » sélectionnée*

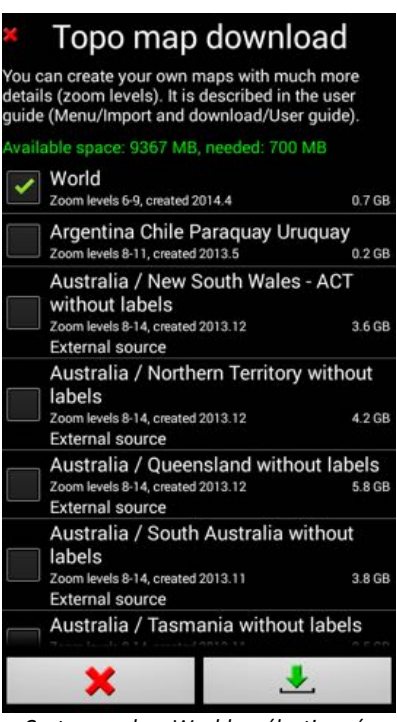

Dès lors qu'une ou des cartes sont sélectionnées, un message, indiquant l'espace disponible sur le terminal et l'espace requis pour effectuer le téléchargement, s'affiche.

Si vous ne trouvez pas la carte spécifique de votre pays, signalez le et téléchargez la carte du monde « World » qui couvre le monde.

Les cartes déjà chargées et installées sont affichées avec leur nom en vert

Une fois la cartes ou les cartes sélectionnée(s), initier le téléchargement et l'importation en appuyant la flèche verte.

Le chargement commence

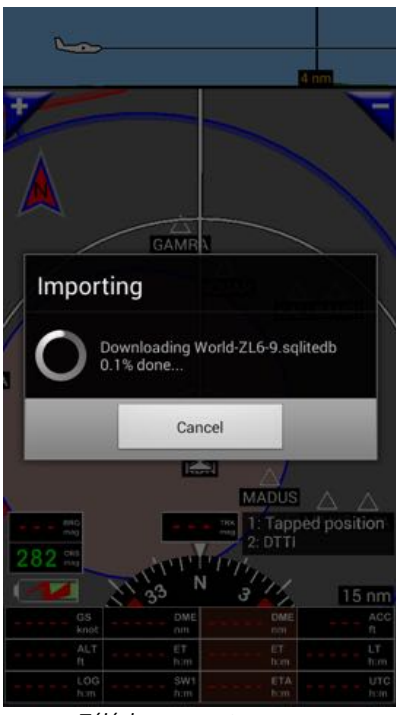

*Téléchargement en cours*

Attention le volume de données à charger peut être important.

Le téléchargement et l'importation de cartes peuvent prendre des heures. Assurez vous de disposer d'une connexion Internet stable et rapide, de suffisamment d'espace libre pour stocker les données, et que votre terminal soit chargé et connecté.

#### **5.4.2. Générer et installer ses propres cartes**

Les pilotes peuvent utiliser avec FLY IS FUN des cartes topographique qui leur sont propres. Seule contrainte, les cartes doivent respecter le format « RMapSQlite » requis pour FLY IS FUN, avec l'extension « .sqlitedb »

De nombreux logiciels s'exécutant sous Windows, OSx ou Linux, tels que SAS Planet, Mobac, GlobalMapper... permettent de générer les cartes, d'importer les données de sources en ligne, ou de transcoder des fichiers existants pour les mettre au bon format « RMapSQlite ».

Vous trouverez plus de détail dans le User Guide (en anglais) de FLY is FUN : http://funair.cz/forum/viewforum.php?f=11

Dès lors que vous disposez de votre carte topographique au format « RMapSQlite, la procédure d'installation est simple :

- Importer la carte ex « cartepersonnelle.sqlitedb »sur le terminal Android
- Puis glisser déposer « cartepersonnelle.sqlitedb » dans le répertoire « RMapSQlite » qui se trouve dans le dossier « Maps », qui lui-même est dans le dossier « GPS IL VOR »

# **5.5. Sélection d'une carte topographique**

Dès lors que la ou les carte(s) topographique a été charge, si le fond de l'écran carte topographique reste gris, l'écran ressemble à:

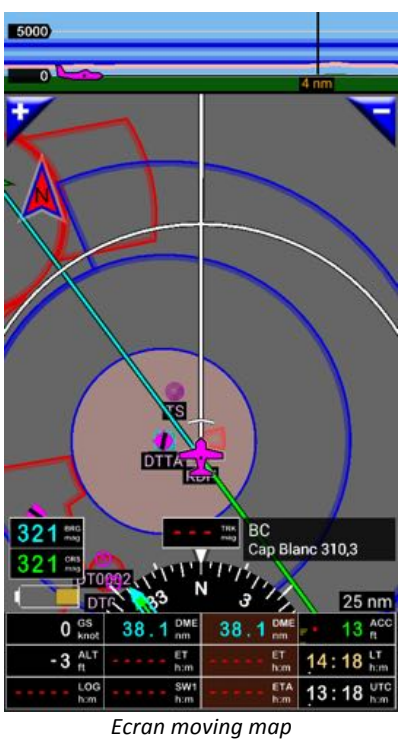

*sans carte en fond*

Ceci indique qu'aucune carte n'est sélectionnée, ou que la carte sélectionnée ne couvre pas la zone dans laquelle vous êtes, ou que le point GPS mémorisé n'est pas exact, ce qui peut se produire si la fonction est inactive ou si votre terminal est hors couverture satellite.

Pour sélectionner une carte:

- *"Appui long" au centre de l'écran moving map - carte topographiques*
	- o Un menu pop-up apparaît,
	- o Le faire défiler vers le bas
	- o *-> Cartes topographiques*

ou

*Menu principal* -> Réglage App -> Cartes topographiques

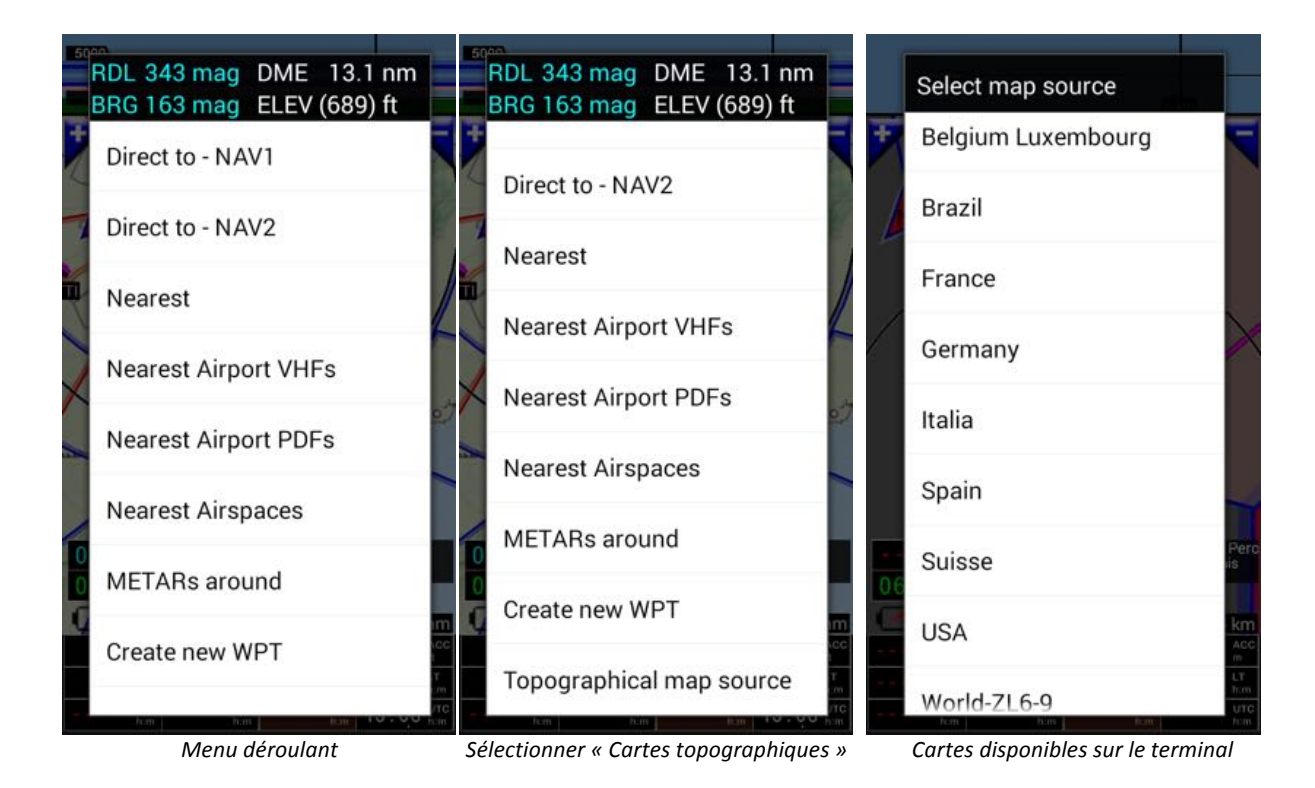

Dans la fenêtre "Cartes" les cartes installées et disponibles pour FLY is FUN, s'affichent. Sélectionner la carte à utiliser.

Dès lors qu'une carte est sélectionnée, si elle couvre la zone dans laquelle vous vous situez et si vous avez une position GPS, alors vous devriez voir la carte s'afficher en fond d'écran Moving map.

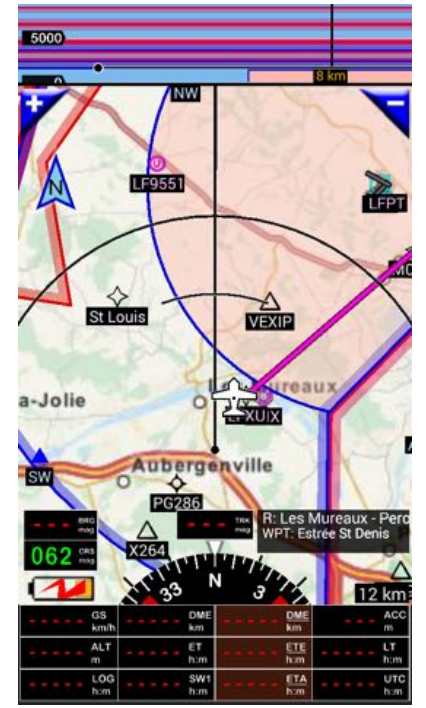

*Ecran moving map avec carte en fond d'écran*

# **5.6. Chargement des données élévation terrain, relief**

Ici vous sélectionnez les données d'élévation terrain, du relief que vous souhaitez télécharger.

Les données d'élévation permettent de calculer la hauteur par rapport au sol, par rapport au relief « naturel ». Les données concernant les obstacles artificiels qui sont chargées via la « world nav database » présentée plus haut.

Les données sont importées sous forme de blocs de données de 5x5 degrés. Un bloc nécessite approximativement 72 MB de mémoire de stockage (250 Mb lors de son téléchargement et de son installation).

Avant de commencer la sélection vérifier que la connexion Internet est bien activée

- Utiliser la flèche verte **Julie** de l'écran de Désistement
- ou
- *Menu Principal (appui court sur la rose du compas) -> Importer -> Données élévation*.

Le planisphère permet de sélectionner les zones pour lesquelles vous souhaitez les données élévation terrain, le relief.

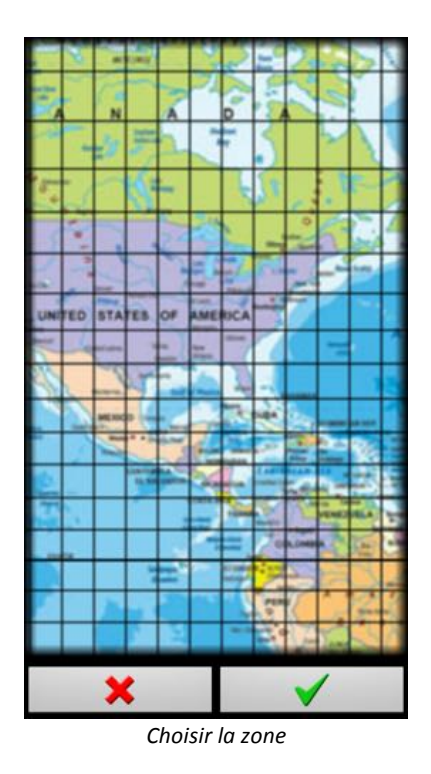

Les zones pour lesquelles des données doivent être chargées se sélectionnent avec des pressions longues. Elles apparaissent surlignées en jaune.

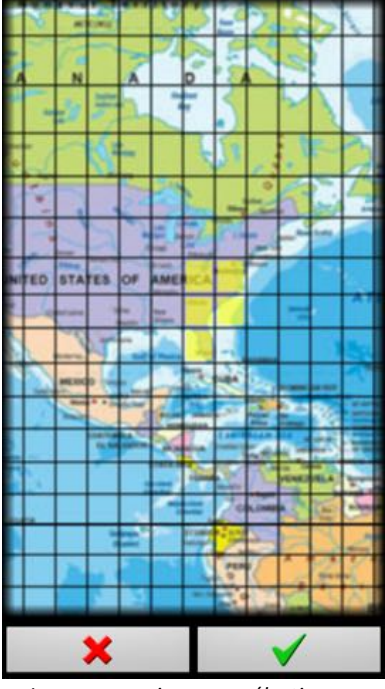

**Longue pression pour sélectionner** *Longue pression pour sélectionner a longue pression pour sélectionner a longue pression pour sélectionner « Jaune » = données à télécharger « Jaune » = données à télécharger*

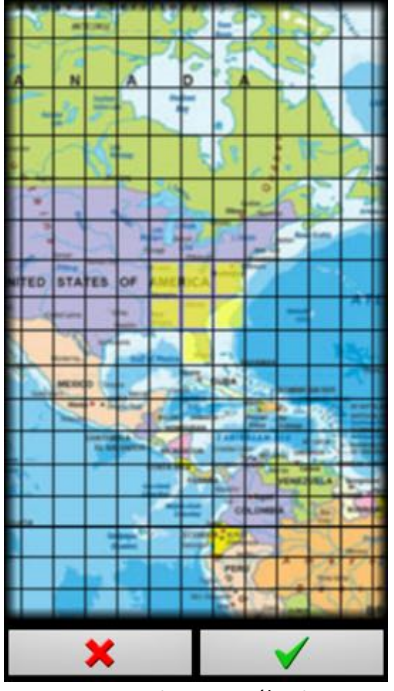

u

W80

W80

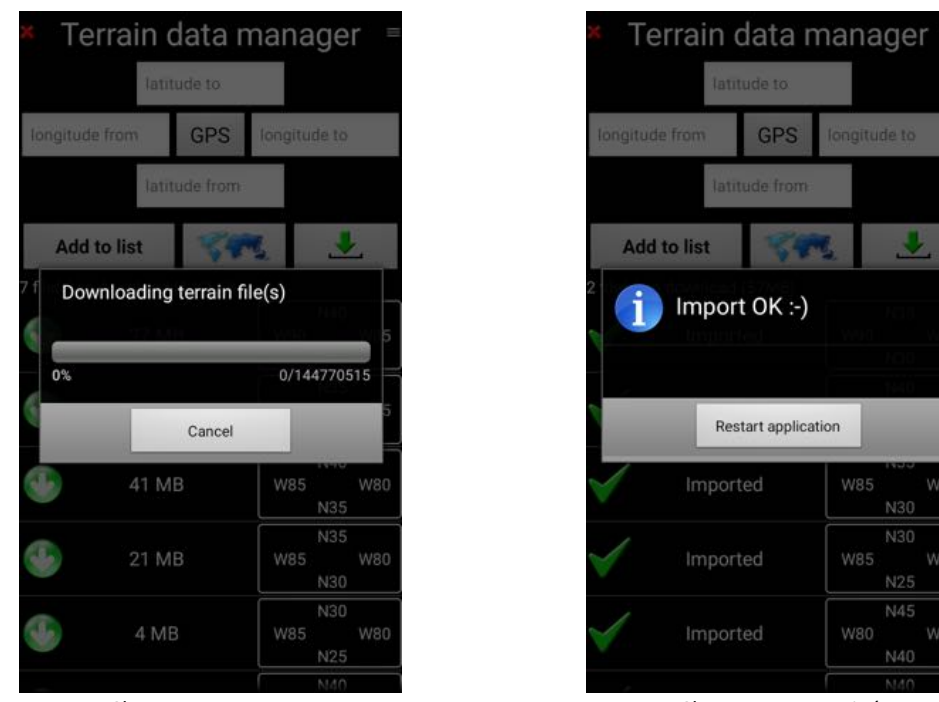

**Chargement en cours Chargement terminé** 

L'importation étant terminée, l'application doit être relancée.

Un clic sur la flèche verte pour initier le téléchargement

En consultant nouveau le planisphère, les zones pour lesquelles les données élévation terrain sont chargées sont surlignées en vert.

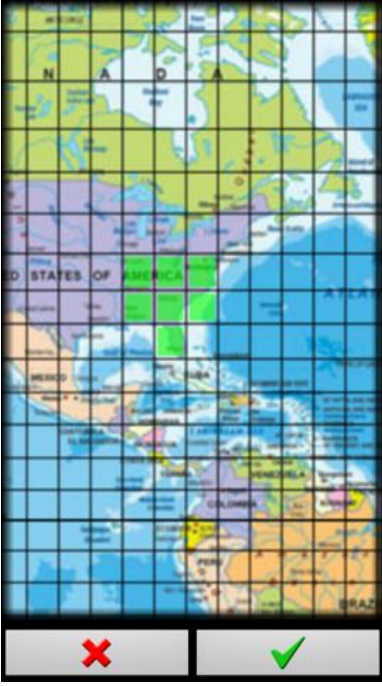

Vert : données d'élévation installées *Rouge* : données à supprimer

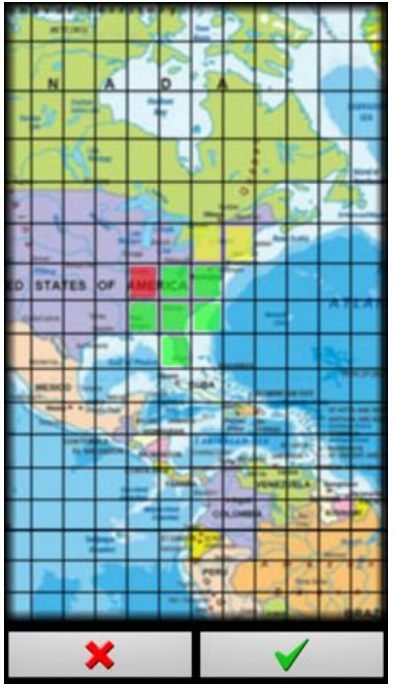

*Jaune : données à télécharger*

Des appuis longs sur les cases vertes permettent de sélectionner les données d'élévation à supprimer. Elles sont alors surlignées en rouge.Des appuis longs sur les cases non surlignées permettent de sélectionner des données supplémentaires à charger. Elles apparaissent surlignées en jaune.

Un clic sur la flèche verte pour initier le téléchargement ou la suppression.

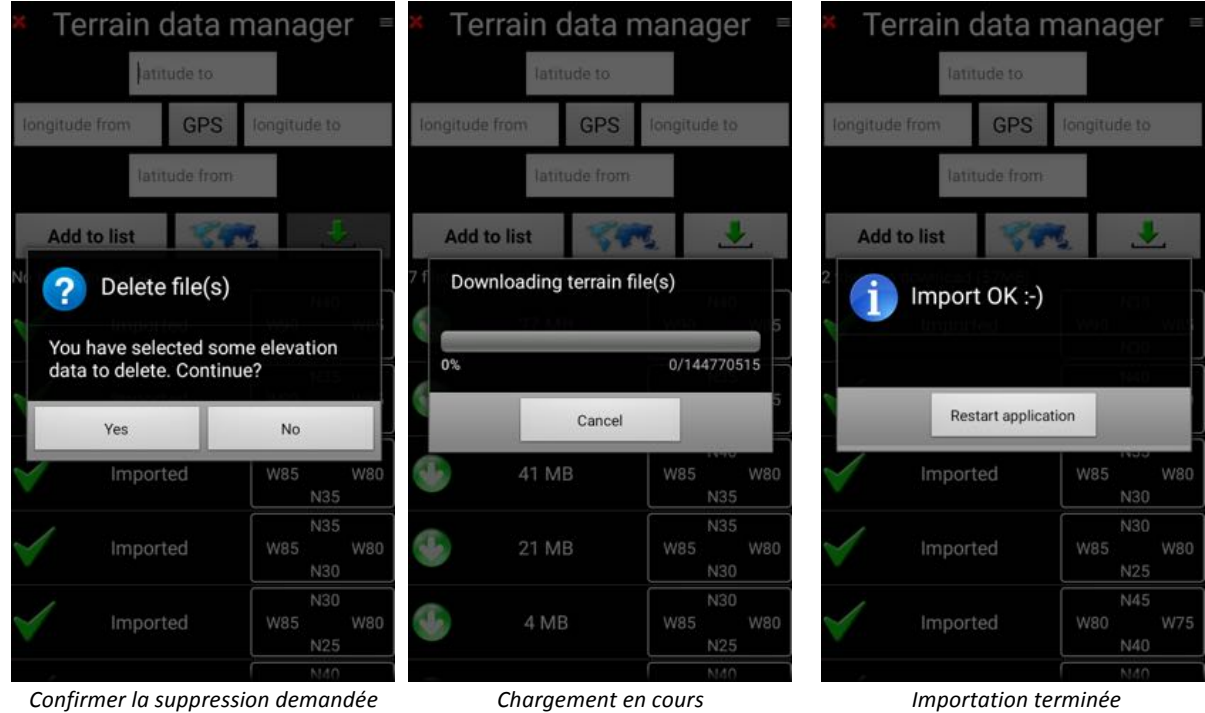

# **5.7. Vérification de la configuration**

Les données ayant été téléchargées, le statut d'information sur les données, affiché au bas du message de désistement doivent être en vert :

- Base navigation monde: trouvée
- Données élévations: trouvées
- Carte : trouvée

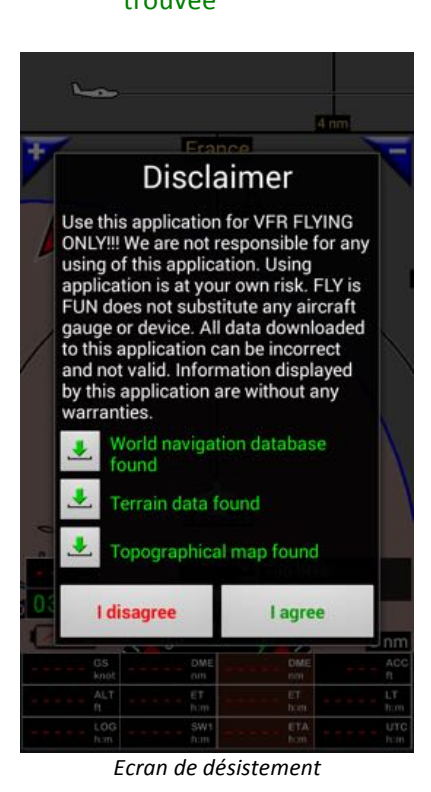

Toutes les données étant chargées et installées, après acceptation du message de désistement, le

premier écran sur lequel vous arrivez est celui d'élévation relief

# **5.8. Vérification du statut du GPS**

Pour utiliser FLY is FUN, le GPS doit être activé, le signal bon et la position est acquise.

Les GPS ne fonctionnent pas en intérieur. Les GPS doivent être exposés au ciel, ou près d'une fenêtre *avec vue sur un ciel dégagé, être en « ligne de vue directe » des satellites, pour recevoir leurs signaux.*

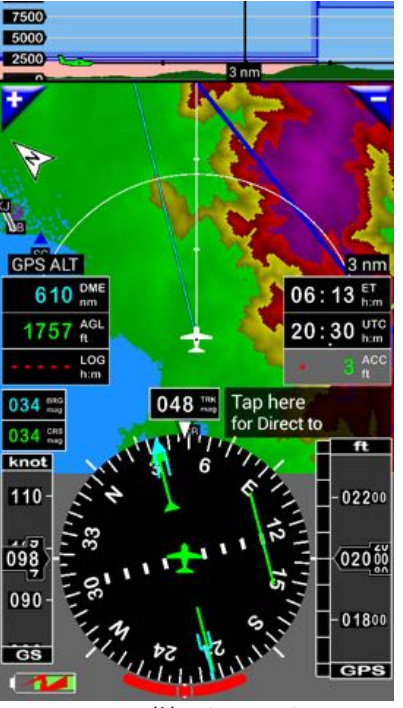

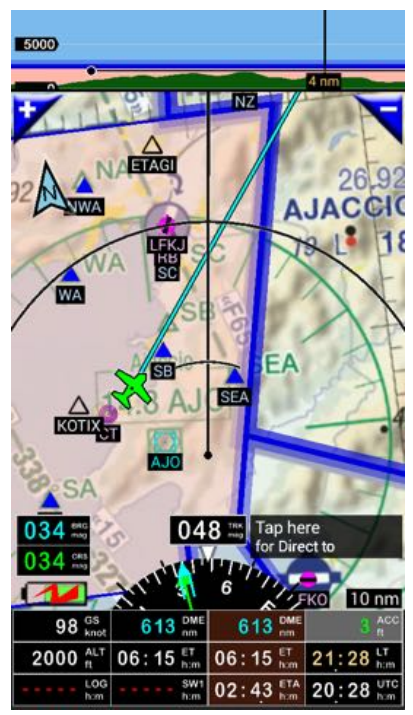

*Ecran élévation terrain Ecran Moving Map – carte topographique*

le bouton "ACC" indique la précision du GPS.

- Si la précision et la réception sont bonnes, les données s'affichent en vert

Si le GPS est inactif, l'activer via les paramétrages standard du terminal Android

# **6. Ecran élévation terrain**

L'écran élévation terrain affiche la hauteur sol de l'appareil. La couleur du sol change en fonction de la hauteur de l'appareil

Si les données d'élévation sont installées et le GPS est actif avec une position, en lancant FLY is FUN, l'écran « élévation terrain » devrait ressembler à celui-ci, mais avec vos données en fond d'écran.

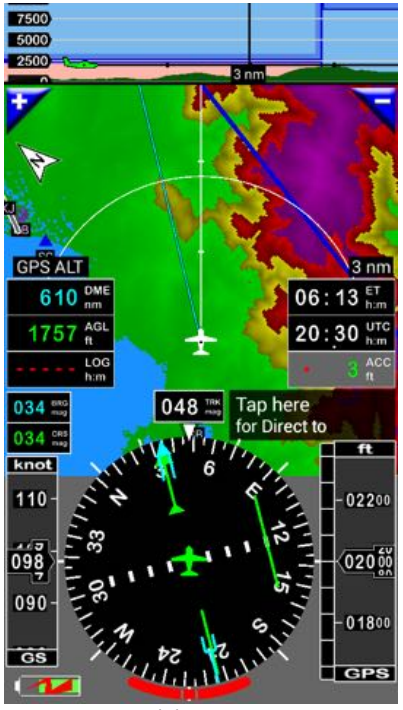

*Ecran élévation terrain*

Les couleurs du terrain dépendent de la hauteur de l'appareil eu dessus du sol. Altitude « AGL »

- Appui court sur short AGL affiche la signification des couleurs
	- o Rose Relief au dessus de l'appareil
	- o Rouge Altitude AGL entre 0 et 1 000 ft\*
	- o Vert Altitude AGL supérieure à 1 000 ft. AGL
	- o Bleu Données non disponibles ou valeur égale à zéro

Si le GPS est activé avec un fixe :

- o Le statut GPS est affiché dans le bouton ACC :
	- vert (bon), jaune (moyen), ...

La partie supérieure de l'écran affiche en coupe les espaces aériens, le relief et l'appareil.

Les boutons « + » et « - » permettent de zoomer IN et OUT. Vous pouvez aussi le faire avec 2 doigts.

o *Appui long sur* « + » et « - » *permet une sélection directe de l'échelle*

En vol vous pourrez voir les couleurs changer dynamiquement, suivant votre hauteur sol « AGL », Altitude above Ground Level ...

#### Ex: Finale sur DTTA

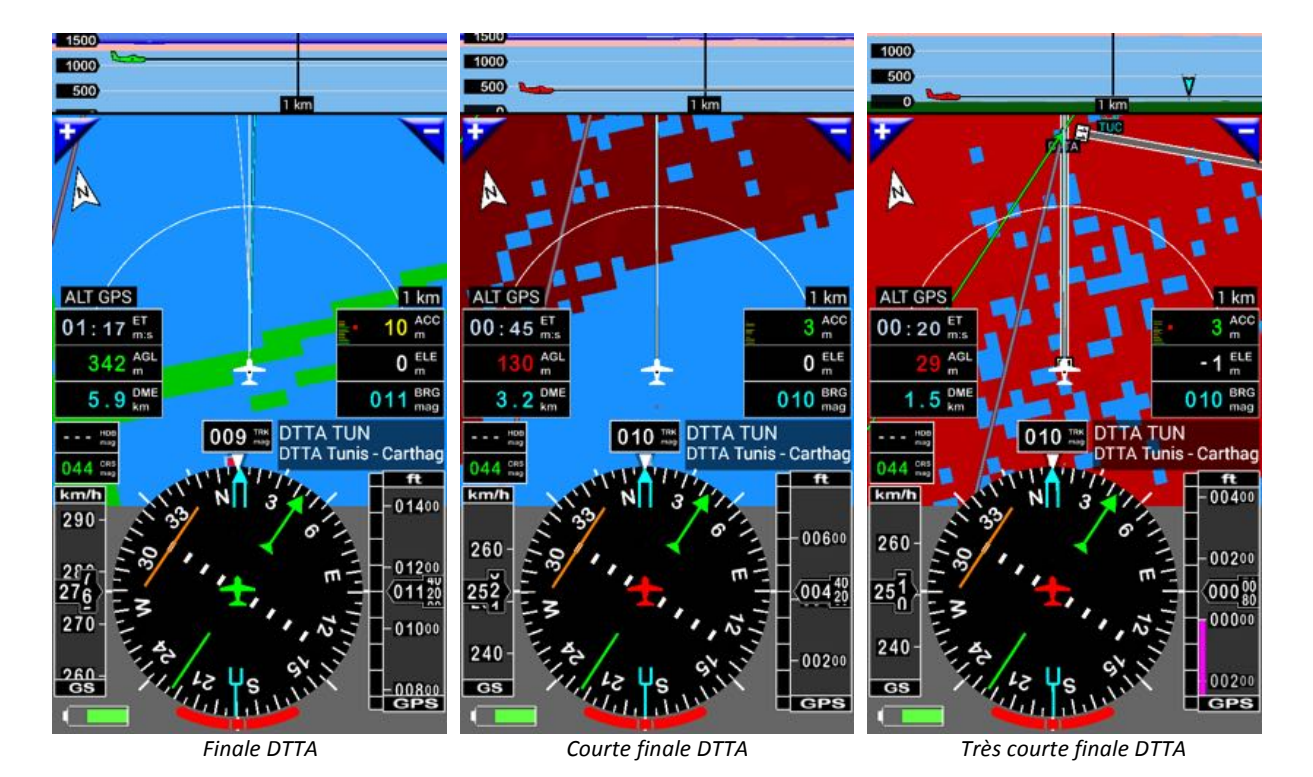

# **7. Ecran Moving map - carte topographique**

L'écran carte topographique – Moving map affiche les items navigation, les espaces aérien, la route et l'appareil sur un fond de carte.

Espaces aériens, relief et appareil s'affichent aussi dans la coupe sur la partie supérieure de l'écran.

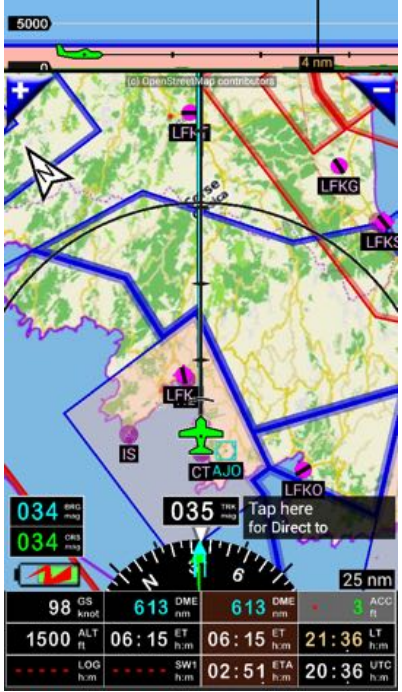

*Ecran moving map carte topographique* 

Dès lors qu'une carte est affichée en fond d'écran, il est facile de l'utiliser.

# **7.1.** Se familiariser aux résultats des appuis sur l'écran

Le toucher d'écran produit des résultats très différents, qui dépendent de l'endroit « où » l'écran est touché et de la façon dont il est touché.

### **7.1.1. Informations sur des items, waypoints ou espaces aérien**

Un **appui court** sur un item, un waypoint ou un espace aérien affiché sur la carte ou dans la coupe verticale appelle une boite avec les information relatives au point.

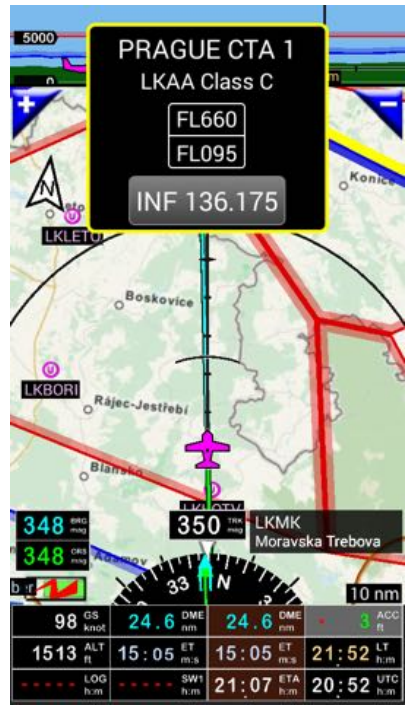

Un appui court sur un espace aérien affiche *Un appui court sur un aérodrome affiche les informations concernant cet espace les informations concernant ce terrain* 

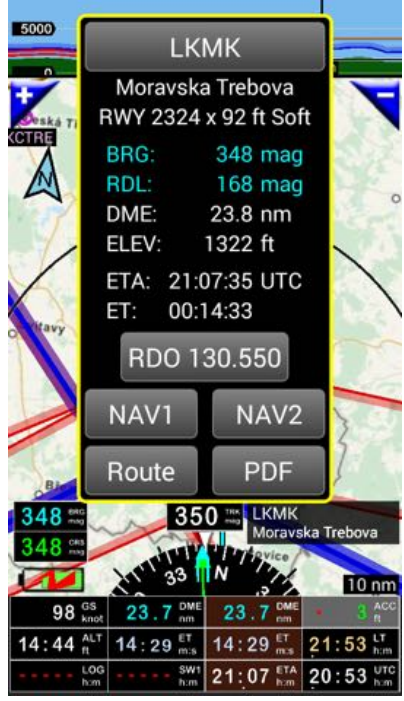

### **7.1.1.1.** Appui court - Appui long au centre de la boite d'information

Appui court au centre de la boite d'information pour la fermer

• Si rien n'est fait, après quelques secondes, la boite se ferme automatiquement.

Appui long au centre de la boite d'information pour sélectionner l'item ou le waypoint comme « *Direct to »*

• Ceci, si la boite d'information concerne des items autres que des espaces aériens.

#### **7.1.1.2. Boutons de la boite d'information**

Un *appui court* sur le bouton:

- TWR ATI
	- o Ouvre une fenêtre avec les fréquences VHF
- NAV2
	- $\circ$  Sélectionne cet item comme autre « Direct to »
	- o FLY is FUN permet d'avoir 2 items sélectionnés pour des "*Direct to*". Des **appuis longs** sur le bouton Direct to permet de basculer de "Direct to Nav" to "*Direct to Nav2*".
- PDF
	- o Affiche les PDF liés à l'item
		- Si le fichier PDF et un lecteur de PDF sont installés

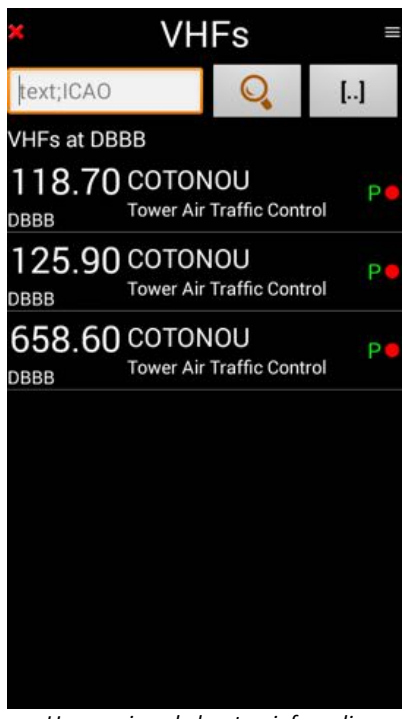

*affiche d'autres informations appel le(s) fichier(s) PDF lié(s)*

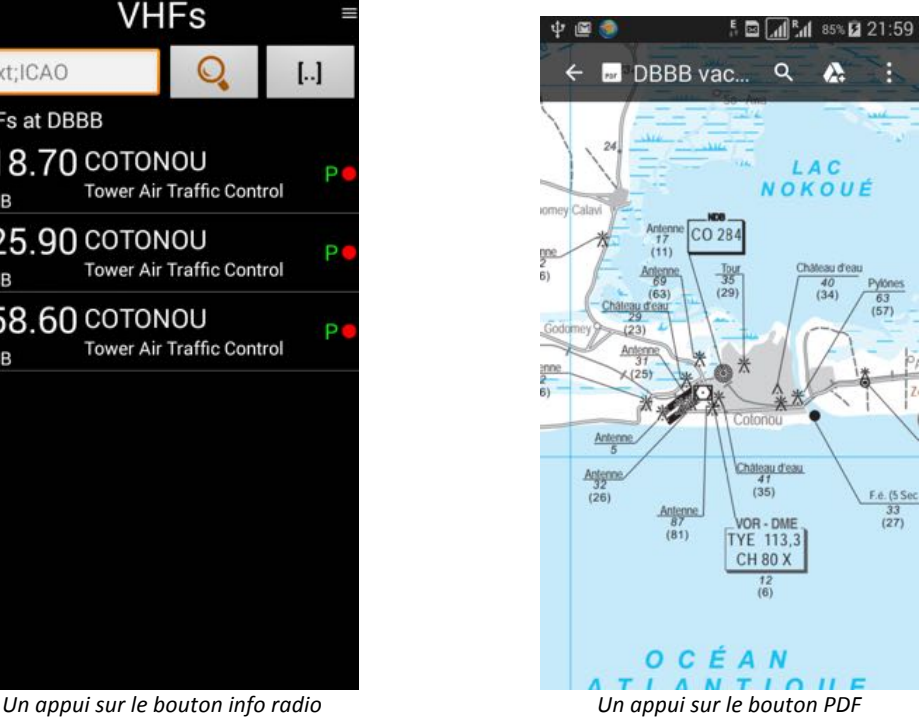

Le processus à suivre pour l'installation de PDF est décrit dans FLY is FUN User guide http://funair.cz/forum/viewforum.php?f=11

#### **7.1.2.** Déverrouiller la carte, Zoom IN et zoom OUT, naviguer sur la carte

#### **7.1.2.1. Déverrouiller la carte**

Pour déverrouiller la carte, la toucher avec (2) doigts.

#### **7.1.2.2. Zoom IN et zoom OUT**

Il est facile de zoomer IN ou OUT. Il y a plusieurs façons de faire.

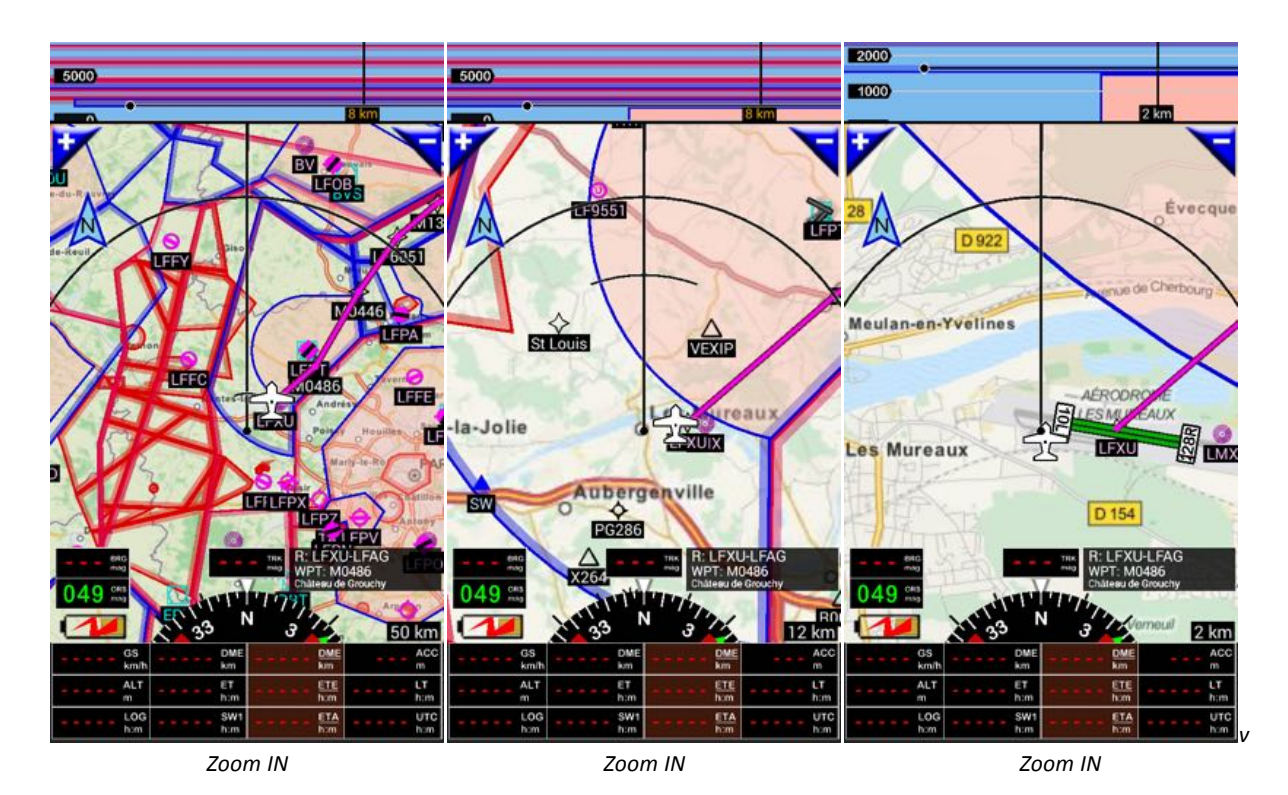

• Avec **deux (2) doigts**

- o Si la flèche du Nord n'est pas verrouillée (*Appui long* dessus), on peut même faire tourner la carte avec les doigts
- Avec les boutons « **+** » ou « **-** »
	- o *Appui court* ou *appui long*
- En passant rapidement le doigt verticalement le long de l'écran
	- o *bas en haut: Zoom In*
	- o *haut en bas: zoom out*

Note: Selon le niveau de Zoom, des items peuvent être affichés ou masqués. Cela permet de ne pas surcharger la carte et de n'afficher que les informations pertinentes.

Le choix des items à afficher selon le niveau de zoom s'effectue via l'écran « Personnaliser l'Affichage »

o *appui long sur le haut la rose du compas* pour appeler l'écran.

Plus de détails dans FLY is FUN User guide http://funair.cz/forum/viewforum.php?f=11

#### **7.1.2.3. Se déplacer sur la carte**

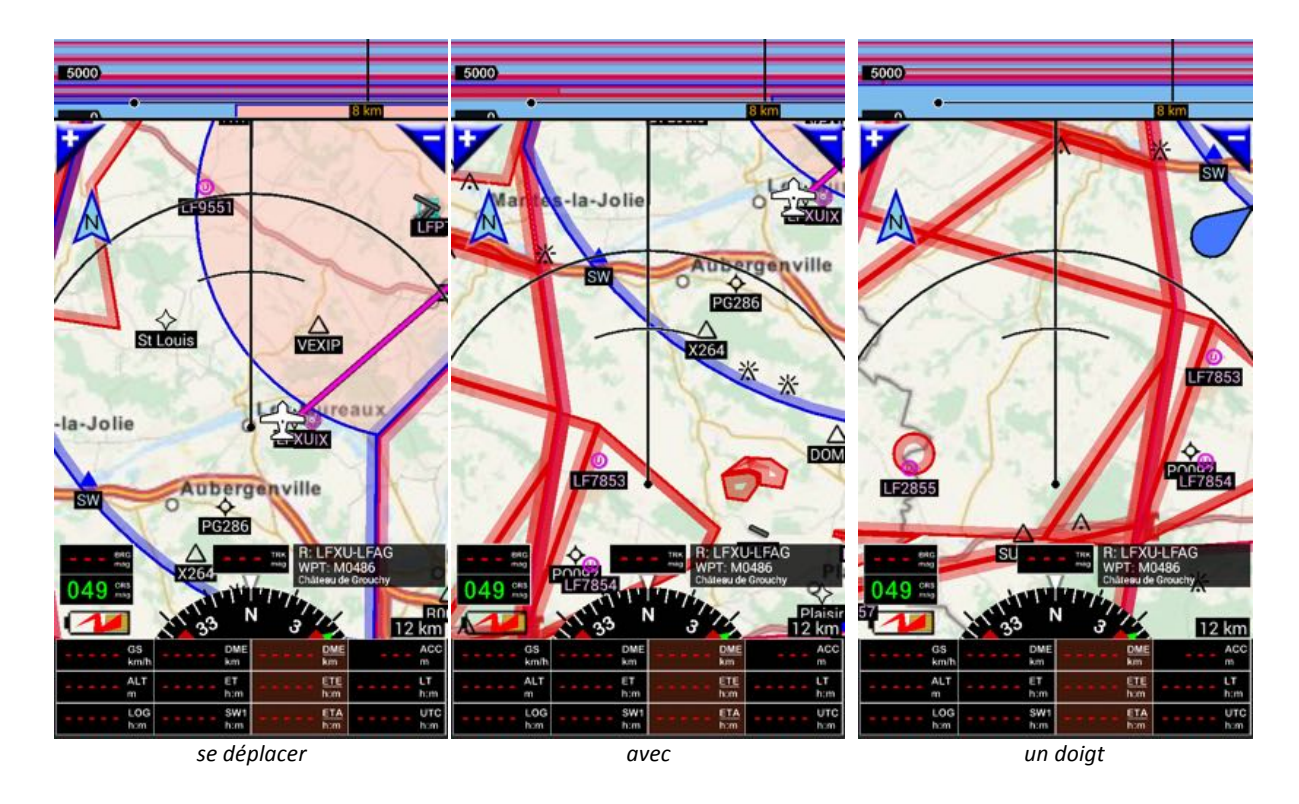

Dès lors que la carte est déverrouillée, vous pouvez la déplacer avec un (1) doigt

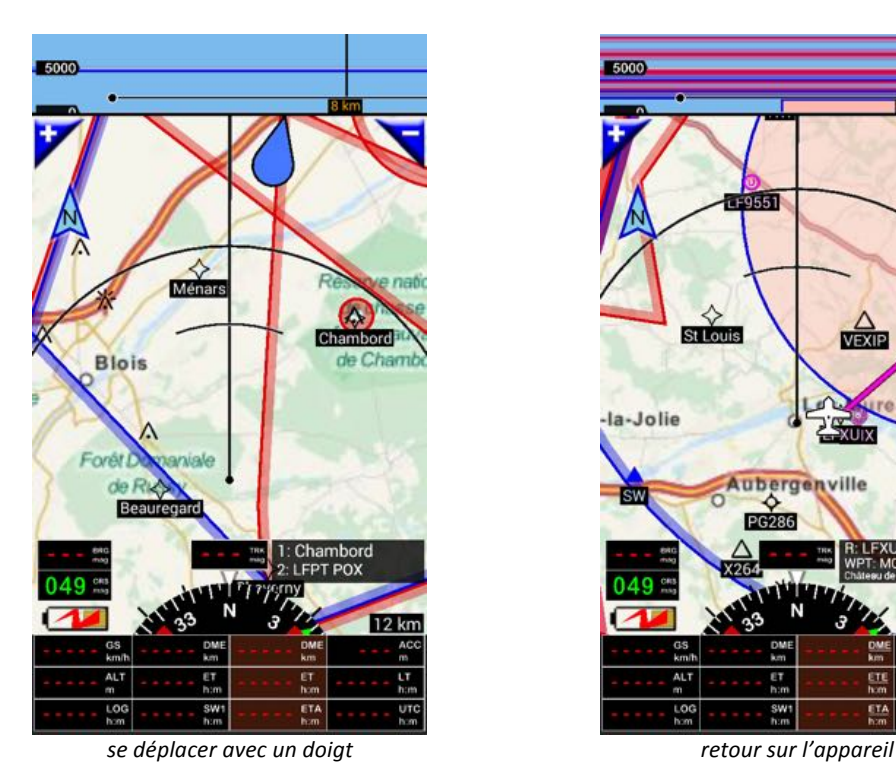

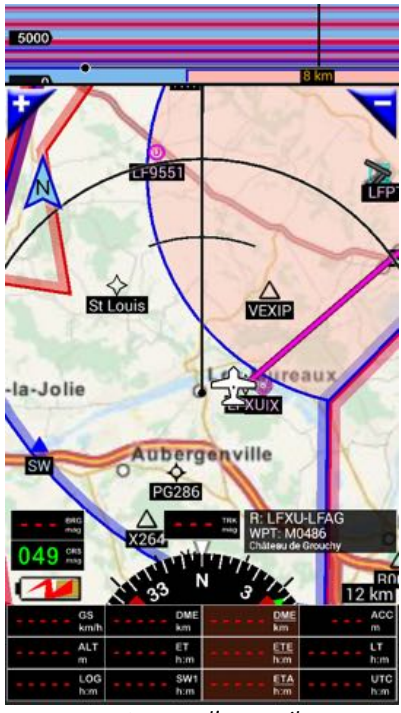

Note : Dès que l'appareil n'est plus affiché sur l'écran, une bulle bleu indique la direction de l'appareil. Un *appui court* sur la bulle bleu renvoie à l'appareil.

# **8. Etablir un "Direct to" - Planifier une "Route"**

Ce chapitre explique comment :

- Etablir un « Direct to »
	- o Sélectionner un point vers lequel voler directement.
- Créer une route
	- o Création de la route ;
	- o Modification de la route.

En parcourant l'application vous découvrirez d'autres fonctions intéressantes de FLY is FUN :

- Effets des *appuis courts* et *appuis longs* ;
- Messages ;
- Alertes, ....
- Effets liés à la flèche « Nord » :
- Bascule d'un point "Direct to Nav1" à un autre point "Direct to Nav2" ;
- Passage d'une "route" à un point "Direct to" puis retour à la route ;
- …

De nombreuses fonctions ne sont présentées dans ce guide de démarrage mais bien documentées dans FLY is FUN « User Guide » http://funair.cz/forum/viewforum.php?f=11

# 8.1. **Direct to**

Pouvoir établir un « Direct to »vers un point à relier est une fonction importante et basique.

Il peut s'agir de :

- Un point sur la carte ;
- Le terrain le plus proche;
- Un item de la base de données :
- $\ddotsc$

Il y a plusieurs façons d'établir un « Direct to » :

- en sélectionnant un point sur la carte ;
- en sélectionnant un item dans la base de donnée.

#### **8.1.1.** En sélectionnant un point existant sur la carte

-> **Appui court** sur l'item affiché sur la carte et la boite d'informations liée à cet item s'ouvre

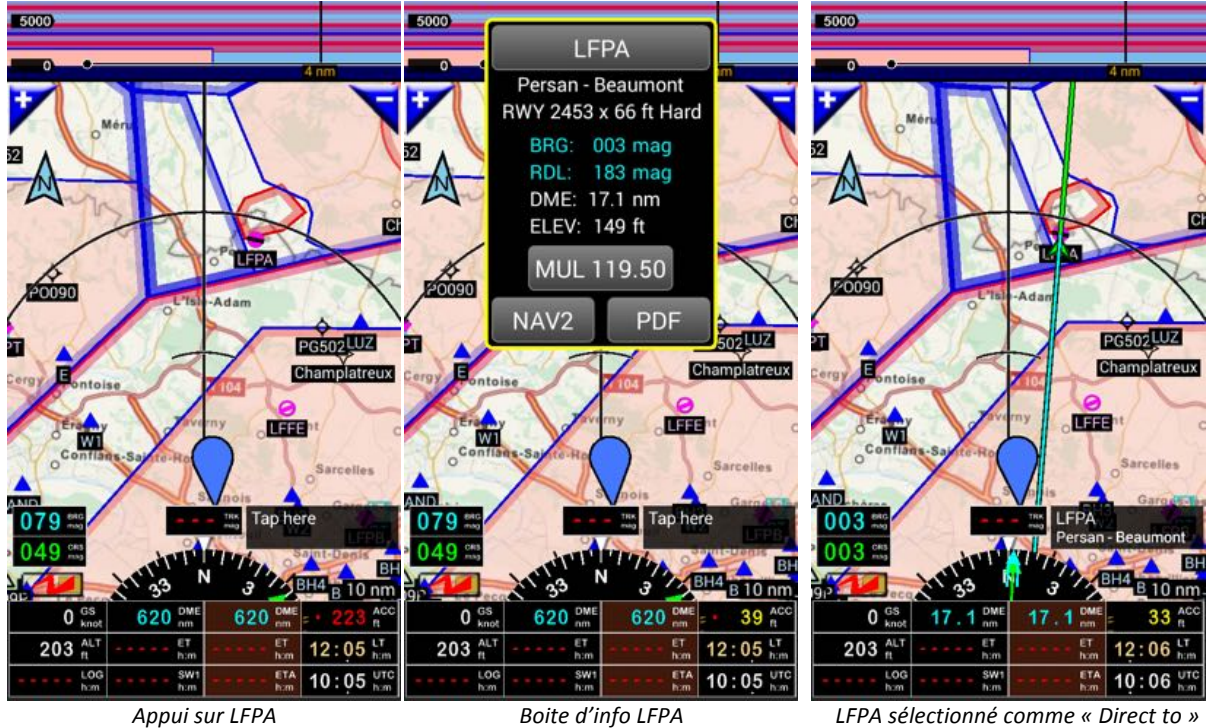

# -> Appui long au centre de la boite d'informations

• L'item est sélectionné comme « Direct to – NAV1 »

Note : FLY is FUN permet d'avoir 2 points NAV1 et NAV2 sélectionnés comme « Direct to ». Le bouton NAV2 permet d'associer le point comme second Direct to. Le passage de NAV1 à NAV2 se fait par appui long sur la fenêtre affichant le nom des waypoints.

Dès que l'item est sélectionné :

- Son nom s'affiche dans la fenêtre waypoints, à droite, en bas de l'écran
- Si vous avez un fixe GPS :
	- o Le gisement s'affiche dans le bouton BRG ;
	- o La distance s'affiche dans le bouton DME ;
	- $\circ$  Un vecteur s'affiche sur la carte.
- Si vous n'avez pas de fixe GPS, le message suivant s'affiche :

« Impossible de définir le cap, car il n'y a pas de fixe GPS »

#### **8.1.2.** En sélectionnant n'importe quel point de la carte

Si vous désirez sélectionner un point qui n'est pas dans la base de données, *appui long*, puis sélection de « Direct to NAV1 ».

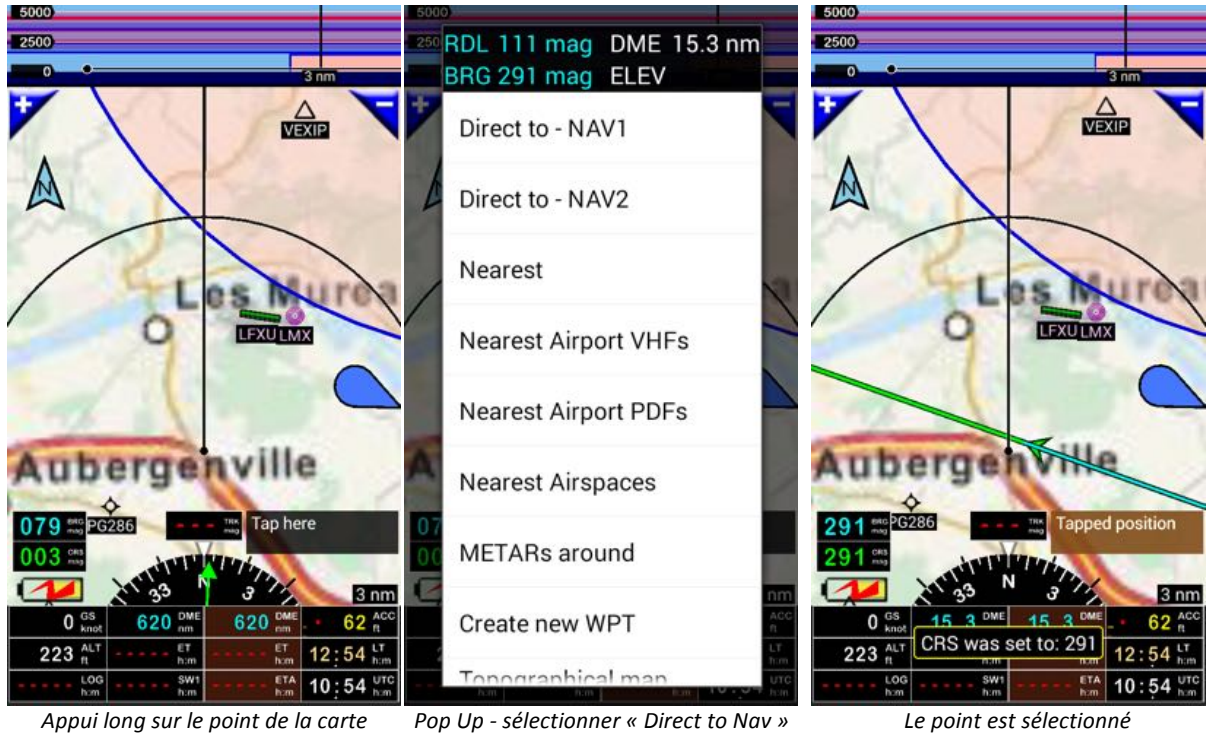

Dès que le point est sélectionné :

- Le nom « *Position exploitée* » s'affiche dans la fenêtre waypoints, à droite, en bas de l'écran ;
- Si vous avez un fixe GPS :
	- o BRG donne le gisement ;
		- o DME donne la distance ;
			- DME et DME affichent les mêmes valeurs.
		- $\circ$  Un vecteur s'affiche sur la carte.
- Si vous n'avez pas de fixe GPS, le message suivant s'affiche :
	- « Impossible de définir le cap, car il n'y a pas de fixe GPS »

Note: en sélectionnant « Nouveau WPT » dans le menu, il est possible de créer et l'item et de l'insérer dans la base de donnée.

#### **8.1.3. En sélectionnant un item de la base de donnée**

- Appui court sur la fenêtre waypoints appelle la base de données, dans laquelle se trouvent tous les items navigation.
	- Note : si une route est active, un pop-up menu s'ouvre, dans notre cas choisir « Direct to »

ou

- *Menu principal* (Appui court sur la rose du compas) **-> Navigation -> Base items nav (Direct to)** 

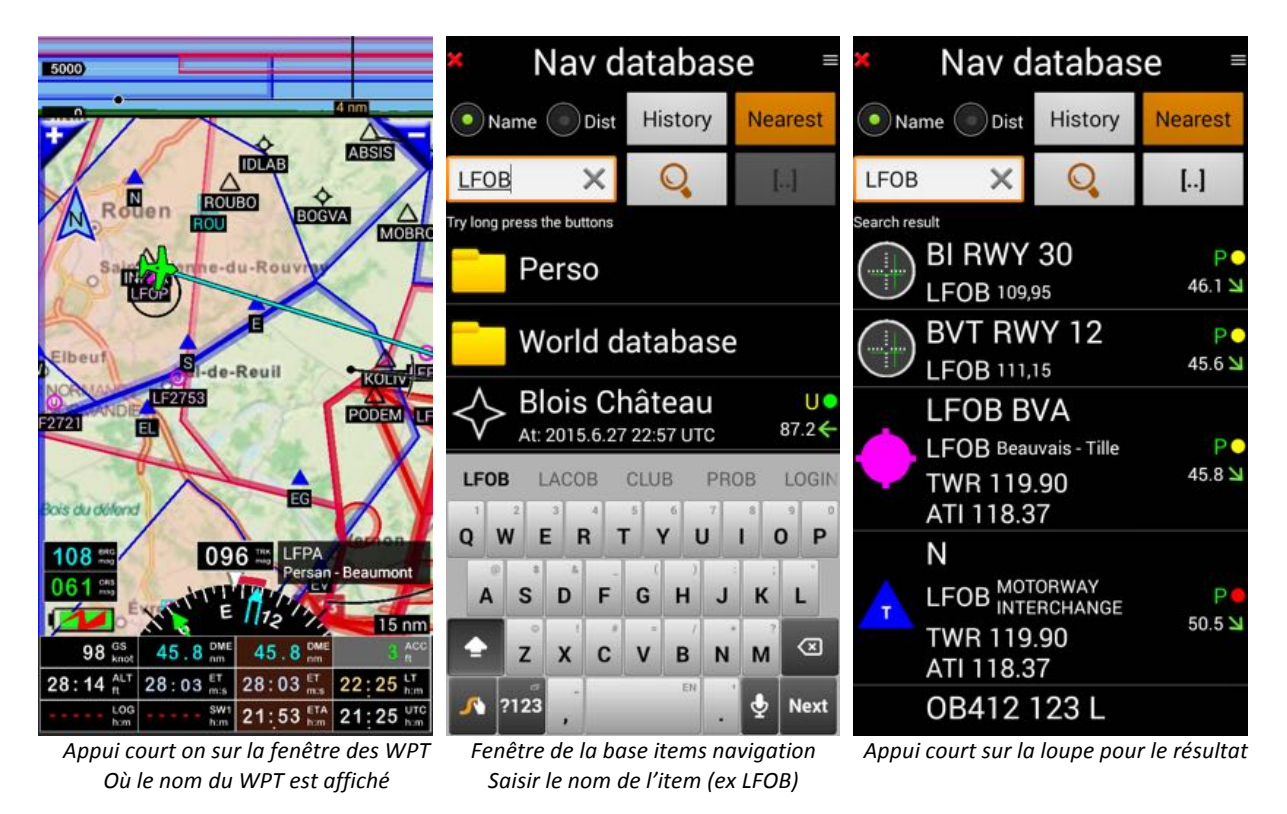

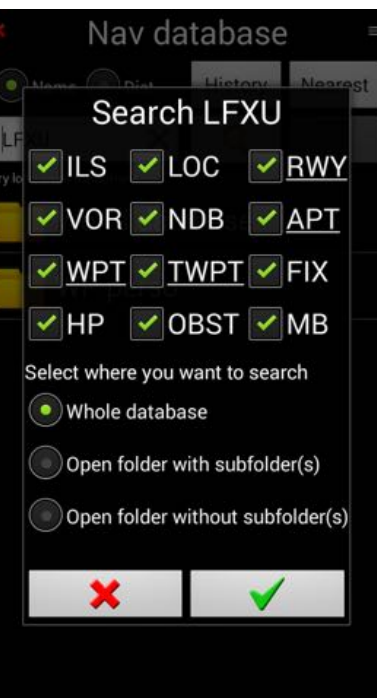

*Appui long sur la loupe pour affiner les critères*

Vous pouvez sélectionner LFOB, tel que

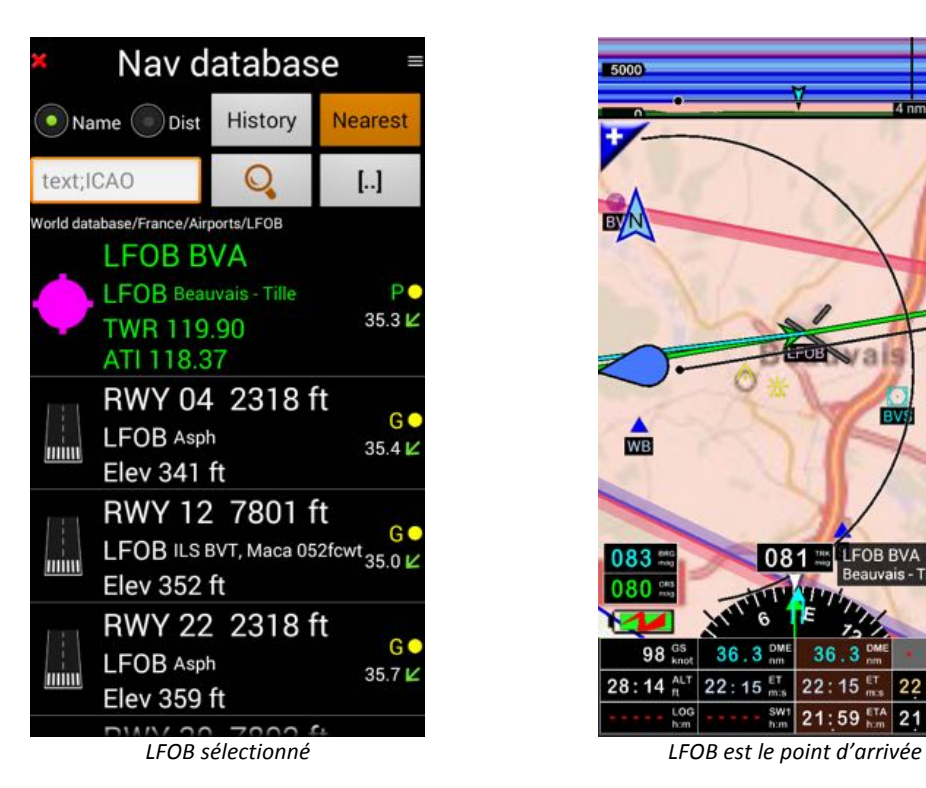

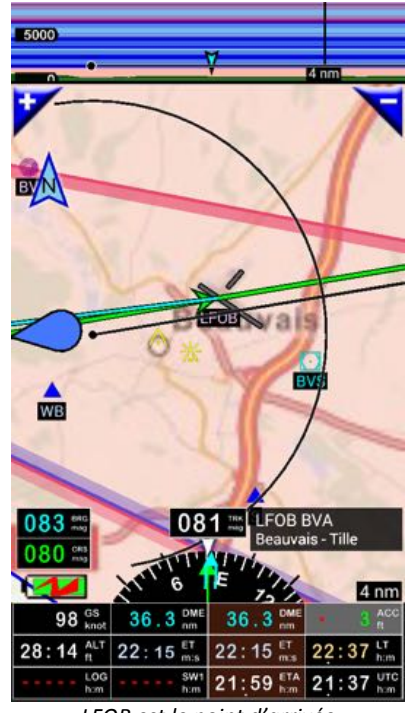

Un nouvel *appui court* sur le nom de la destination permet d'affiner la sélection

Si vous sélectionnez une piste, un vecteur vert matérialise l'axe et l'orientation de la piste

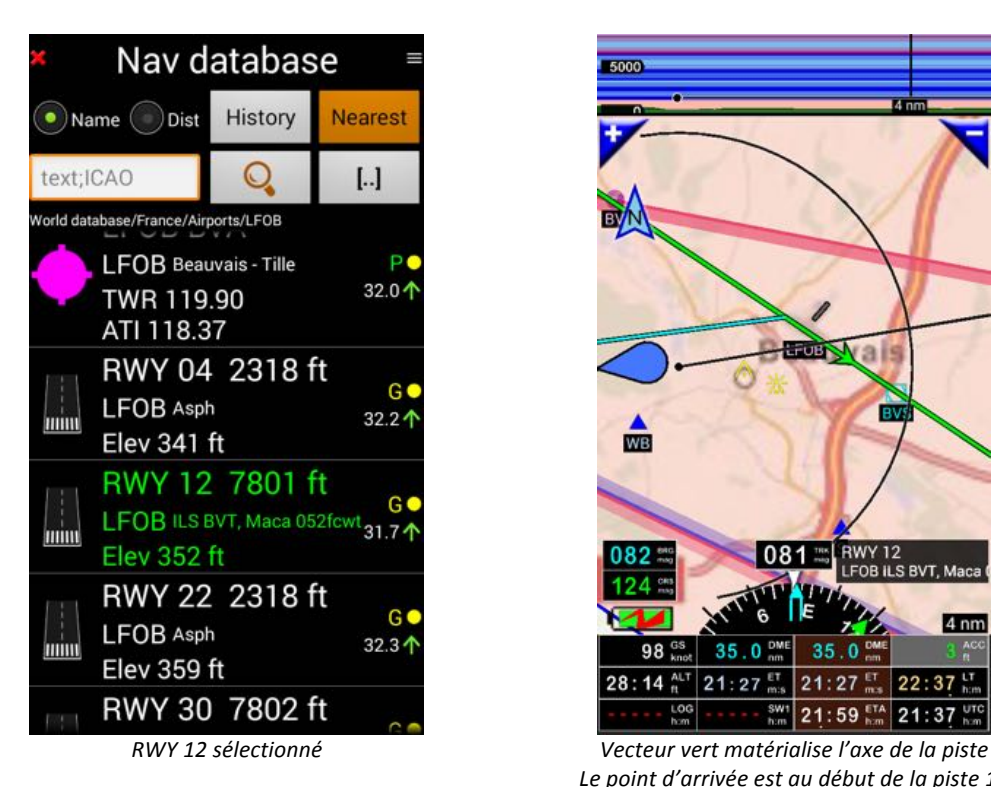

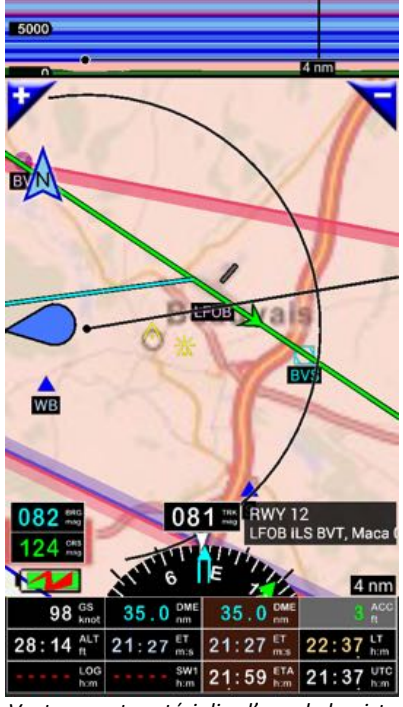

Le point d'arrivée est au début de la piste 12

# **8.2. Planification de Route**

Vous commencez à vous familiariser avec FLY is FUN. Créer une route est simple

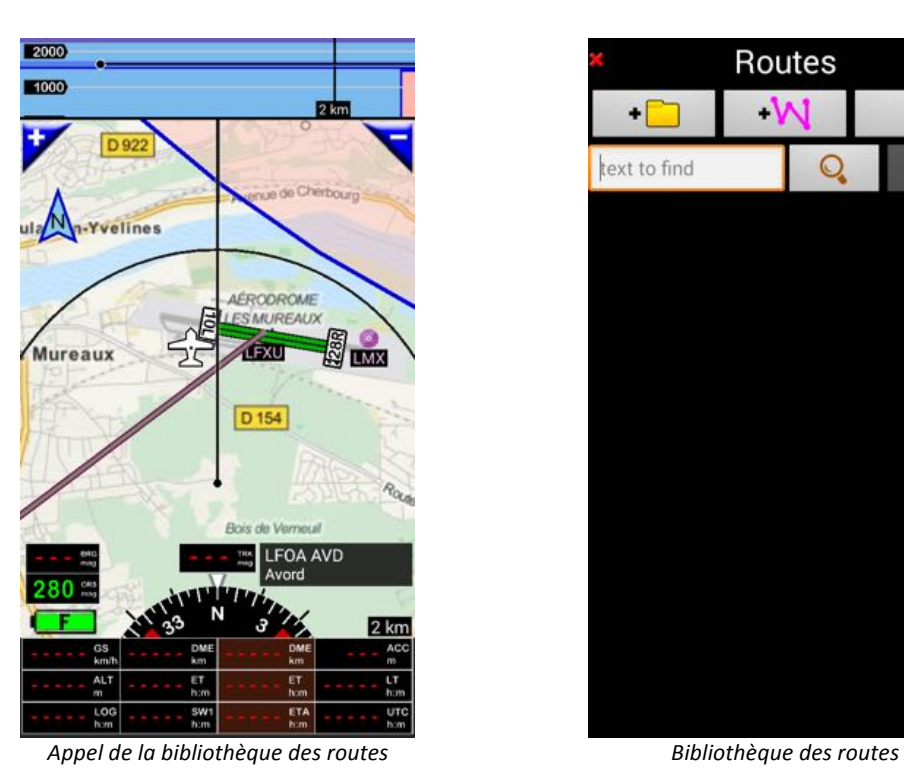

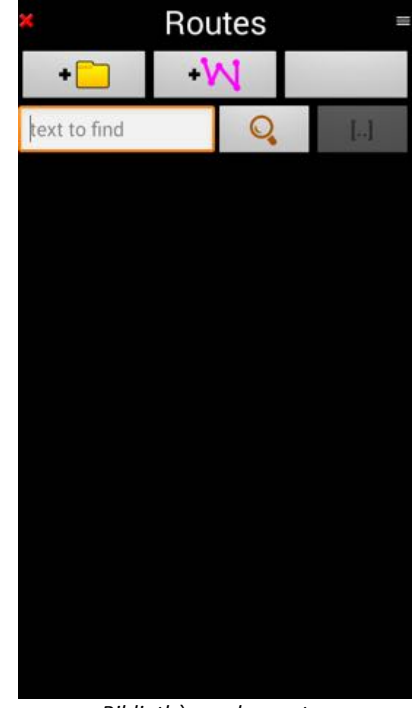

Pour accéder à la bibliothèque des routes, dans laquelle toutes les routes sont stockées, il y a 2 options :

- **Appui court** sur les boutons bruns «  $DME$  » «  $ET$  » «  $ETA$  ».
	- o Ces boutons indiquent :
		- DME: Distance estimée jusqu'à la fin de la route :
			- DME est souligné si une route est active.
		- ET: Temps estimé pour arriver à la fin de la route :
			- ET est souligné si une route est active.
		- ETA : Heure estimée d'arrivée :
			- ETA est souligné si une route est active.
	- o Les **boutons noirs** « DME » et « ET », à gauche, indiquent :
		- DME: Distance du prochain waypoints
		- ET: Temps estimé pour arriver au prochain Waypoints

ou

• *-> Menu principal (Appui court sur la rose du compas) -> Navigation -> Route*

#### **8.2.1. Création d'une route directement sur la carte**

**Appui court** sur «  $+W$  » dans la bibliothèque route pour créer une nouvelle route

• Nommer la route. Si non, un nom sera automatiquement donné, lors de son enregistrement.

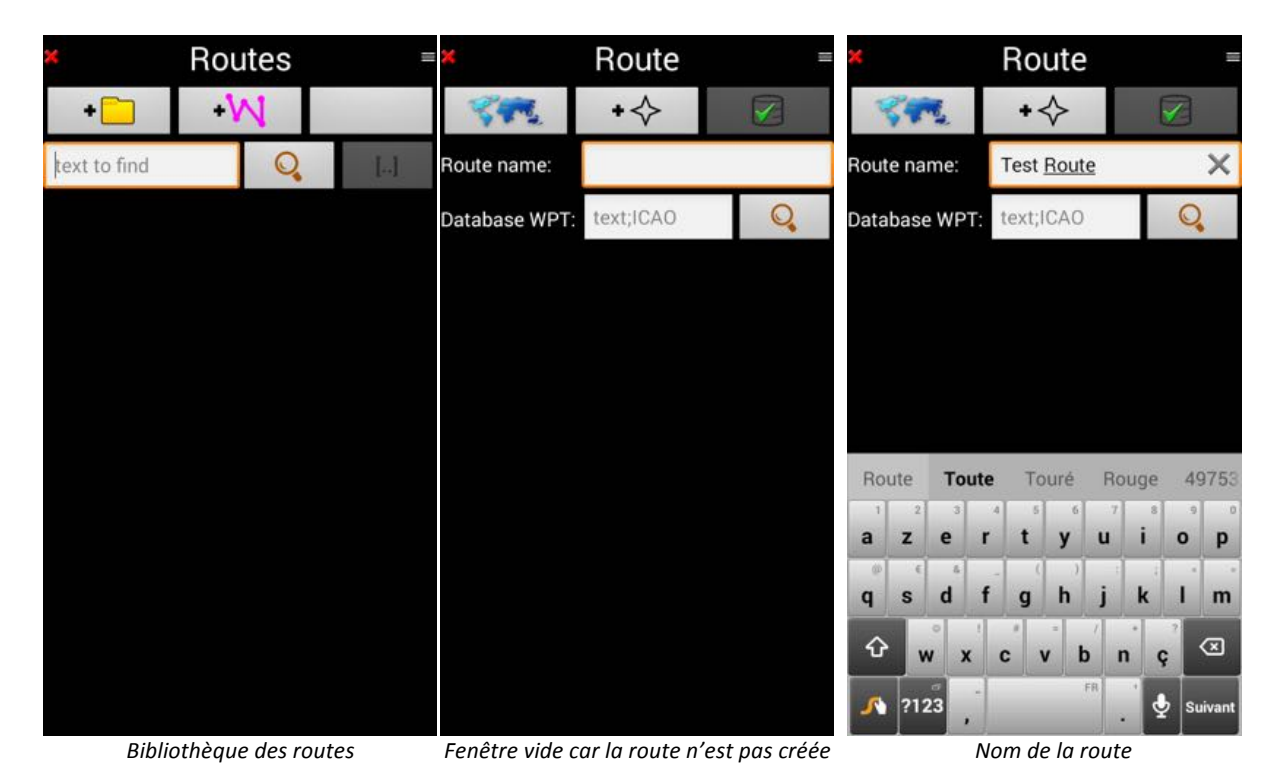

En sélectionnant l'icône Carte du monde (en bleu), vous affichez la carte topographique.

Là, vous pouvez sélectionner le premier point de la route.

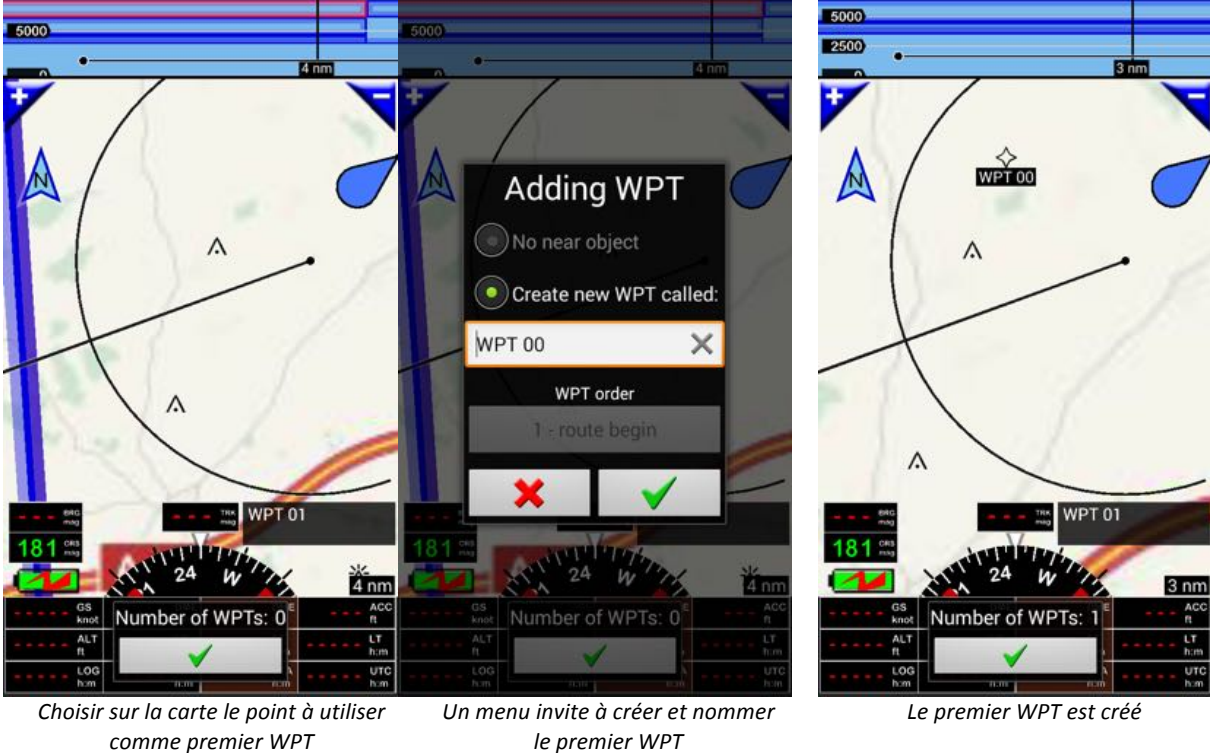

*comme premier WPT le premier WPT*

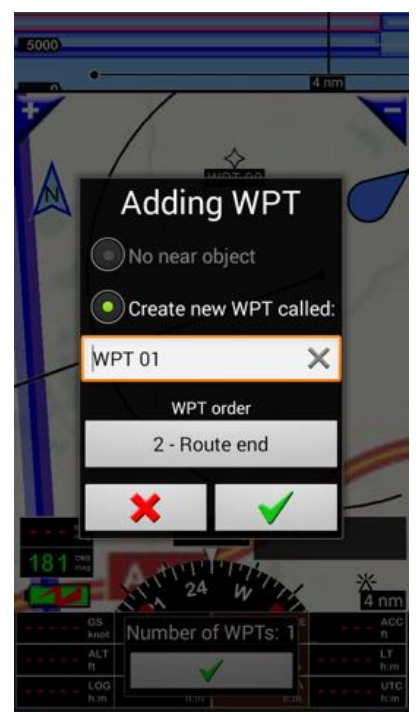

pour le point suivant, choisir un nouvel **après** validation, le second point est créé

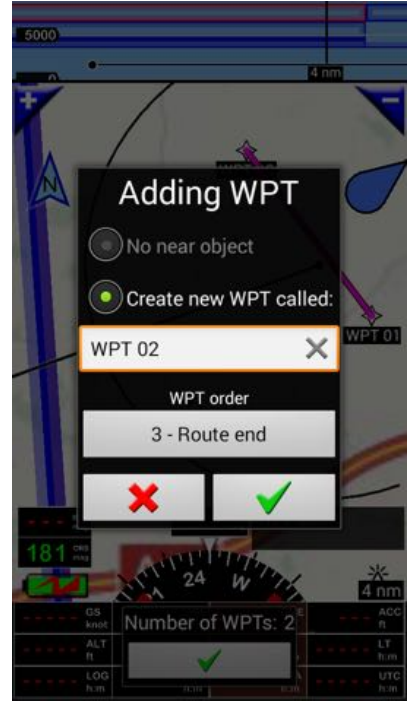

*même démarche pour le troisième point après validation, troisième point est créé* 

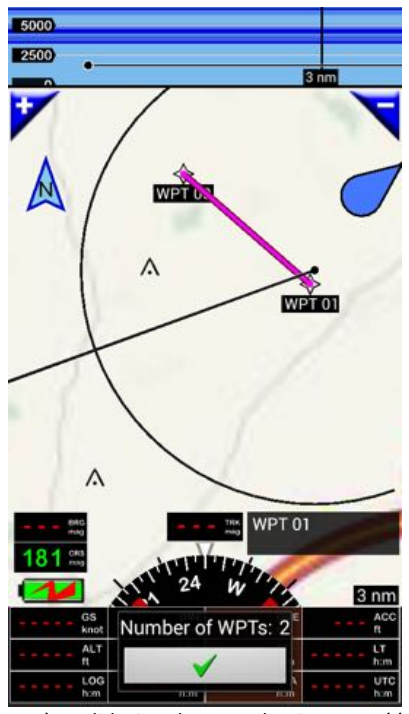

*emplacement, appui long le menu réapparaît le premier segment la route apparait* 

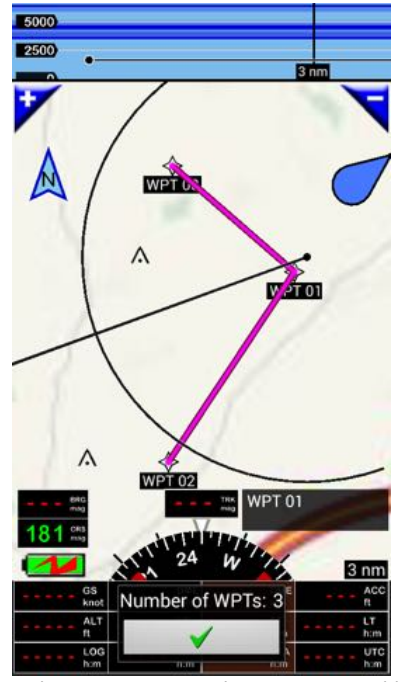

*… appui long le menu réapparaît le second segment de la route apparait* 

Appui court sur la flèche verte valide affiche le détail de la route

|             |               | Route             |                   |    |
|-------------|---------------|-------------------|-------------------|----|
|             |               |                   |                   |    |
| Route name: |               | <b>Test Route</b> |                   | ×  |
|             | Database WPT: | text;ICAO         |                   | C  |
|             | <b>WPT 00</b> |                   |                   |    |
|             | mag           | nm                | nm                |    |
|             | ЕT            |                   | hh:mm:ss hh:mm:ss | 00 |
|             | ETA           |                   | UTC hh:mm:ss      |    |
|             | <b>WPT 01</b> |                   |                   |    |
|             | 131           | 2.2               | 2.2               |    |
|             | ЕT            |                   |                   | 01 |
|             | ETA           | UTC               |                   |    |
|             | <b>WPT 02</b> |                   |                   |    |
|             | 214           | 3.0               | 5.2               |    |
|             | ЕT            |                   |                   | 02 |
|             | ETA           | UTC               |                   |    |
|             |               |                   |                   |    |
|             |               |                   |                   |    |
|             |               |                   |                   |    |
|             |               |                   |                   |    |
|             |               |                   |                   |    |

*Détail de la route, appui sur la flèche auxilient de la route de la route de la route, appui sur la flèche* verte pour enregistrer la route

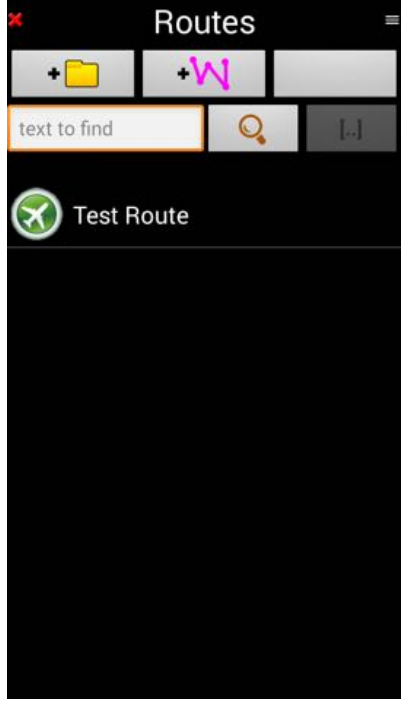

Note : si aucune n'est active, vous pouvez commencer à créer une route directement sur la carte, sans commencer par appeler la fenêtre route

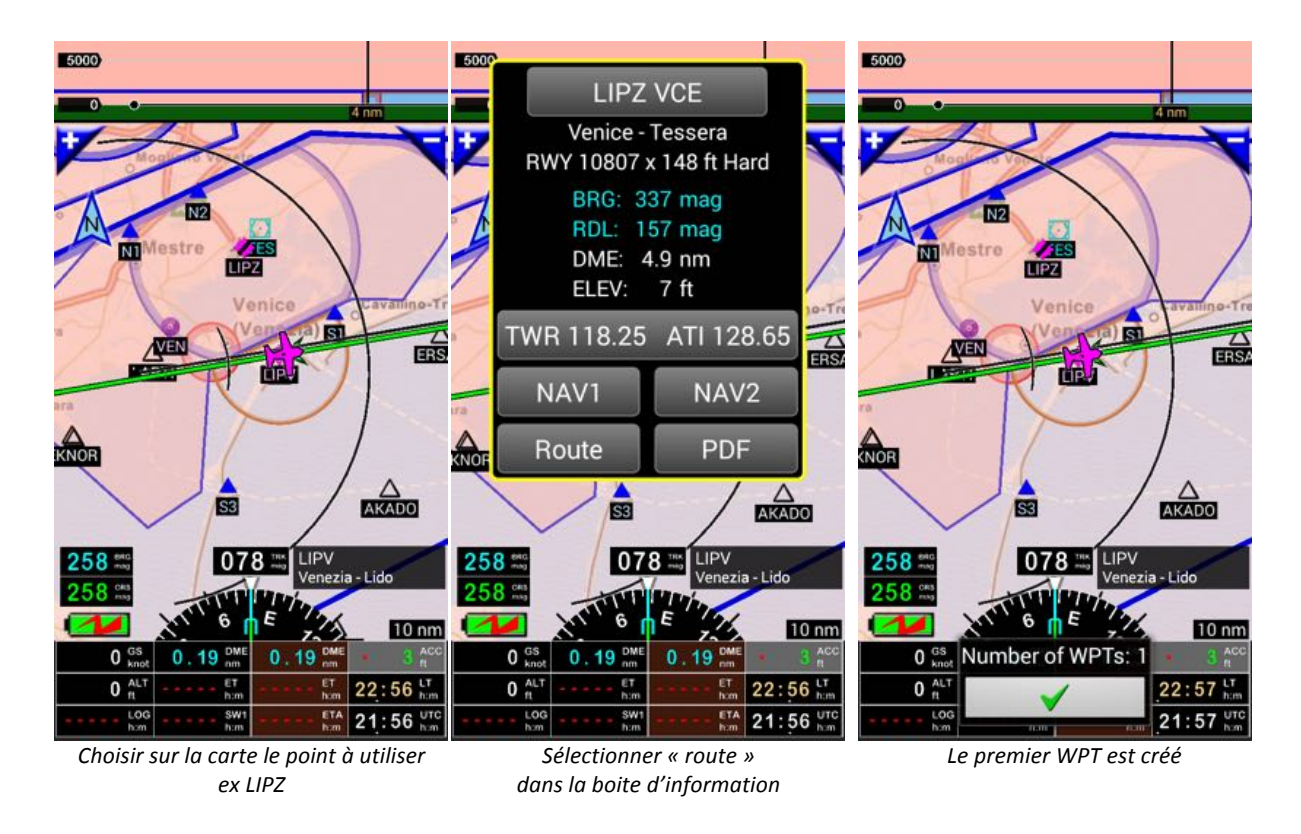

Le premier point étant créé, continuez en procédant comme décrit précédemment

# **8.2.2. Ajout d'un waypoint - modification d'une route**

Il est toujours possible d'éditer et de modifier une route.

• Note : pour ce faire aucune route ne doit pas être active Si une route est active, il faut d'abord la stopper

Appel de la bibliothèque des routes :

**Appui court** sur les boutons bruns «  $DME$  » – «  $ET$  » – «  $ETA$  »

ou

- *Menu Principal (Appui court sur la rose du compas) -> Navigation -> Route*

Dans la bibliothèque des routes *appui long* sur le nom de la route à modifier

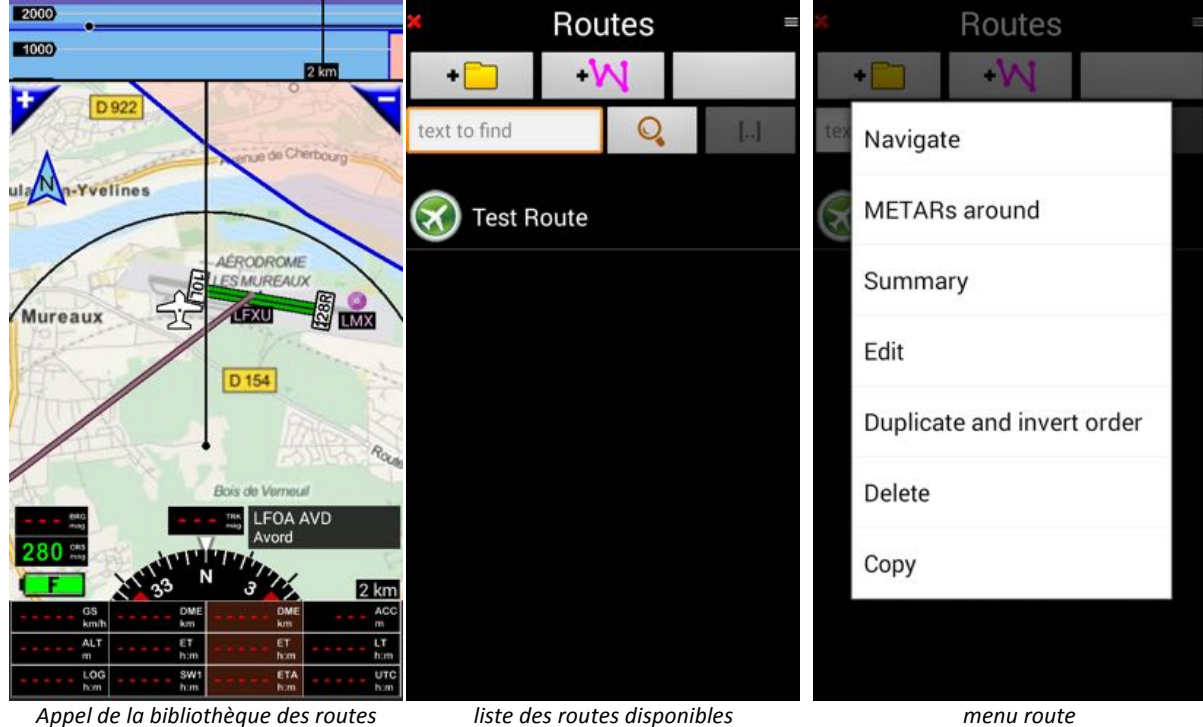

Appui court active la route

*sélectionner la route et appui long choisir « Editer »*

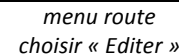

Via ce menu il est possible de :

- Activer la route, en sélectionnant "Navigation"
- Inverser la route, en sélectionnant "Dupliquer et inverser l'ordre"
- Obtenir des informations météo, en sélectionnant "METAR alentours"
- Modifier la route, en sélectionnant "Editer"
- Visualiser le sommaire de la route, en sélectionnant "Sommaire".
- « Copier » la route
	- o Note : il faut alors à nouveau effectuer un **appui long** puis sélectionner « Copier »
	- « Supprimer » une route
- « Coller » la route
	- $\circ$  Note « Coller » n'apparaît que si une route a été copiée

#### **8.2.2.1. Ajout d'un point par « glisser lâcher » « drag and drop » sur un segment de la route**

Après avoir sélectionné la route à modifier, la route sur laquelle vous souhaitez ajouter un point :

- -> **Appui long** sur le nom de la route, et
- -> "Editer", dans le menu,

et obtenu l'affichage du détail de la route :

- -> **Appui long** sur un des waypoints,
- -> Sélectionner « Voir centré sur le carte » dans le menu,

le tracé de la route s'affiche.

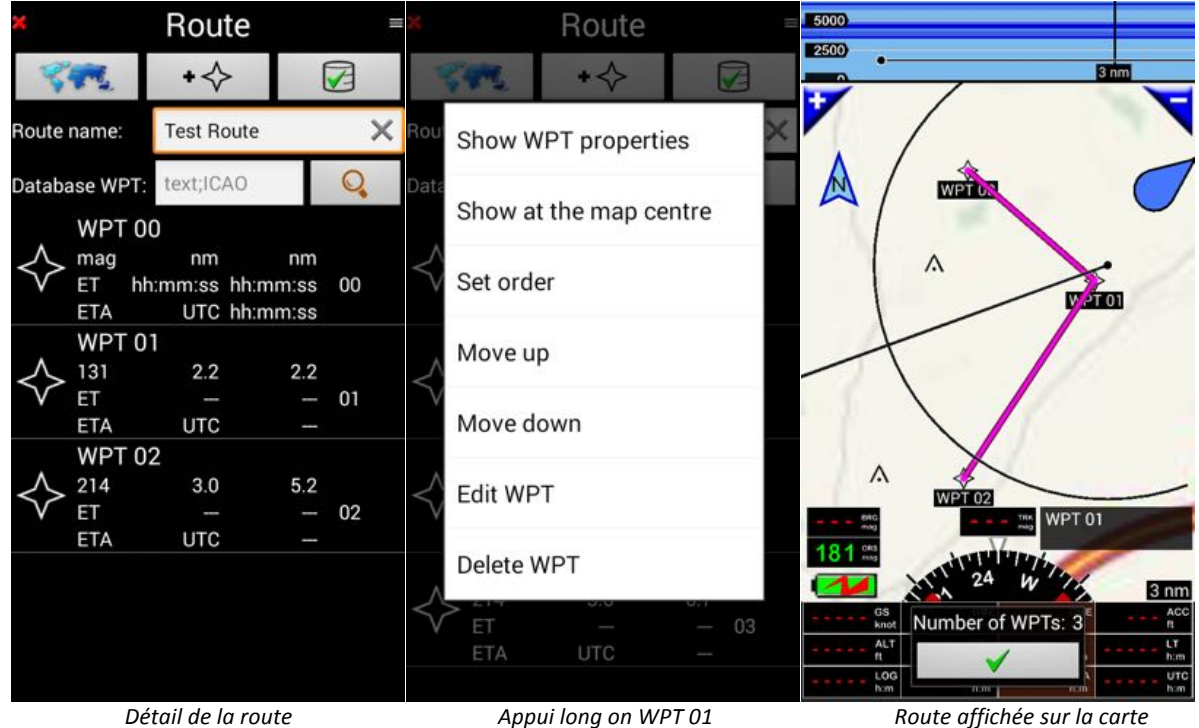

*« Voir centré sur la carte »*

Sélectionner le segment de route à modifier

-> **Appui long** sur le segment de route à modifier,

ET

-> « *Drag and Drop* » (glisser lâcher) sur le point à ajouter.

Un nouveau waypoint est ajouté à la route.

Appui court sur la flèche verte pour valider l'ajout,

Appui court sur la flèche verte dans le détail de la route pour enregistrer la modification.

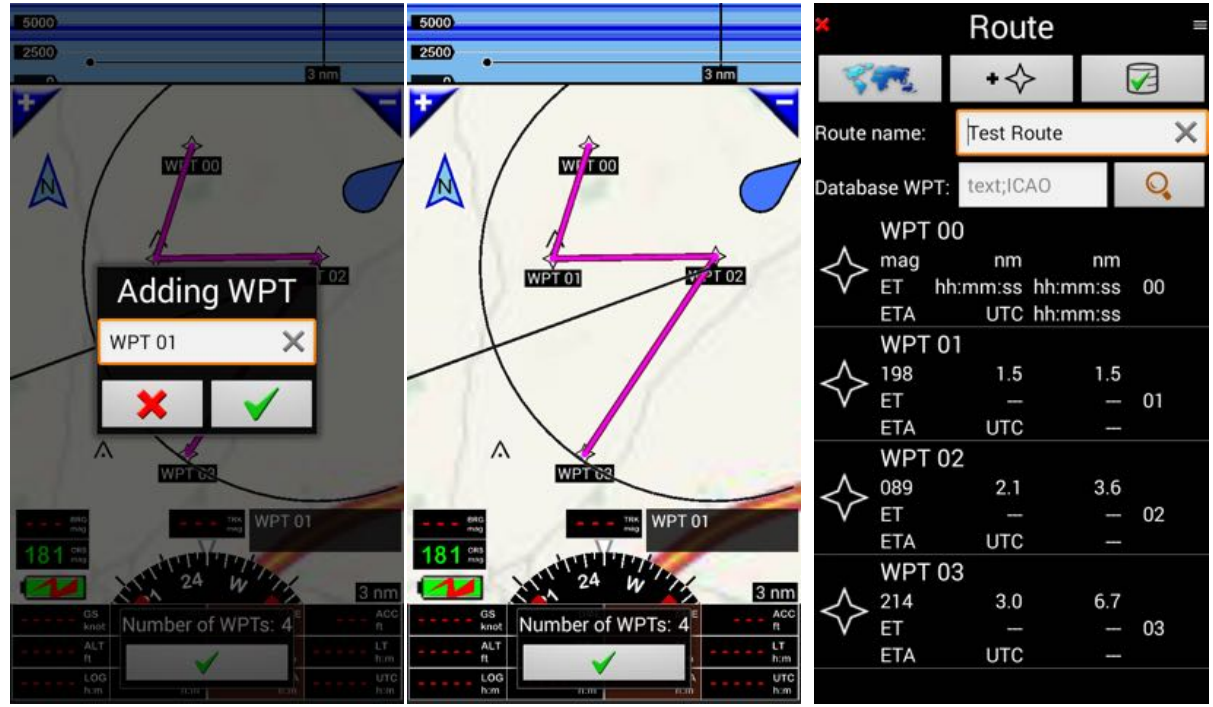

*sélectionner avec 1 doigt le segment nouveau point ajouté sur la carte … … et dans la route à modifier, glisser jusqu'au point à ajouter*

Note: il est aussi possible de déplacer des waypoints

#### **8.2.2.2. Changement de l'ordre des waypoints**

Dans la bibliothèque des routes, sélectionner la route à modifier

-> **Appui long** sur son nom et sélectionner « Editer », dans le menu. le détail de la route s'affiche.

-> **Appui long** sur le waypoint à déplacer. Un menu s'affiche. Il propose différentes options relatives au waypoint.

Sélectionner « Déplacer vers le haut » ou « Déplacer vers le bas »

Dans notre exemple nous avons sélectionné WPT 01 puis « Déplacer vers le bas », pour réorganiser notre route.

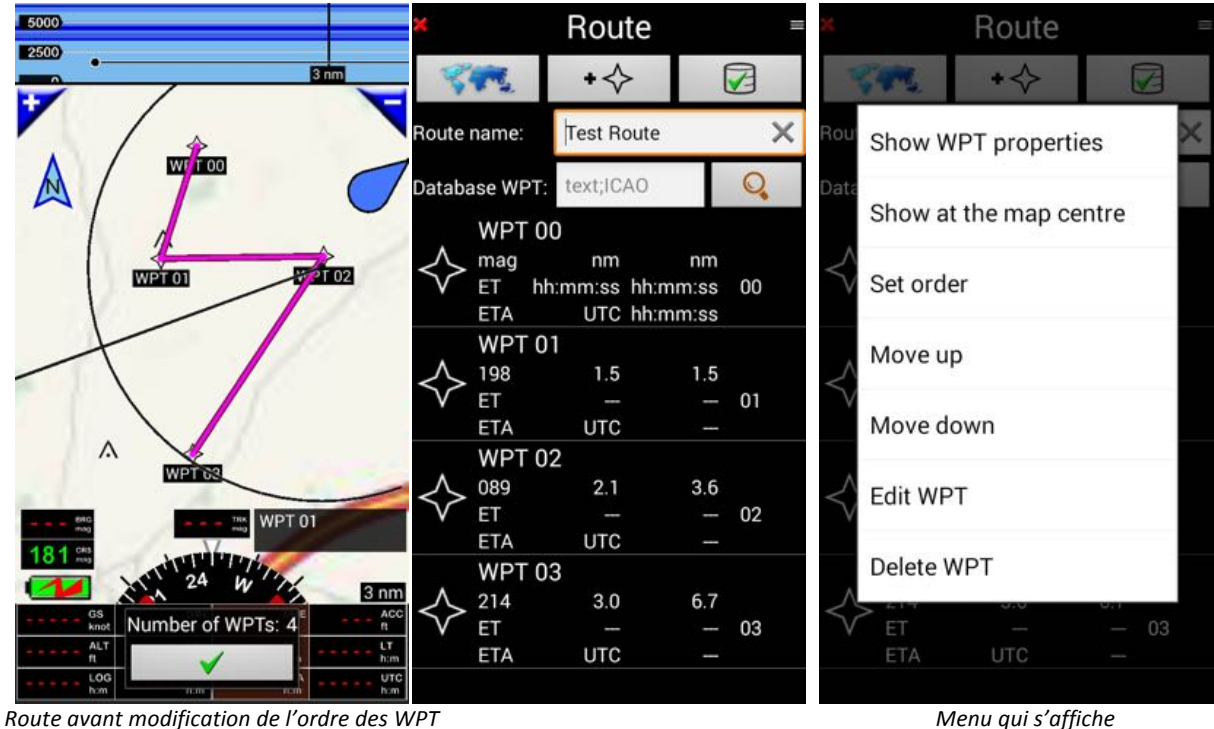

*Appui long sur WPT 01 sélectionner « Déplacer vers le bas »*

L'ordre des WPT est modifié

|             |               | Route             |                            |    |  |  |
|-------------|---------------|-------------------|----------------------------|----|--|--|
|             |               | $+<$              |                            | ⊽  |  |  |
| Route name: |               | <b>Test Route</b> |                            | x  |  |  |
|             | Database WPT: | text;ICAO         |                            | C  |  |  |
|             | <b>WPT 00</b> |                   |                            |    |  |  |
|             | mag           | nm                | nm<br>ET hh:mm:ss hh:mm:ss | 00 |  |  |
|             | ETA           |                   | UTC hh:mm:ss               |    |  |  |
|             | <b>WPT 02</b> |                   |                            |    |  |  |
|             | 131           | 2.2               | 2.2                        |    |  |  |
|             | ЕT            |                   |                            | 01 |  |  |
|             | ETA           | UTC               |                            |    |  |  |
|             | <b>WPT 01</b> |                   |                            |    |  |  |
|             | 269           | 2.1               | 4.2                        |    |  |  |
|             | ET            |                   |                            | 02 |  |  |
|             | ETA           | <b>UTC</b>        |                            |    |  |  |
|             | <b>WPT 03</b> |                   |                            |    |  |  |
|             | 171           | 2.5               | 6.8                        |    |  |  |
|             | ET            |                   |                            | 03 |  |  |
|             | ETA           | <b>UTC</b>        |                            |    |  |  |
|             |               |                   |                            |    |  |  |

*WPT 01 est maintenant après WPT 02 Valider*

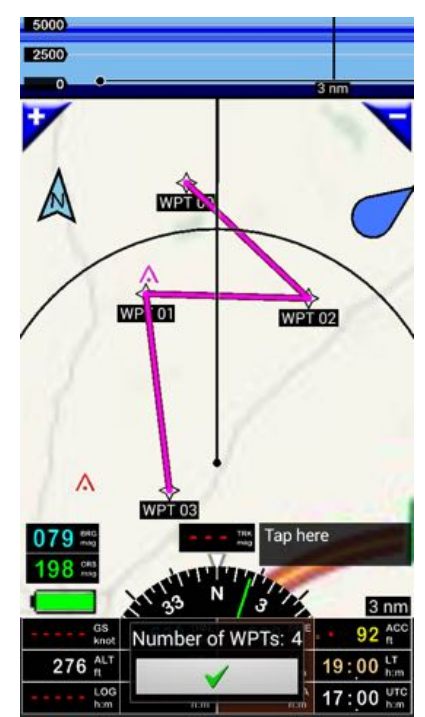

**Ordre des WPT modifié** *route après modification de l'ordre des WPT* 

Appui court sur la flèche verte pour valider,

Appui court sur la flèche verte dans le détail de la route pour enregistrer la modification.

#### **8.2.3. Création d'une route avec la base de données**

**Appui court** sur « **+W** » dans la bibliothèque route pour créer une nouvelle route

• Nommer la route. Si non, un nom sera automatiquement donné, lors de son enregistrement.

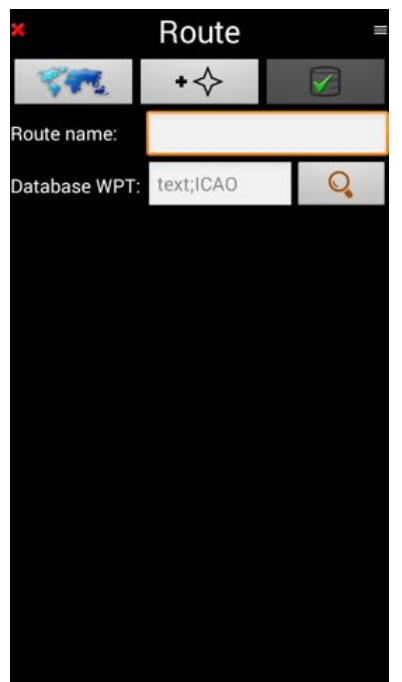

*Fenêtre vide car la route n'est pas créée*

Les waypoints peuvent être sélectionnés directement dans la base de données. La recherche se fait sur le nom complet ou sur le code, ou directement sur la carte comme nous l'avons vu. Pour chercher dans la base, entrer le nom complet ou le code dans le champ « Base WPT ». Dans notre exemple, nous cherchons LFXU

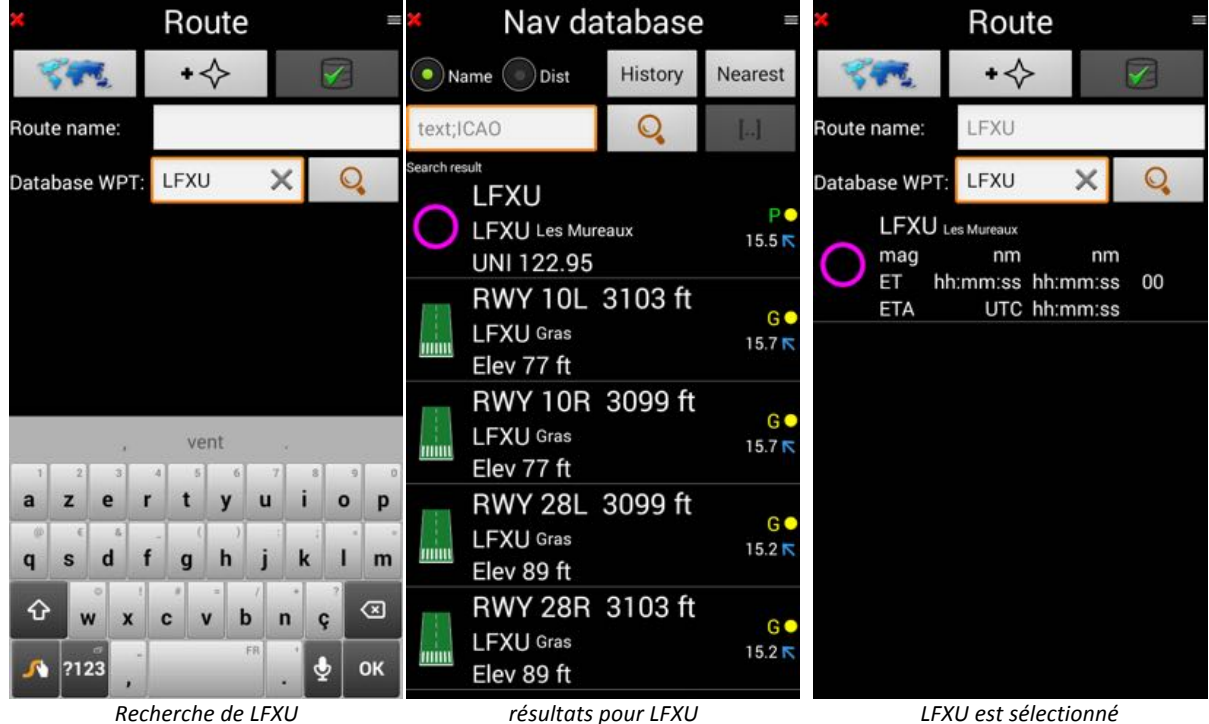

**Entrer** *le* nom et appui long sur la loupe<br> **Entrer** le nom et appui long sur la loupe

LFXU étant le premier point de la route, cherchons la destination : « Cherbourg » Entrons « Cherbourg », nous aurions aussi pu saisir « LFRC ».

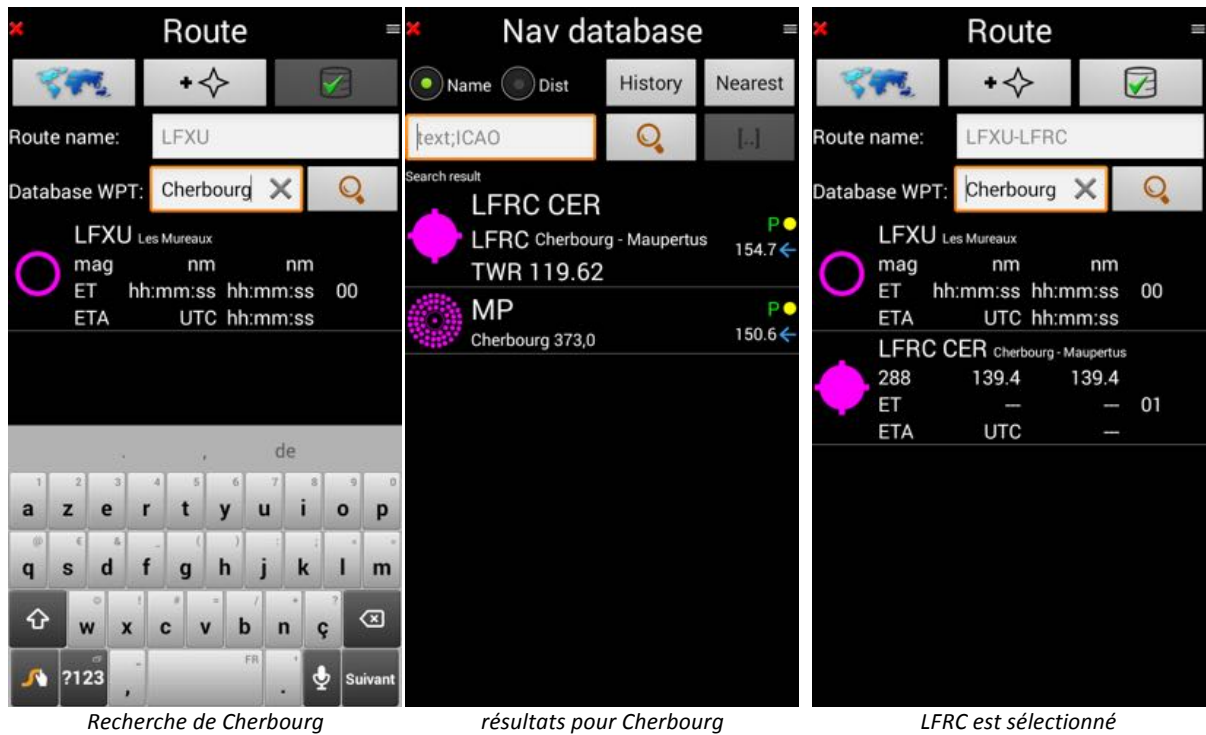

**Entrer** le nom et appui long sur la loupe **building the second point in the second point de la route** 

En appelant la carte *appui court* sur de bouton carte, nous constatons que nous survolerons la mer et traverserons les TMA et CTR de Deauville LFRG et du Havre LFOH, ce que nous ne souhaitons pas. Pour éviter les TMA et CTR de LFRG et LFOH, nous allons faire un drag and drop, comme vu plus haut.

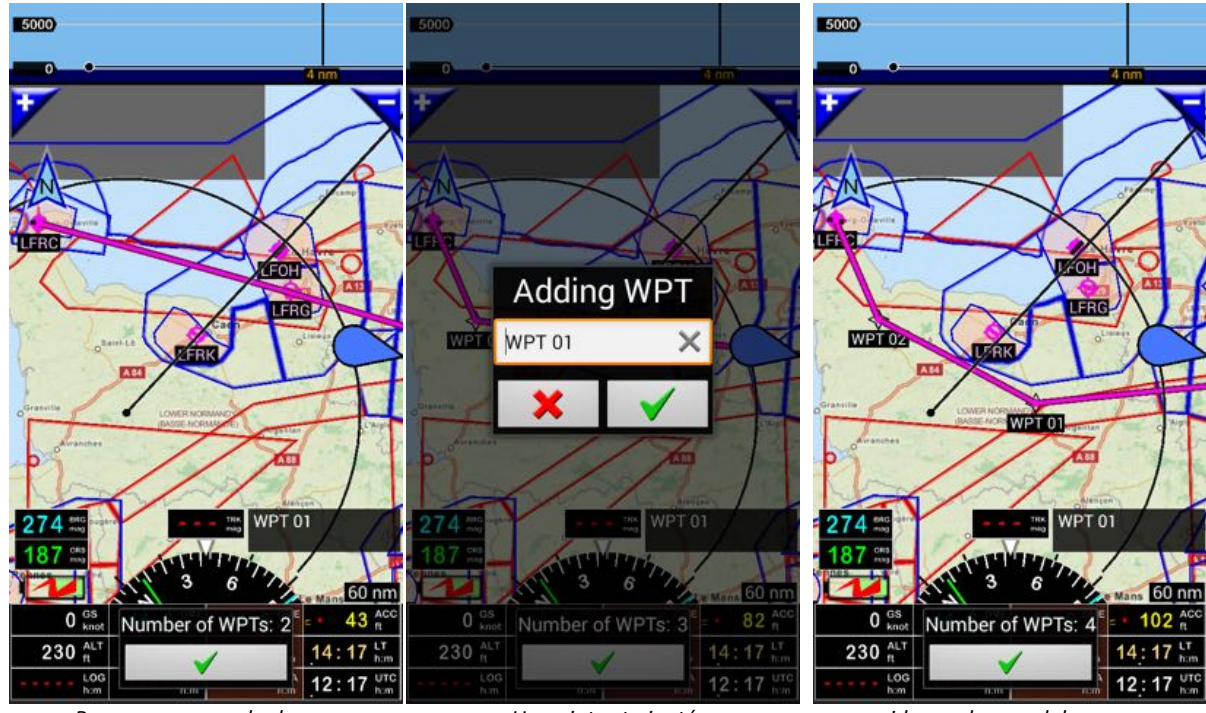

*Pour ne pas survoler la mer Un point est ajouté idem* – *drag and drop pour*<br>*tirer glisser la route à terre in the permient de la CTR de Dec tontourner la TMA et la CTR de Deauville* 

En zoomant sur « WPT 02 », nous voyons un terrain ULM « LF5023 ».

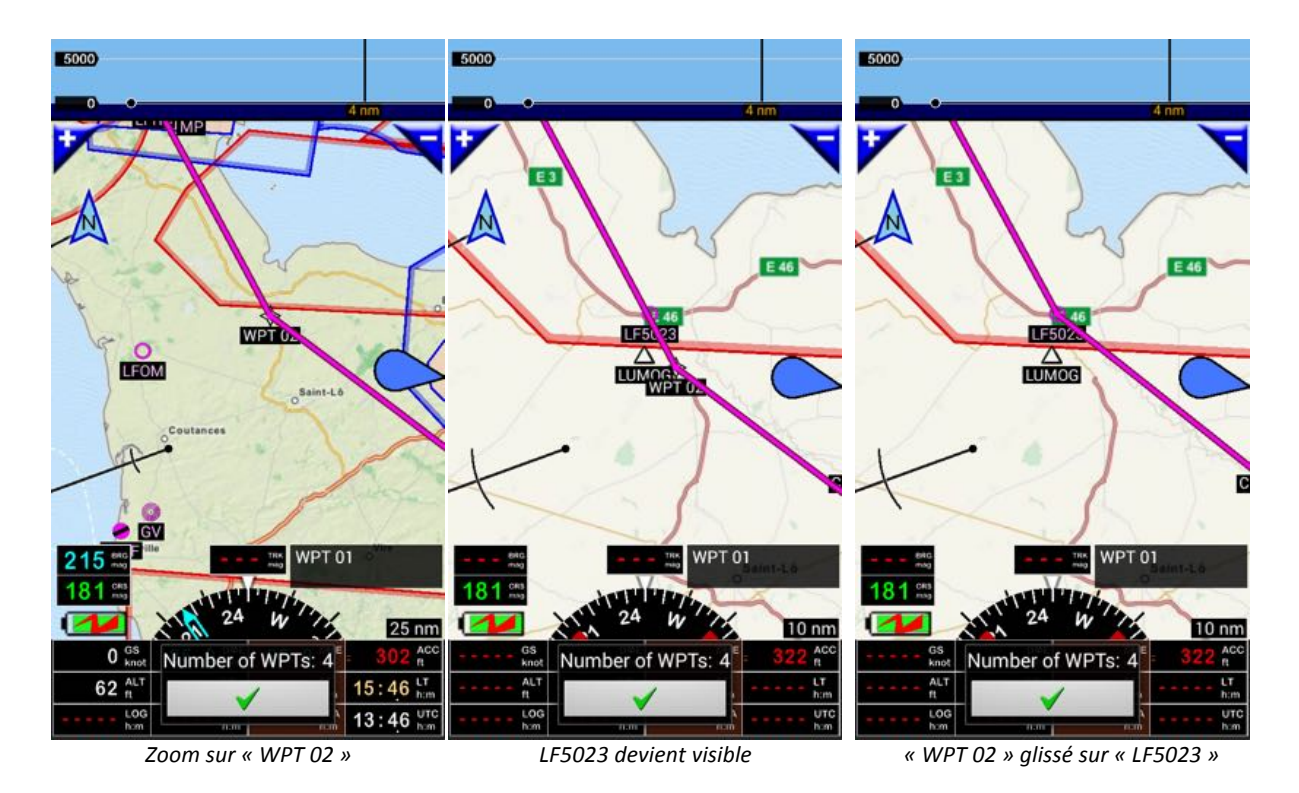

Nous allons remplacer « WPT 02 », par « LF5023 » en glissant « WPT 02 » sur « LF5023 »

La route est prête et peut être validée.

Appui court sur la flèche verte pour valider,

Appui court sur la flèche verte dans le détail de la route pour enregistrer la modification.

|                         |                              | Route      |                               |    |  |  |
|-------------------------|------------------------------|------------|-------------------------------|----|--|--|
|                         |                              |            |                               |    |  |  |
|                         | Route name:                  |            | LFXU-LFRC                     |    |  |  |
| Database WPT: text;ICAO |                              |            |                               | C  |  |  |
|                         | LFXU Les Mureaux             |            |                               |    |  |  |
|                         | mag                          | nm         | nm<br>ET hh:mm:ss hh:mm:ss 00 |    |  |  |
|                         | ETA                          |            | UTC hh:mm:ss                  |    |  |  |
|                         | WPT <sub>01</sub>            |            |                               |    |  |  |
|                         | 266                          | 91.4       | 91.4                          |    |  |  |
|                         | ET                           |            |                               | 01 |  |  |
|                         | <b>ETA</b>                   | <b>UTC</b> |                               |    |  |  |
|                         | LF5023 La Fourchette         |            |                               |    |  |  |
|                         | 310                          |            | 41.3 132.7                    |    |  |  |
|                         | ET                           |            |                               | 02 |  |  |
|                         | <b>ETA</b>                   | <b>UTC</b> |                               |    |  |  |
|                         | LFRC CER Cherbourg-Maupertus |            |                               |    |  |  |
|                         | 333                          |            | 23.7 156.4                    |    |  |  |
|                         | ET                           |            |                               | 03 |  |  |
|                         | ETA                          | <b>UTC</b> |                               |    |  |  |
|                         |                              |            |                               |    |  |  |

*Appui sur la flèche verte sauve la route*

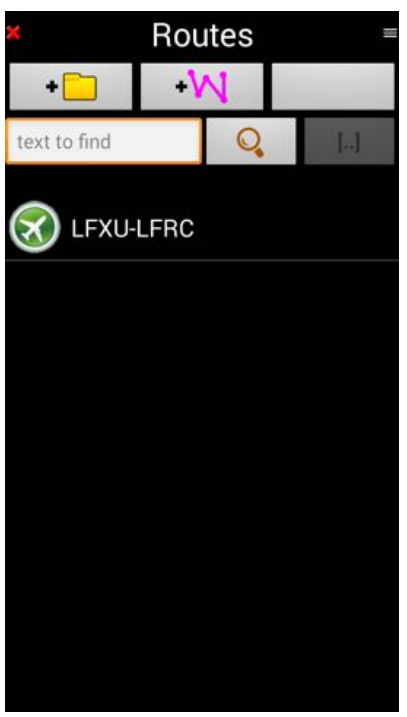

Détail de la route **and a la proportional de la route** *Route dans la bibliothèque* 

#### **8.2.4. Fonctions avancées liées à la route**

De la bibliothèque des routes, pour chaque route stockée, il est possible d'appeler des fonctions avancées.

Appel de la bibliothèque des routes :

- **Appui court** sur les boutons bruns « DME » – « ET » – « ETA »

ou

- **Menu Principal** (Appui court sur la rose du compas) -> **Navigation** -> **Route** 

Dans la bibliothèque des routes *appui long* sur le nom de la route

• Note : si vous faites un **appui court** la route est activée

Le menu relatif à la route s'affiche.

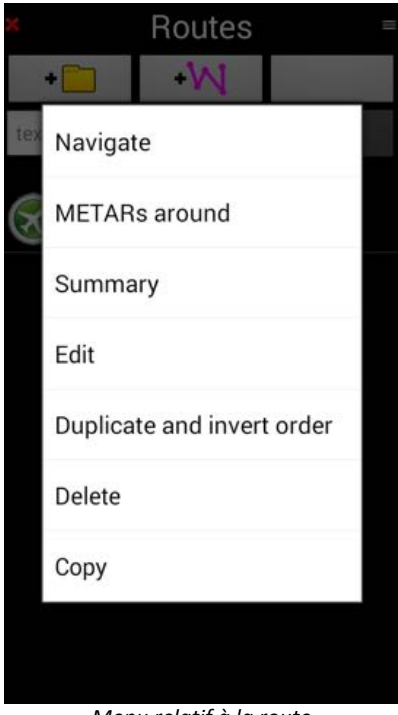

*Menu relatif à la route*

#### **8.2.4.1. METARs alentours**

Si vous avez une connexion Internet active, vous pouvez obtenir les informations météos de stations et terrains situés le long de la route.

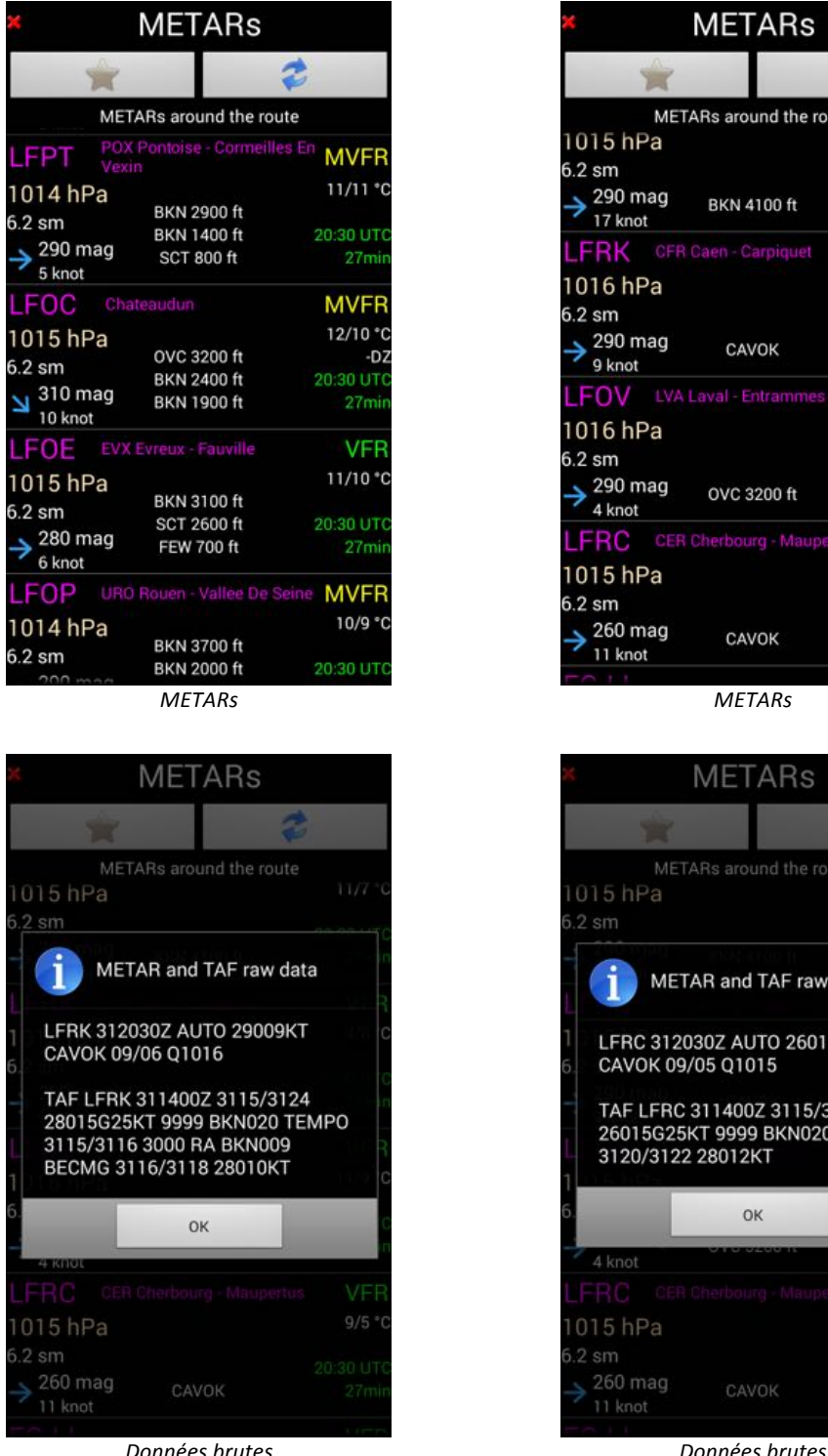

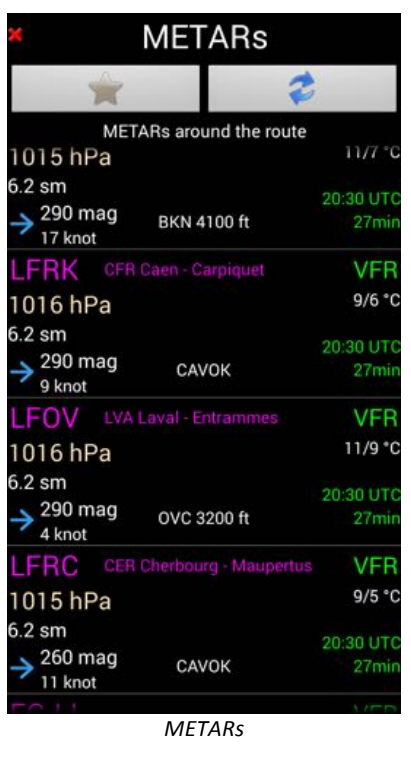

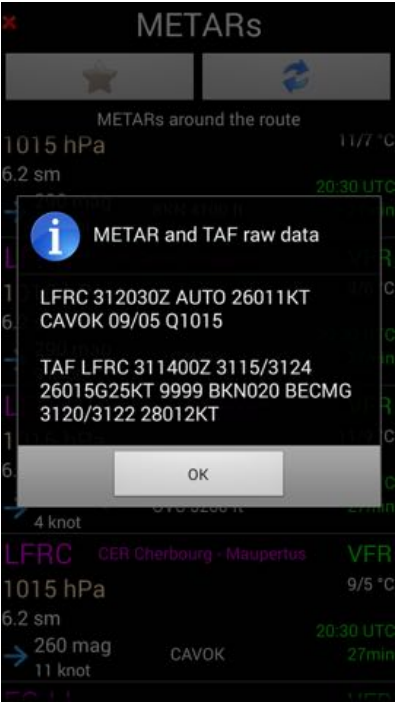

Les informations METARs peuvent être enregistrées pour un usage déconnecté. Le rayon de recherche se règle dans -> Menu Principal -> Réglage App -> Préférences -> Distances

#### **8.2.4.2. Sommaire de la Route – Durée du vol – Consommation carburant**

Le « Sommaire » de la route permet de :

- Connaître la longueur de la route;
- Evaluer :
	- o La durée du vol ;
	- o La quantité de carburant requise ;
	- o L'impact du vent sur le temps de vol et la consommation
	- o …

Pour les évaluations, vous devez entrer différents paramètres :

- Caractéristiques de l'appareil;
- Vent ;
- Réserve ;
- …

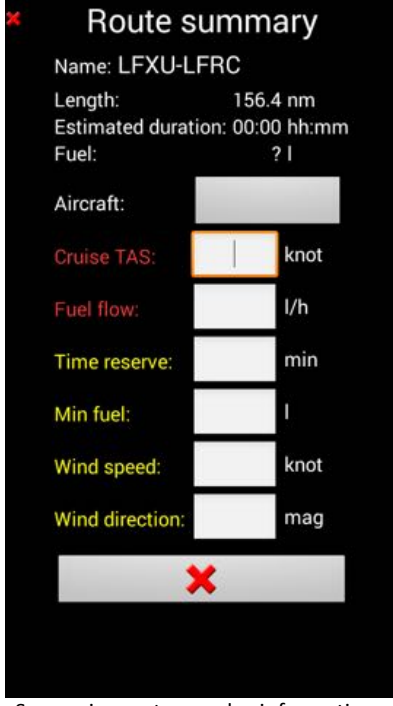

Sommaire route sans les informations Sommaire route avec les informations appareil, carburant et vent appareil, carburant et vent

|  | Route summary<br>Name: LFXU-LFRC                                         |        |      |  |
|--|--------------------------------------------------------------------------|--------|------|--|
|  | 156.1 nm<br>Length:<br>Estimated duration: 01:07 hh:mm<br>Fuel:<br>65.81 |        |      |  |
|  | Aircraft:                                                                | OK-ELC |      |  |
|  | Cruise TAS                                                               | 150    | knot |  |
|  | Fuel flow:                                                               | 35.0   | I/h  |  |
|  | Time reserve:                                                            | 20     | min  |  |
|  | Min fuel:                                                                | 15     |      |  |
|  | Wind speed:                                                              | 12     | knot |  |
|  | Wind direction:                                                          | 270    | mag  |  |
|  |                                                                          |        |      |  |

Vous pouvez sélectionner l'appareil ou entrer les caractéristiques d'un appareil dans la fenêtre « Appareil » qui s'appelle via un *appui court* sur le bouton « Appareil ».

#### 8.2.5. **Importation d'une route**

Vous avez probablement des routes que vous aimeriez importer dans FLY is FUN.

Avec FLY is FUN vous pouvez importer (et exporter) des routes respectant les formats suivant:

- GPX
- Kml, Kmz
- FLY is FUN

Les formats GPX, Kml, Kmz sont très répandus, utilisés avec des GPS tels que Garmin, Google Earth, des logiciels de planification sur PC, des applications moving maps iOS telles que ANP. Le fait que FLY is FUN les supporte facilite les échanges et dans certains cas les migrations vers Android.

FLY is FUN est très ouvert, facilitant l'importation de la plus part de vos routes et points.

Appel de la bibliothèque des routes :

- **Appui court** sur les boutons « DME » – « ET » – « ETA »

ou

- **Menu Principal** (Appui court sur la rose du compas) **-> Navigation -> Route** 

Puis 

- Appui COURT sur les trois lignes, situées dans le coin en haut et à droite.
	- $\circ$  Les boutons « Importer » « Exporter » « Coller » apparaissent

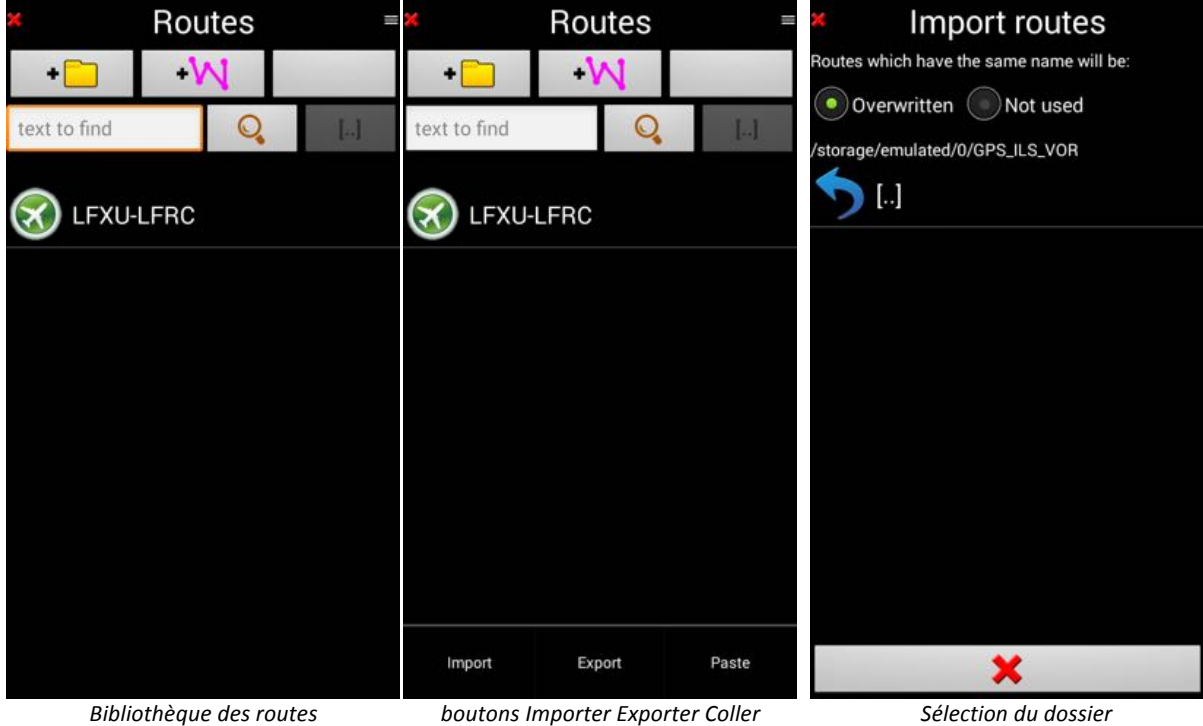

Sur votre terminal Android, il faut sélectionner le dossier dans lequel se trouve la route à importer.

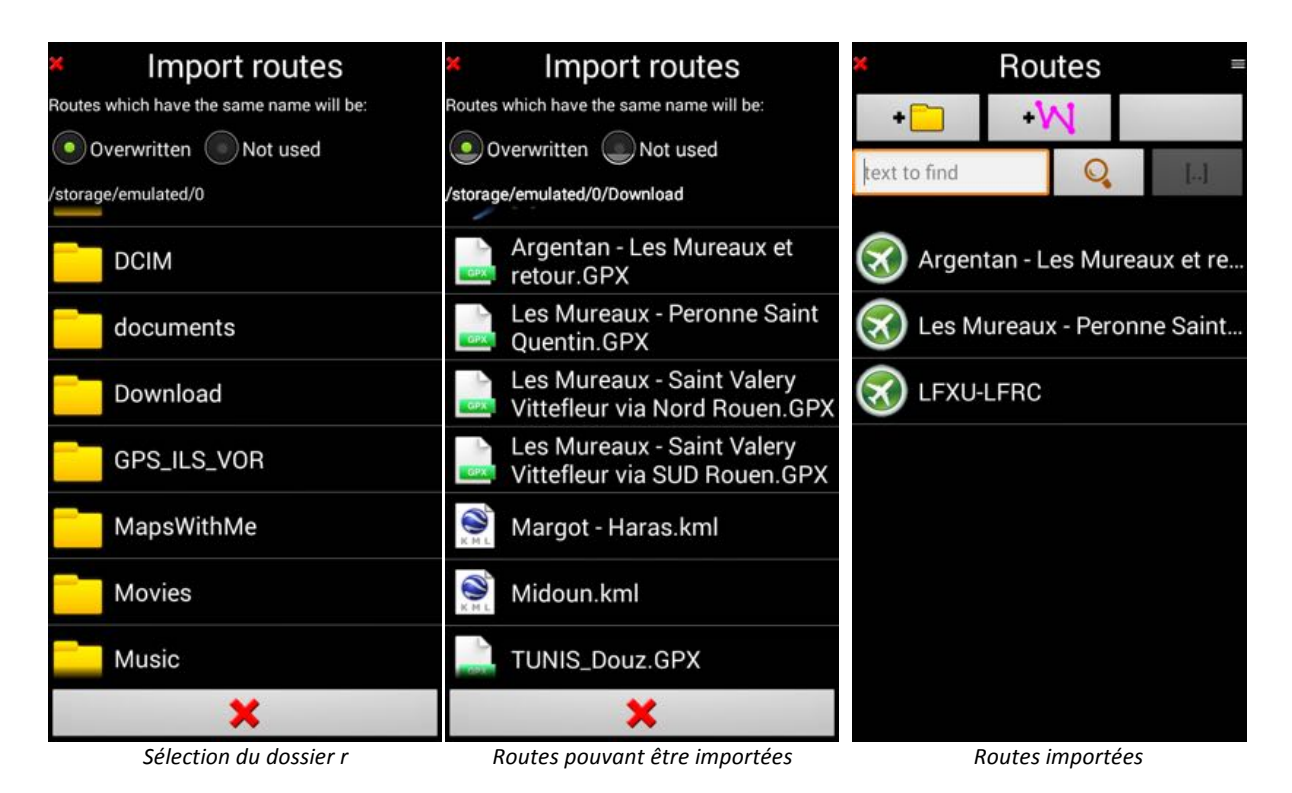

Note : pour les utilisateur de « Foufou Navigation ».

« Foufou Navigation » http://francois.fouchet.free.fr/ est un fantastique logiciel de planification de route développé par Mr François Fouchet, qui s'exécute sur des Windows PC.

Si vous préparez vos routes avec « Foufou Navigation », dès lors qu'une route est chargée dans « Foufou Navigation », pour l'utiliser avec « FLY is FUN », choisir le format « GPX (avec waypoints) ». -> GPS -> Sauver route -> GPX (avec points)

Transférer ensuite le fichier sur votre terminal Android suivre le processus d'importation décrit au dessus

# **9. Navigation**

Maintenant vous en savez assez pour commencer à utiliser FLY is FUN en navigation.

Installez vous à bord, activez la route et bon vol.

Appelez la bibliothèque des routes :

**Appui court** sur les boutons bruns « DME » – « ET » – « ETA »

ou

*Menu Principal* (Appui court sur la rose du compas) -> Navigation -> Route

Dans la bibliothèque des routes *appui court* sur le nom de la route

Pour ce premier vol, nos choisissons Tunis Douz aux portes du Sahara

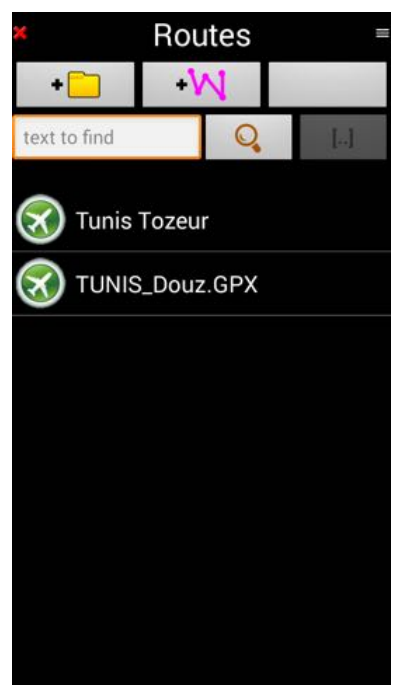

*Routes dans la bibliothèque Route Tunis\_Douz activée*

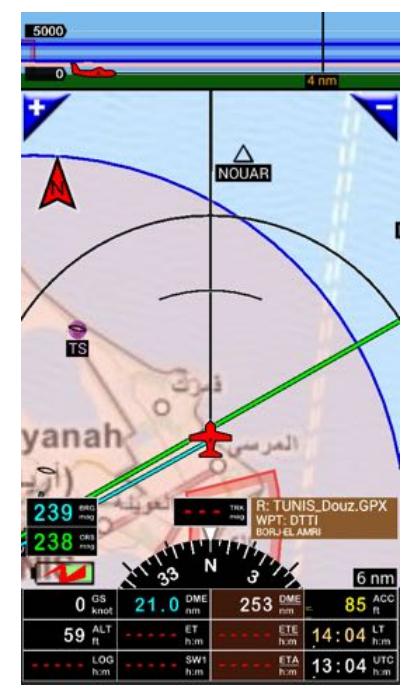

Ayant sélectionné la route nous voyons

- DME « Distance mesurée » jusqu'au prochain waypoint est à 21 miles
- **DME** « Distance mesurée » jusqu'à la destination finale est 253 miles
	- o Il n'y a pas d'indication pour ET « Temps Estimé » jusqu'au prochain waypoint et ETE **« Temps Estimé »** jusqu'à la fin de la route, car l'avion ne vole pas encore

Note : vous pouvez paramétrer les unités de distance (métrique ou impériale), de vitesse (km/h ou nœuds) et d'altitude (mètres ou pieds) que vous souhaitez utiliser via

*Menu Principal (Appui court sur la rose du compas) -> Réglage App -> Préférences -> Choix des unités…*

La route étant active, vous voyez son nom affiché dans la fenêtre waypoint, avec le nom du point actif.

Comme la route est active, si vous faites *Appui court* sur les **boutons bruns** "DME" – "ET" – "ETA", au lieu d'accéder à la liste des routes de la bibliothèque, vous accédez directement au détail de la route active.

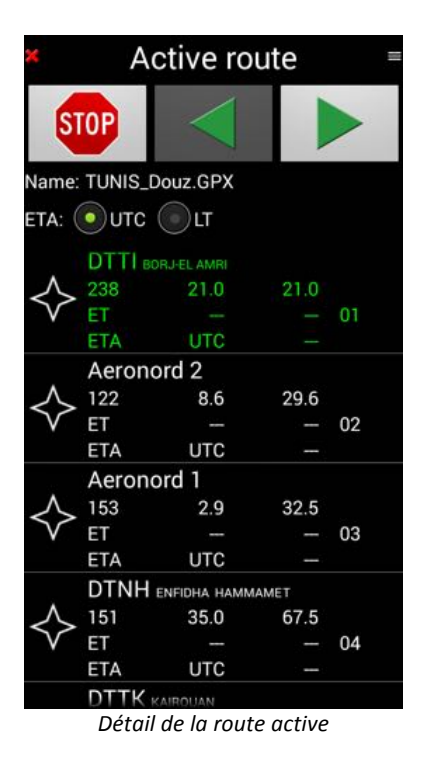

Vous pouvez parcourir la liste en la faisant défiler de haut en bas. Le waypoint actif est vert

Note : Quand un point est atteint, il y a bascule automatique sur le point suivant qui est alors activé.

Pour sélectionner manuellement un autre waypoint, il y a deux (2) options

- **Appui court** sur l'un des waypoints de la liste

ou

- *Utiliser les flèches vertes*

Dès qu'un nouveau waypoint est sélectionné, manuellement ou automatiquement, un message s'affiche sur l'écran moving map :

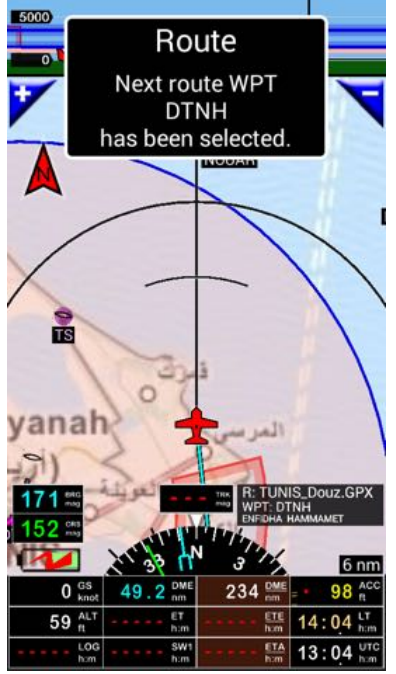

*Nouveau waypoint sélectionné avec son nom*

Si au lieu de *Appui court* vous faites :

- **Appui Long** sur un waypoints de la liste, un menu s'affiche et propose plusieurs possibilités

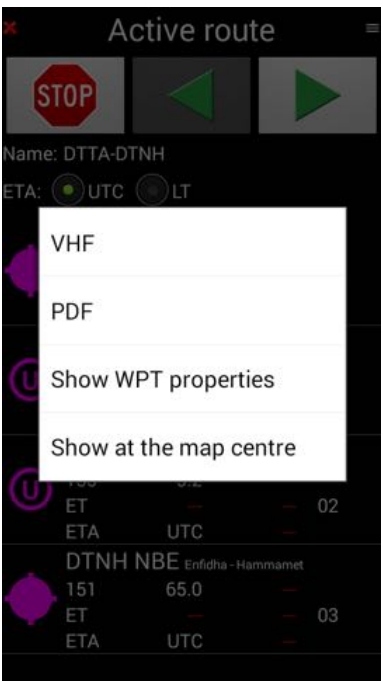

*Actions spécifiques relatives au waypoint*

- En utilisant FLY is FUN, vous découvrirez de nombreuses fonctions...

# **10. Route et « Direct to »**

Dans certains cas, lors d'une navigation, on peut vouloir souhaiter quitter provisoirement la route, avant de la reprendre.

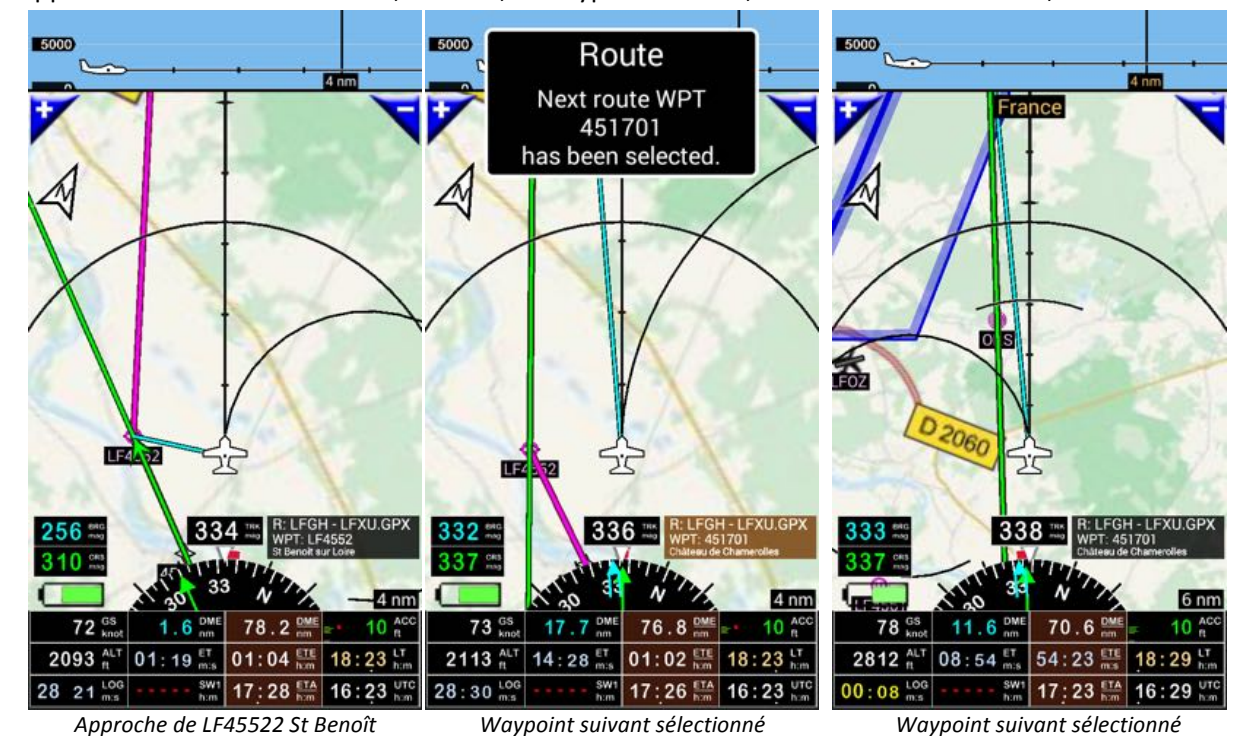

Approche de St Benoît sur Loire, LF 4552, le waypoint suivant, château de Chamerolles, sélectionné

A l'approche de LFOZ, nous souhaitons évaluer un « direct to ».

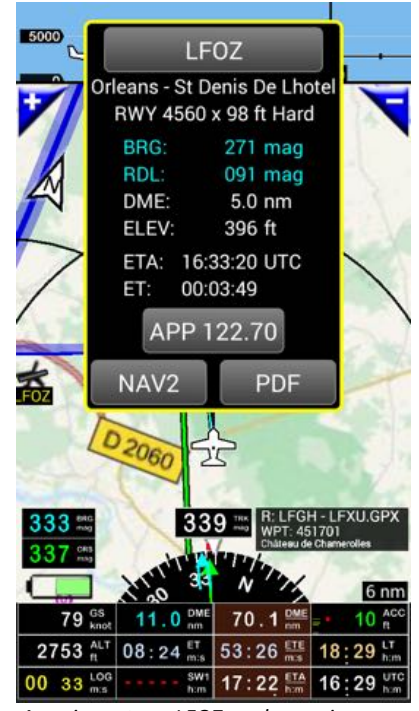

*Appui court sur LFOZ sur la moving map*<br>*Appui long au centre de la boite d'info B nautiques dans le 270° Appui long au centre de la boite d'info* 

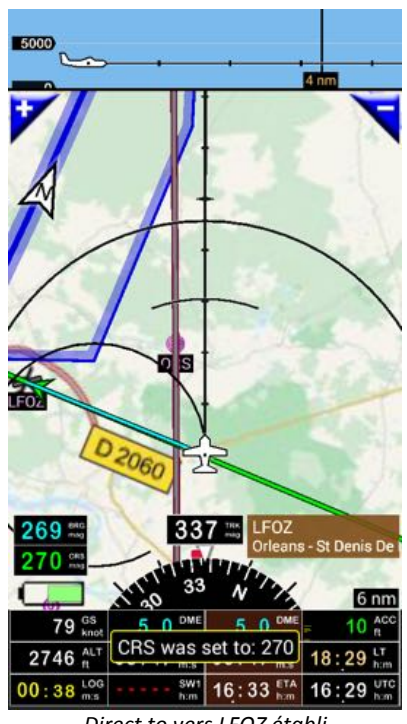

#### Pour revenir à la route

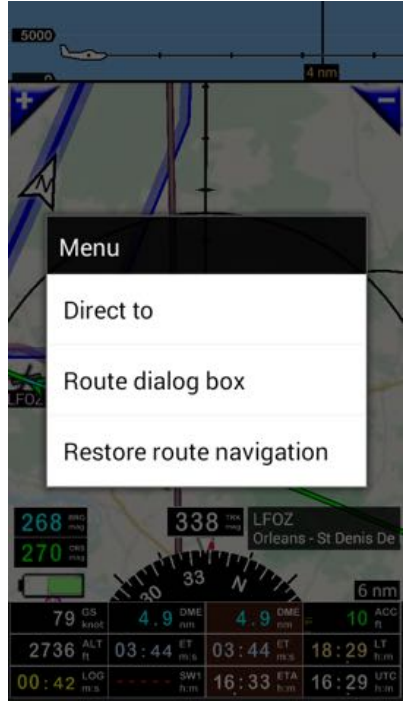

*Appui court sur la fenêtre waypoint Route rétablie Choisir « Restaurer la route »*

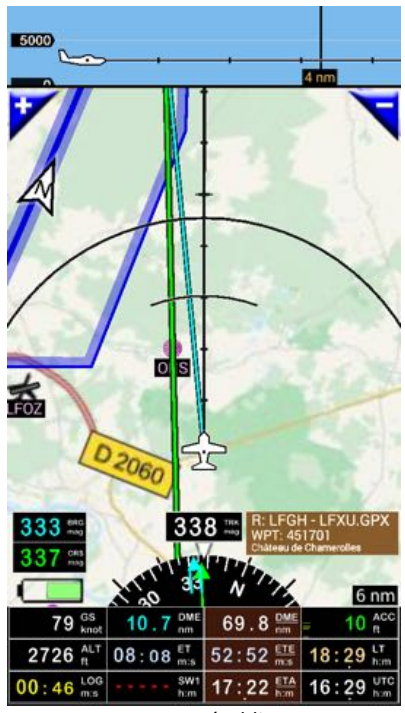

# **11.Carnet de vol - Logbook - Enregistrement du vol - Trace**

Si le Logbook est activé, il peut enregistrer:

- La durée du vol ;
- Les terrains de départ et d'arrivée
- Les heures de départ et d'arrivée
- La trace du vol
	- o Il est possible de l'exporter sous forme de fichier .kml (Google Earth) ou .gpx
- L'appareil
- Le(s) pilote(s)
- …

Le Logbook travaille en mode automatique (par défaut) ou manuel. En mode automatique, FLY is FUN commence à enregistrer quand la vitesse sol dépasse une certaine valeur. Si la vitesse devient inférieure à cette valeur, FLY is FUN stoppe l'enregistrement et crée une ligne.

Pour consulter le Logbook

- **Appui long** sur le bouton Log
- ou
- *Menu (Appui court sur la rose du compas) -> Outils et infos -> Logbook*

|                           |                                           | Logbook                                |       |        |                                 |  |
|---------------------------|-------------------------------------------|----------------------------------------|-------|--------|---------------------------------|--|
| Pilot:                    |                                           | All                                    | To:   |        |                                 |  |
| Aircraft:                 |                                           | All                                    | From: |        |                                 |  |
|                           |                                           | Date and time: (Ca)UTC (Ca)LT DD.MM.YY |       |        |                                 |  |
| DIAP<br>25.04.15<br>13:41 | <b>DIAP</b><br>25.04.15<br>14:37          | SE                                     |       | т<br>п | 00:56 1<br>N 00:00 0<br>00:00   |  |
| LFFD<br>15:10             | <b>LFAJ</b><br>24.05.15 24.05.15<br>15:53 | SE                                     |       | т<br>ı | 00:43 1<br>N 00:00 0<br>00:00   |  |
| LFXU<br>30.05.15<br>09:19 | LFAG<br>30.05.15<br>10:13                 | SE                                     |       | п      | T 00:54 1<br>N 00:00 0<br>00:00 |  |
| LFAG<br>30.05.15<br>10:39 | LFXU<br>30.05.15<br>13:03                 | SE                                     |       | т<br>п | 02:242<br>N 00:00 0<br>00:00    |  |
|                           |                                           |                                        |       |        |                                 |  |
|                           |                                           |                                        |       |        |                                 |  |
|                           |                                           |                                        |       |        |                                 |  |
|                           |                                           |                                        |       |        |                                 |  |
|                           |                                           |                                        |       |        |                                 |  |

*Logbook - Fenêtre principale*

Les boutons « Pilote », « Appareil », « A » et « De » permettent de filtrer par pilote, appareil et date.

Appui long sur une ligne appelle un menu :

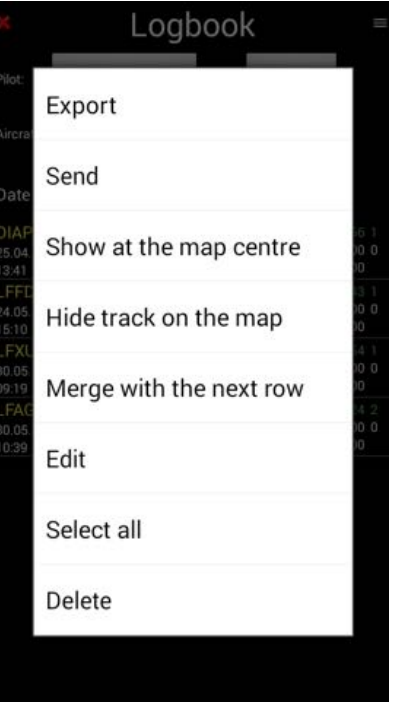

*Logbook - Menu principal*

Dans ce menu il est possible de choisir entre plusieurs options :

#### **11.1.1. Logbook – option «** *Editer »*

Editer appelle une fenêtre permettant d'associer à la ligne enregistrée le(s) nom(s) du/des pilote(s) et sa/leur position et l'appareil utilisé.

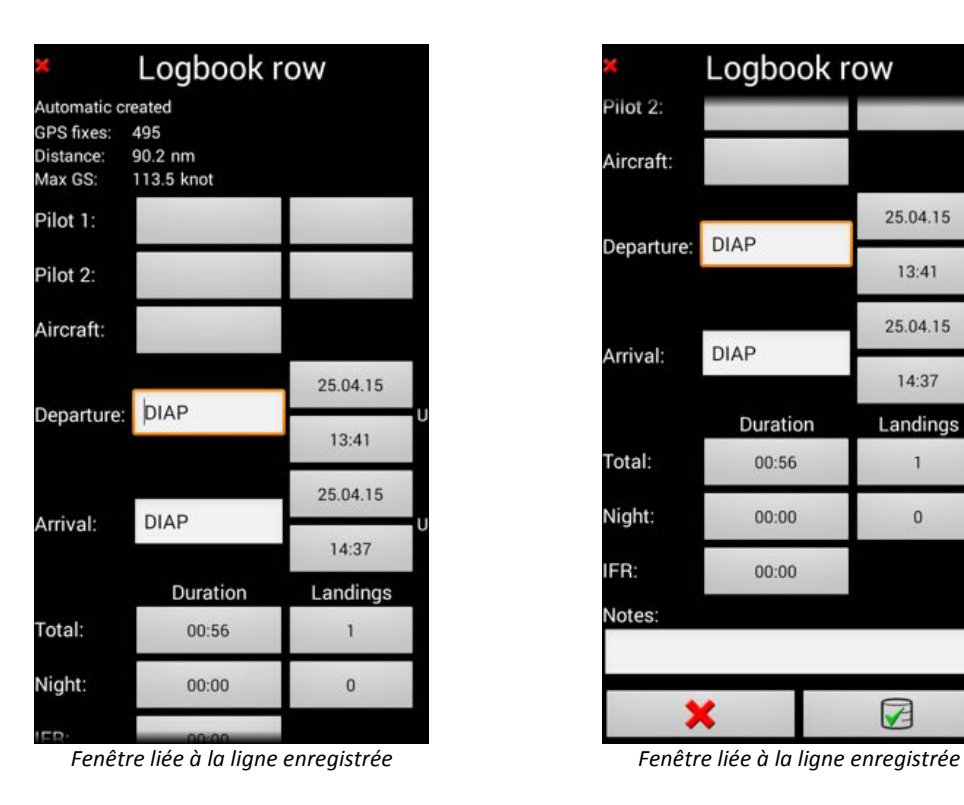

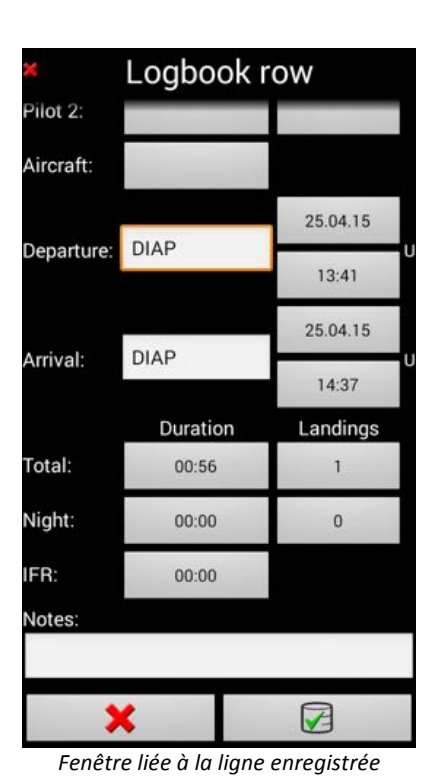

- Pour associer un pilote, sélectionner Pilote.

- Pour associer un appareil, sélectionner appareil.

Ne pas oublier d'enregistrer en *appuyant* sur la flèche verte en bas de l'écran

#### **11.1.2. Exportation du Carnet de vol - Logbook Export et de la trace du vol**

« Export » permet d'exporter le carnet de vol Logbook et la trace enregistrée durant le vol.

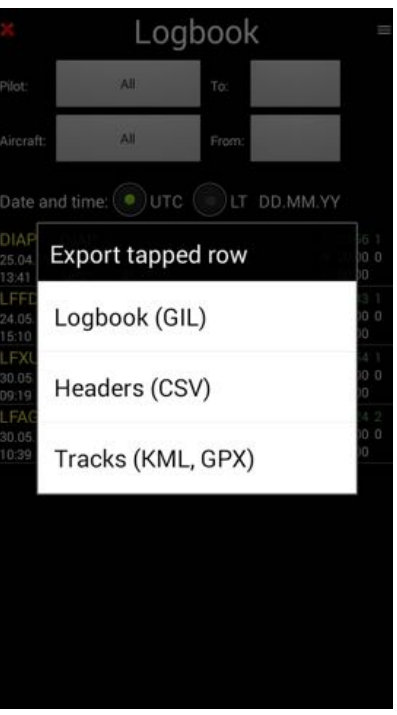

*Logbook – Menu Export*

Enregistrer la trace du vol, permet de le rejouer et, si besoin, de montrer qu'il n'y a pas eu de pénétration dans un espace aérien non autorisé.

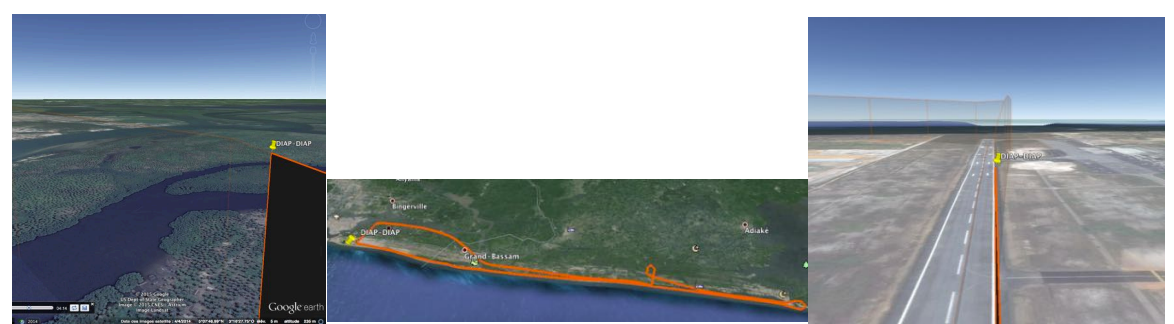

*Vol rejoué avec Google Earth*

# **12. Importation de waypoints et de fichiers PDF**

# 12.1. **Importation de points**

Vous avez probablement de nombreux points que vous aimeriez pouvoir importer.

Avec FLY is FUN vous pouvez importer (et exporter) les points respectant les formats suivant :

- GPX
- Kml, Kmz
- FLY is FUN format propre

Important, créer un répertoire qui soit EXTERIEUR à la base de données nav monde, pour y stocker **vos points.**

Ceci est important car la mise à jour de la mise à jour de la base de données nav monde - World Nav Database, commence par la suppression des données qui y sont.

**Vos données seraient alors écrasées…**

#### **Pour créer un nouveau dossier**

Appel de la base de données « Base items nav » ou « World Nav Database »

- Appui court sur la fenêtre waypoint
	- o *puis Direct to si une route est active*

or

*Menu* (Appui court sur la rose du compas) -> **Navigation** -> Base items nav (Direct to)

Là aller au niveau le plus élevé, en appuyant sur les crochets séparés de points:

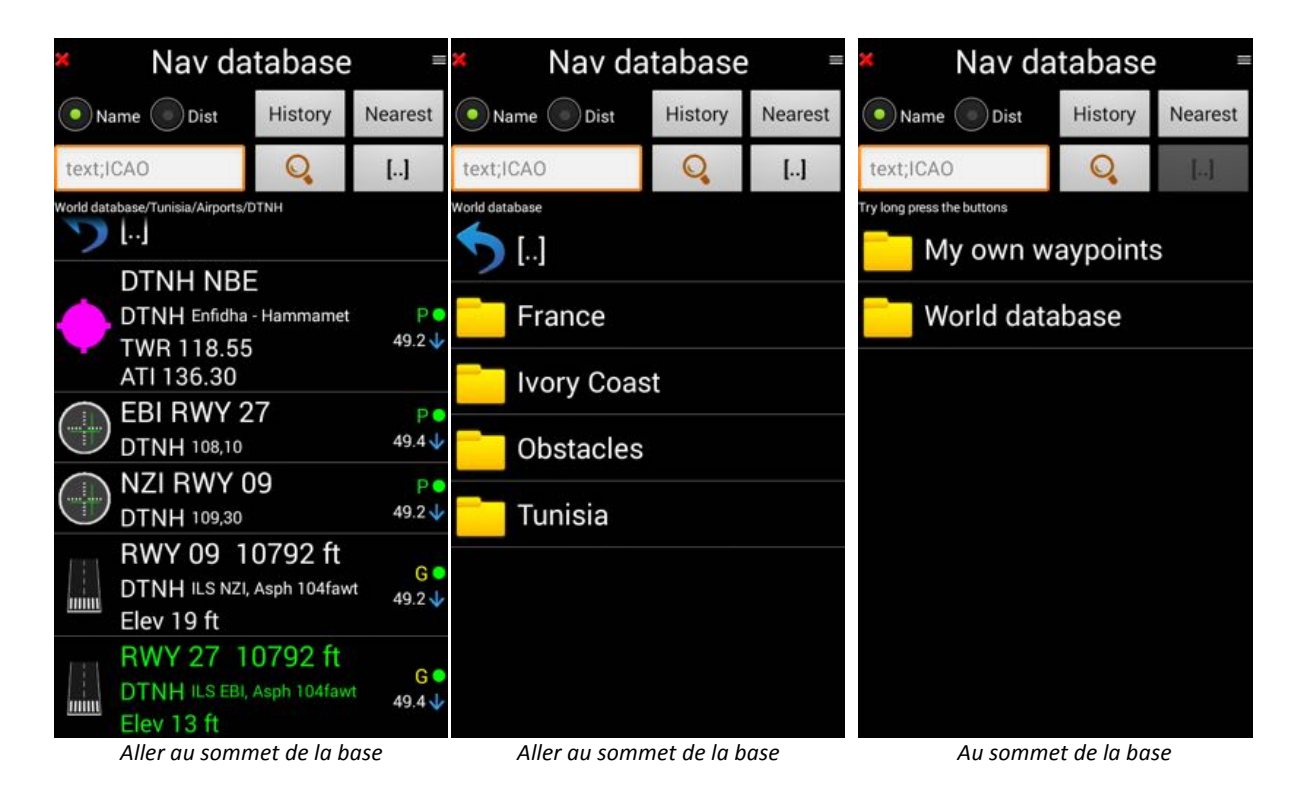

#### Créer un fichier pour

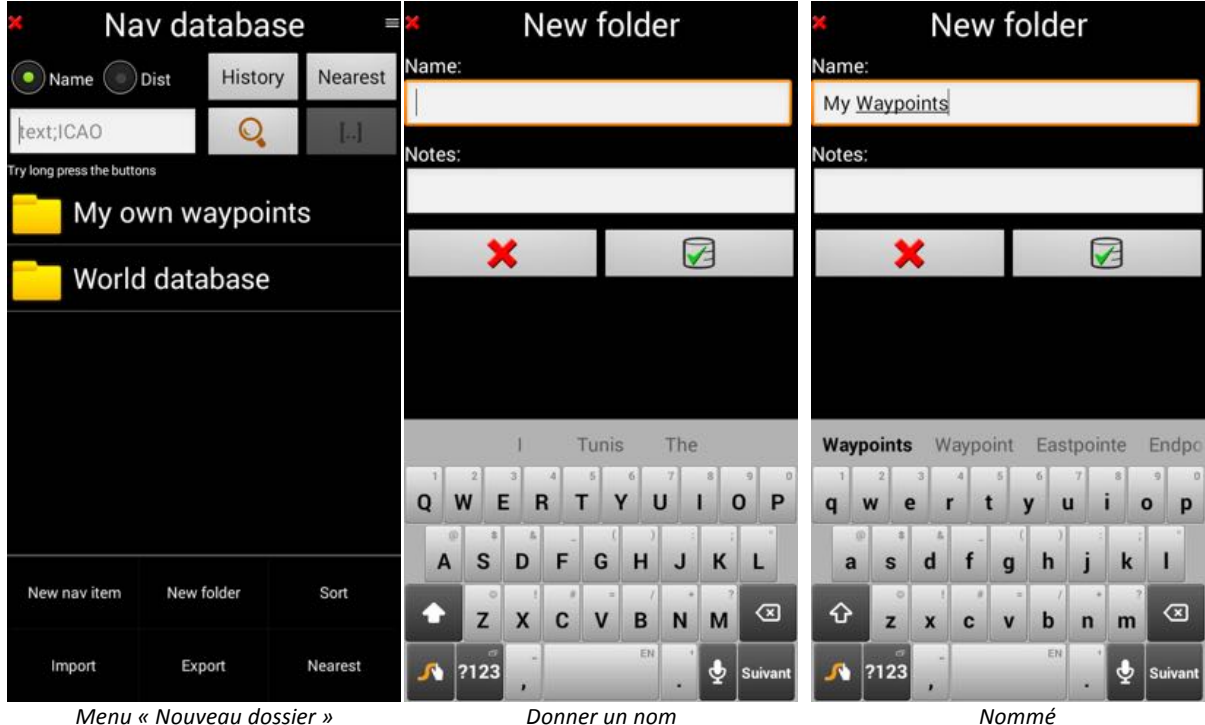

Et sélectionner les éléments à importer

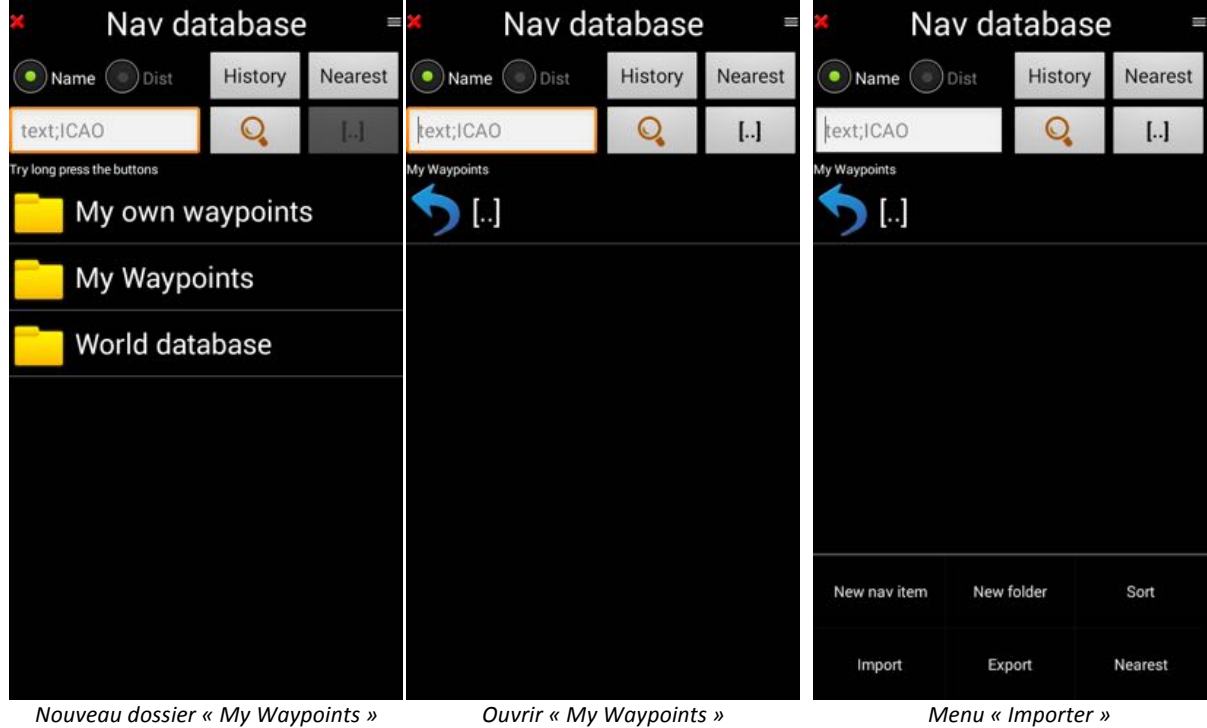

Sélectionner le dossier dans lequel sont les points à importer.

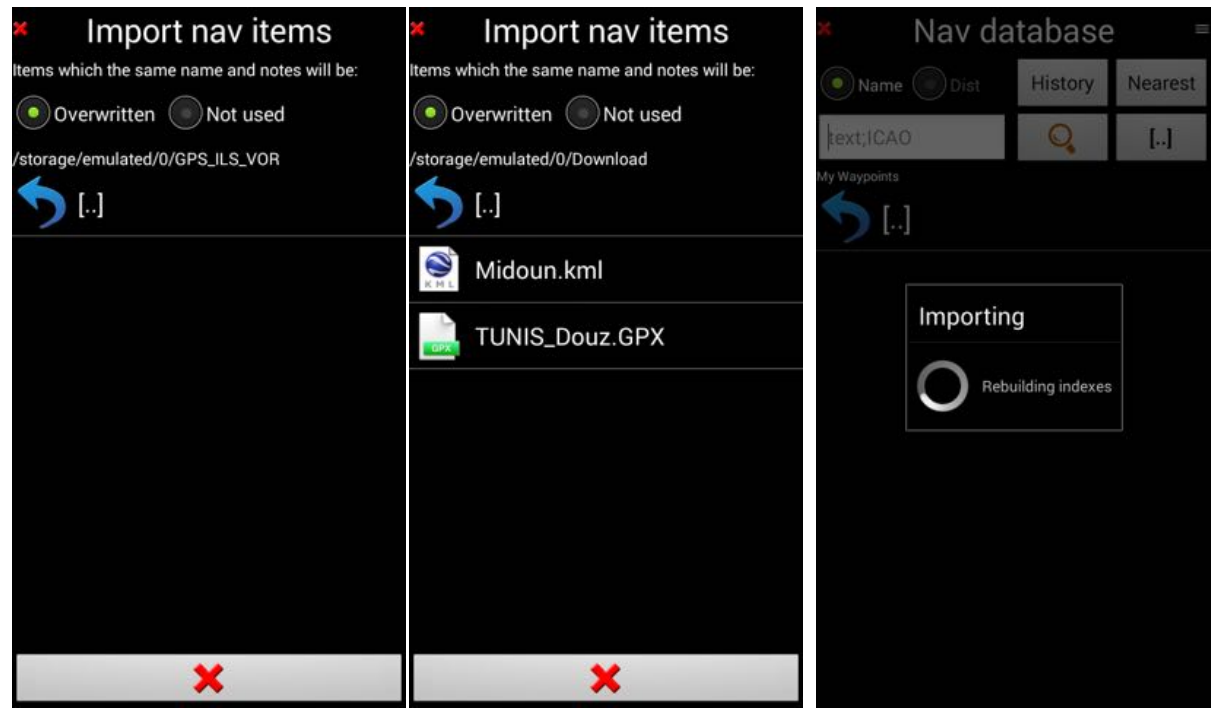

*Points sélectionnés dans le dossier Download Waypoints en cours d'importation*

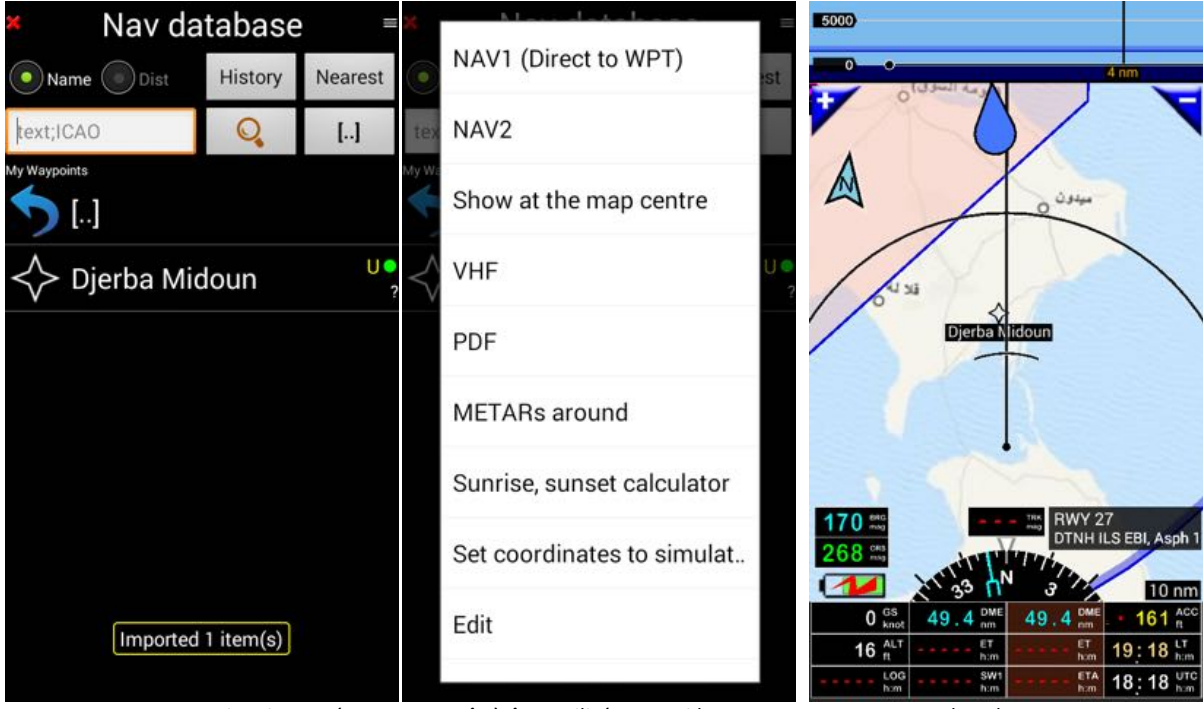

*Nouveau* Waypoints importé *Prêt* à être utilisé « Appui long » **Bons** vols et bonnes vacances

- Les façons de procéder pour
	- $\circ$  importer les points, terrains, espaces aériens... d'autres applications
	- et
	- o créer des points, terrains, espaces aériens... avec Google Earth et les importer

sont décrites dans le guide utilisateur FLY is FUN http://funair.cz/forum/viewforum.php?f=11

# **12.2. Utilisation de VACs et de fichiers PDF**

Il est possible de stocker des fichiers PDF dans des répertoires de FLY is FUN, de les associer à des waypoints, des items nav... ce qui permet de les consulter durant le vol.

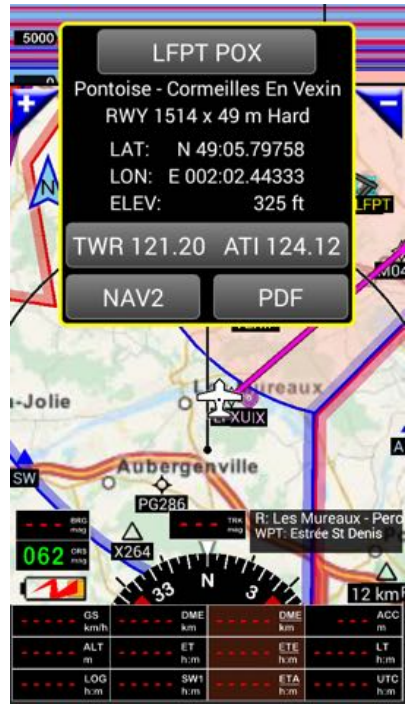

*Affiche la boite d'information info liés*

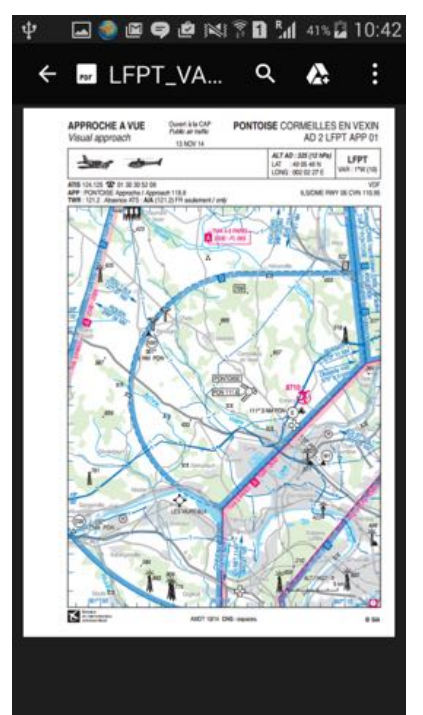

*Appui* court sur le point *Appui Appui* sur « PDF » appelle les fichiers

La façon de procéder est décrite dans le guide utilisateur FLY is FUN http://funair.cz/forum/viewforum.php?f=11

Note: des applications telles que AeroVAC http://www.v2air.fr/page3.html ou Foufou Navigation http://francois.fouchet.free.fr/ sont très utiles pour importer les VACs PDF. Ces applications :

- Vérifient régulièrement, pour certains pays, si les VACs et d'autres documents sont à jour ;
- Les importent automatiquement des sites officiels ;
- Peuvent créer un dossier au code OACI par terrain (aéroport / héliport / terrain ULM...) ;
- Peuvent insérer dans les bons dossiers les fichiers PDF ;

Pour ce faire vous pouvez utiliser les procédure que leurs développeurs ont implémentées pour l'export vers ANP iOS (Air Navigation Pro), car la structure requise par FLY is FUN est similaire.

Avec Foufou Navigation, quand les documents sont à jour, sélectionner :

-> Outils -> Exporter -> Exporter les VACs -> Format Air Nav Pro.

Foufou Navigation crée 1 dossier contenant un sous-dossier par terrain.

Chaque dossier contient les PDF relatif au terrain, si les PDF ont été chargés.

Tous les dossiers avec les PDF qu'ils contiennent, peuvent ensuite être transférés en une fois sur le terminal Android dans FLY is FUN.

# 13. Utiliser vos propres cartes

Fly is Fun permet d'utiliser des cartes d'usage libre ainsi que des cartes commerciales dès lors qu'elles sont au format RMAps SQLite. L'utilisateur peut même créer ses propres cartes.

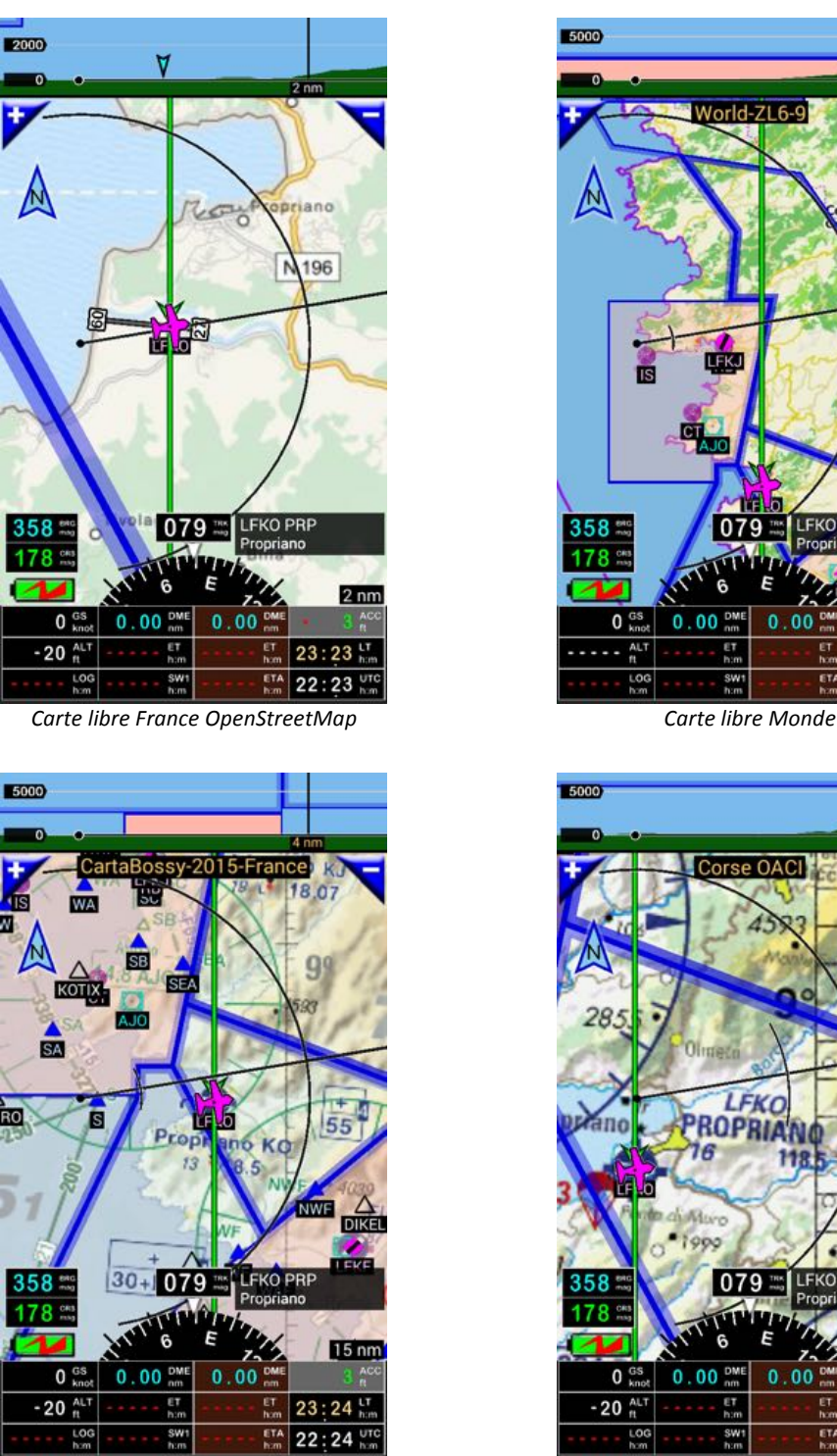

**Carte commerciale CartaBossy\* Carte commerciale Corse OACI\*** 

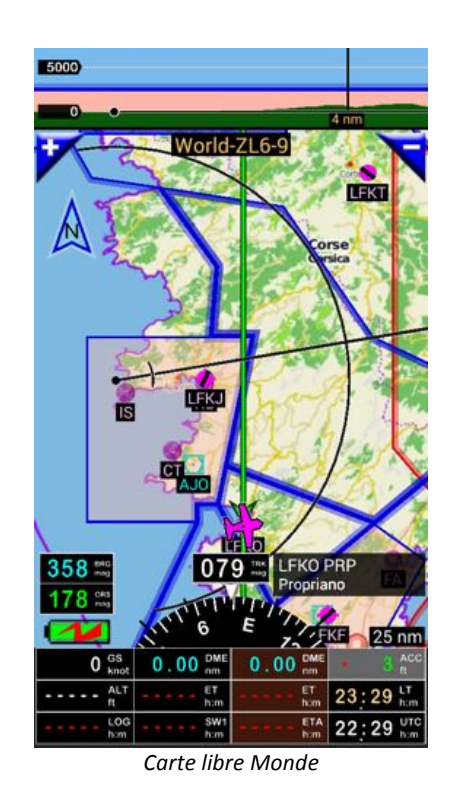

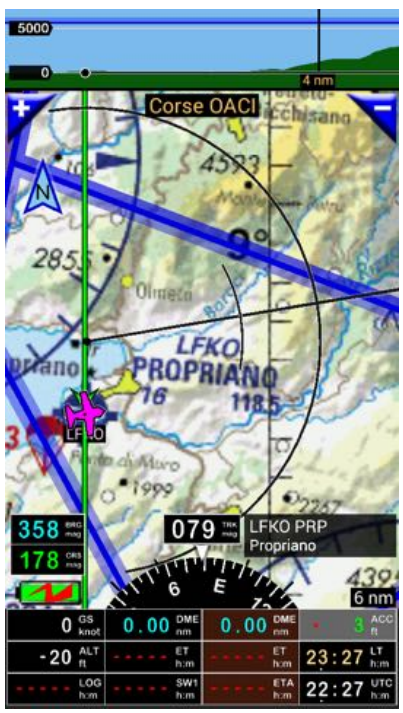

\* les copies d'écrans CartaBossy et Corse OACI ont été fournies par un utilisateur de FLY is FUN. Elles sont réservées à son usage personnel

# 14. Paramétrer et personnaliser FLY is FUN

Si vous souhaitez paramétrer finement et personnaliser FLY is FUN, nous vous invitons à explorer les nombreuses options de configuration.

La plus part des paramètres sont accessibles via :

- Menu (Appui court sur la rose du compas) -> Réglages App -> Préférences

La personnalisation des écrans et des boutons se fait via

- *Appui long sur la rose du compas*

or

- Menu (Appui court sur la rose du compas) -> Réglages App -> Affichage écran Chaque écran est totalement paramétrable

Explications détaillées dans le guide utilisateur FLY is FUN http://funair.cz/forum/viewforum.php?f=11

# **15.Pour plus d'informations**

Pour en savoir plus consulter:

- Le Guide Utilisateur FLY is FUN http://funair.cz/forum/viewforum.php?f=11
- Le forum FLY is FUN http://funair.cz/forum/

Pour déverrouiller la version d'essai, installer « FLY is FUN unlocker »

# Nous vous souhaitons de beaux et bons vols

Fly

is

# FUN

# www.flyisfun.com